# Kofax Invoice Processing Agility Installation Guide Version: 1.1.0

Date: 2018-07-30

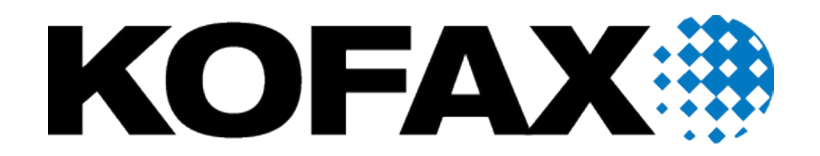

© 2018 Kofax. All rights reserved.

Kofax is a trademark of Kofax, Inc., registered in the U.S. and/or other countries. All other trademarks are the property of their respective owners. No part of this publication may be reproduced, stored, or transmitted in any form without the prior written permission of Kofax.

# **Table of Contents**

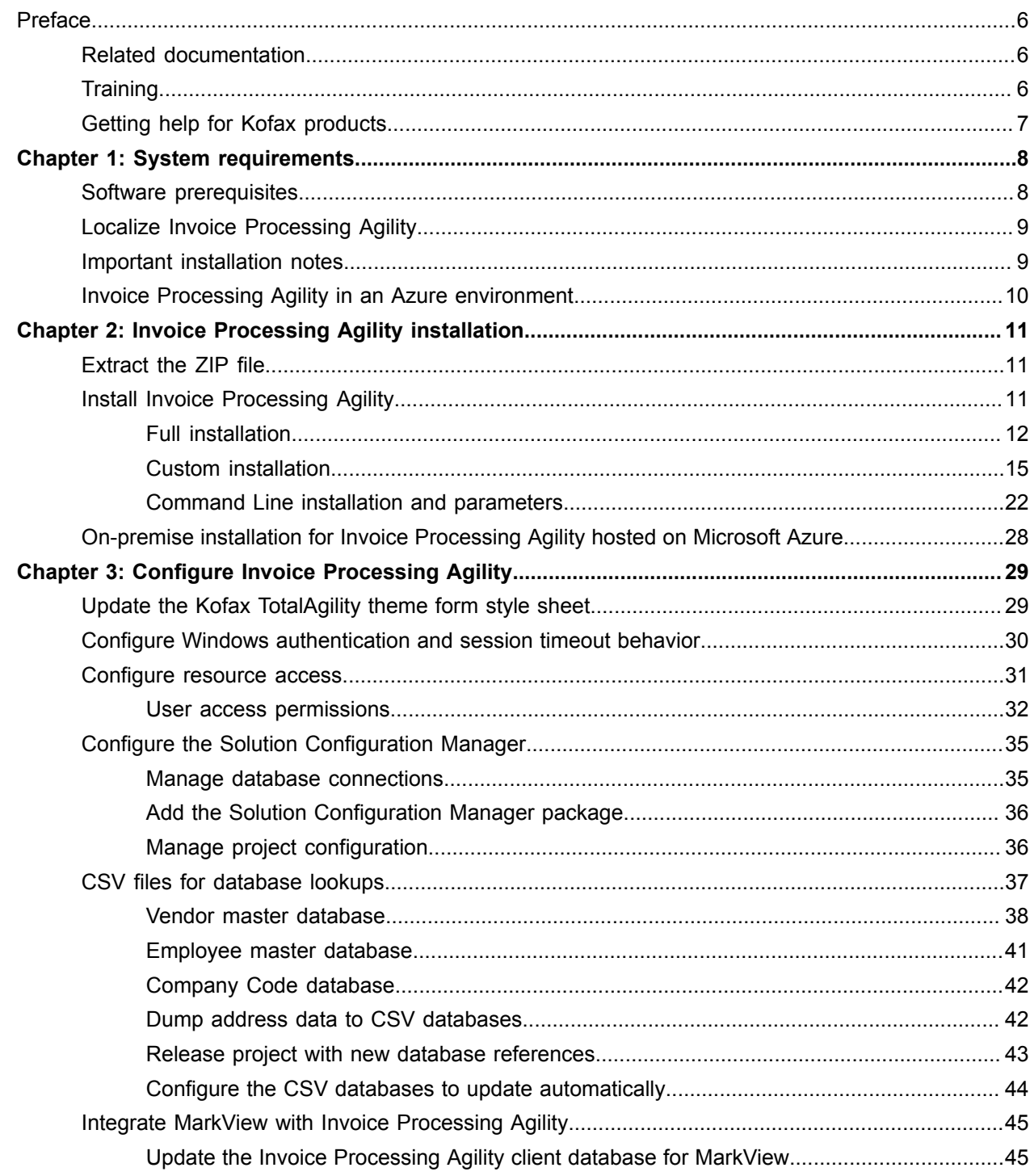

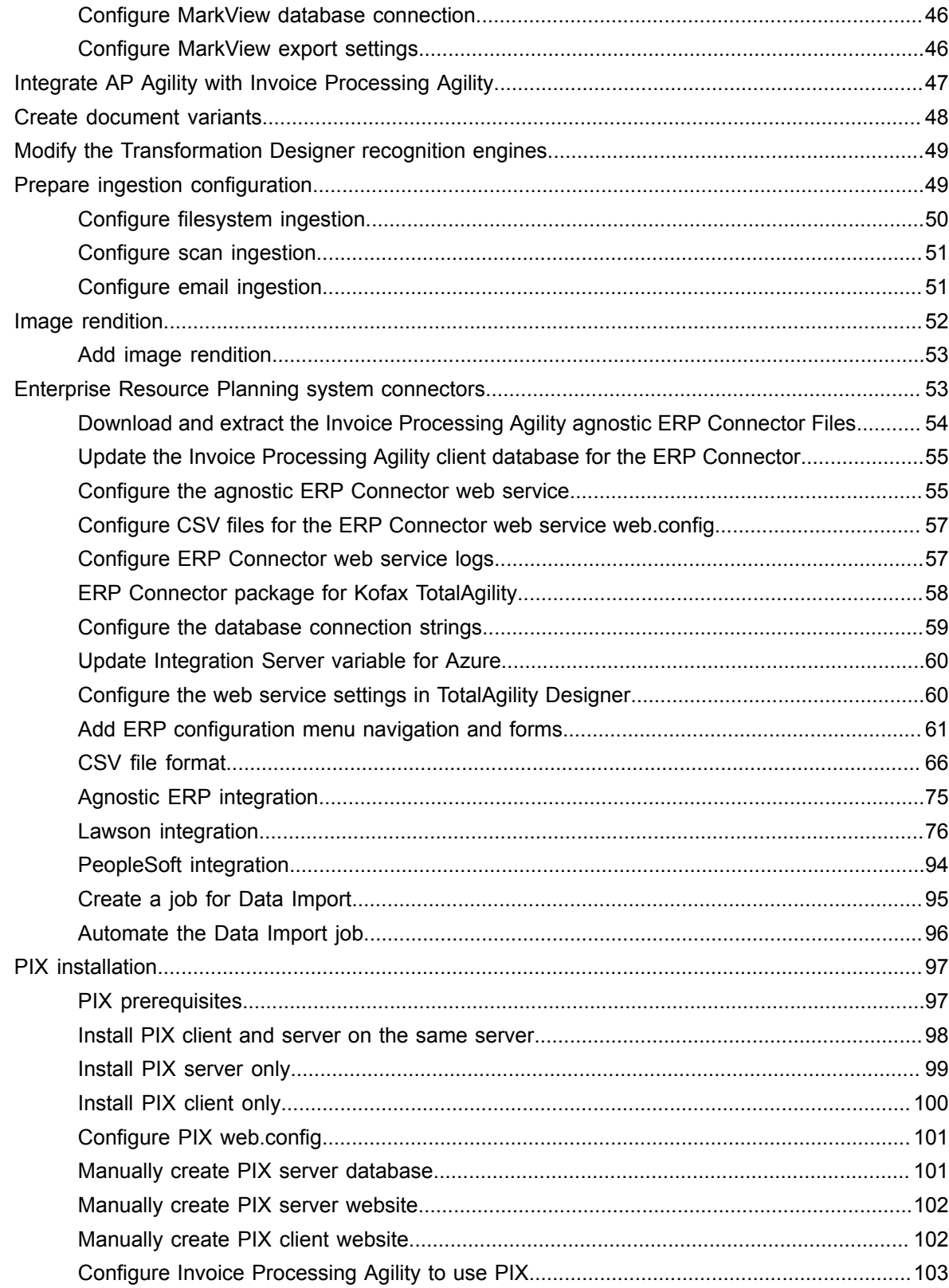

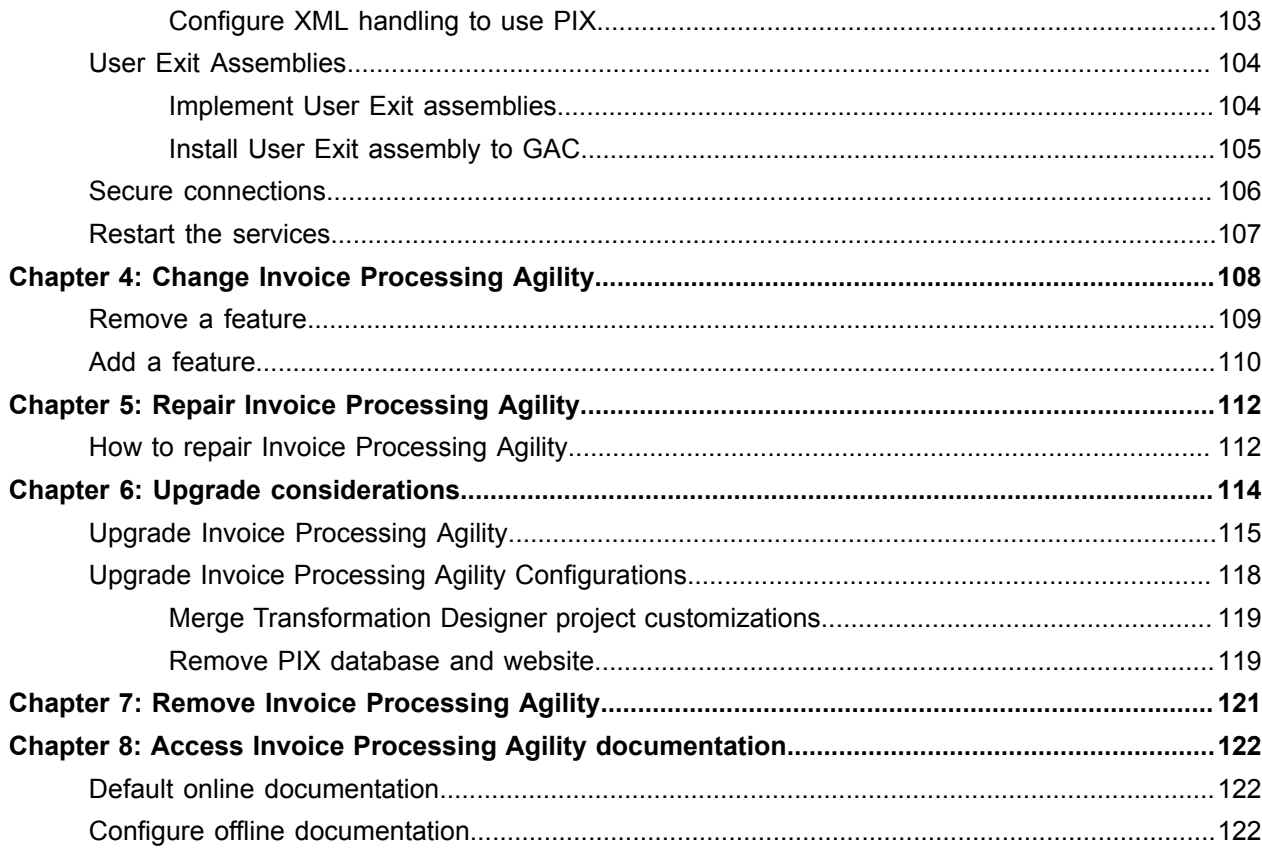

# <span id="page-5-0"></span>Preface

This guide contains information about installing Invoice Processing Agility and assumes that you have a thorough understanding of Windows standards, applications, and interfaces, as well as Kofax TotalAgility.

This guide is for solution integrators who are installing Invoice Processing Agility or who need a description of the installation procedures and requirements.

# <span id="page-5-1"></span>Related documentation

In addition to this *Kofax Invoice Processing Agility Installation Guide*, the following documentation is available.

- The *Kofax Invoice Processing Agility Administrator's Guide* provides instructions for customizing Invoice Processing Agility so that it meets your specific requirements.
- *Help for Kofax Invoice Processing Agility Scan* provides information on how to scan documents into Invoice Processing Agility.
- *Help for Kofax Invoice Processing Agility* Validation provides information about validating a document in Invoice Processing Agility.

Additional documentation about validating documents is available in the *Help for Kofax TotalAgility* Validation.

- Help for Kofax Invoice Processing Agility Solution Configuration Manager provides detailed information on how to configure Invoice Processing Agility for your environment.
- *Help for Kofax Invoice Processing Agility* Line Pairing Correction provides use cases and examples for correcting a document that fails line pairing.
- *Help for Kofax Invoice Processing Agility* PIX Correction provides detailed information about how to navigate through PIX Correction. It also includes details about how to use PIX Correction when processing documents with Invoice Processing Agility.

For more information on how to access documentation, see [Access Invoice Processing Agility](#page-121-0) [documentation](#page-121-0).

# <span id="page-5-2"></span>**Training**

Kofax offers both classroom and computer-based training that will help you make the most of your Kofax TotalAgility solution. Visit the Kofax website at <http://www.kofax.com>for complete details about the available training options and schedules.

# <span id="page-6-0"></span>Getting help for Kofax products

Kofax regularly updates the Kofax Support site with the latest information about Kofax products.

To access some resources, you must have a valid Support Agreement with an authorized Kofax Reseller/ Partner or with Kofax directly.

Use the tools that Kofax provides for researching and identifying issues. For example, use the Kofax Support site to search for answers about messages, keywords, and product issues. To access the Kofax Support page, go to [www.kofax.com/support.](http://www.kofax.com/support)

The Kofax Support page provides:

- Product information and release news Click a product family, select a product, and select a version number.
- Downloadable product documentation Click a product family, select a product, and click **Documentation**.
- Access to product knowledge bases Click **Knowledge Base**.
- Access to the Kofax Customer Portal (for eligible customers)

Click **Account Management** and log in.

To optimize your use of the portal, go to the Kofax Customer Portal login page and click the link to open the *Guide to the Kofax Support Portal*. This guide describes how to access the support site, what to do before contacting the support team, how to open a new case or view an open case, and what information to collect before opening a case.

• Access to support tools

Click **Tools** and select the tool to use.

• Information about the support commitment for Kofax products

#### Click **Support Details** and select **Kofax Support Commitment**.

Use these tools to find answers to questions that you have, to learn about new functionality, and to research possible solutions to current issues.

### <span id="page-7-0"></span>Chapter 1

# System requirements

Information about supported operating systems and other Invoice Processing Agility requirements is available on the [Kofax Support](https://services.kofax.com/support/splash.php) website.

For a list of supported operating systems, see the Technical Specification on the Kofax support website.

## <span id="page-7-1"></span>Software prerequisites

The software prerequisites required prior to the installation of Invoice Processing Agility, are listed as follows.

#### **Kofax TotalAgility 7.5.0**

Kofax TotalAgility version 7.5.0 must be installed on the system when installing Invoice Processing Agility 1.1.0.

#### **Internet Information Services**

Prior to installing the Solution Configuration Manager for Invoice Processing Agility, you must install Microsoft Internet Information Services (IIS) according to the instructions provided on the Microsoft website. During the installation of IIS, make sure you install the following role services.

- Static Content
- Default Document
- Directory Browsing
- HTTP Errors
- ASP.NET 3.5
- ASP.NET 4.5
- .NET Extensibility 3.5 and 4.5
- HTTP Logging
- Request Monitor

For more information on installing and configuring IIS, refer to the Microsoft documentation.

#### **SAP Client Component**

If SAP support is required, download the "SAP .Net Connector x64 3.0.13.1" or newer from SAP. Also, install the assemblies to GAC. (This is offered as an option during the installation.)

#### **Oracle Client Component**

If Oracle database access is required, install the Oracle Data Provider for .NET 2 (ODP.NET20) that you can get from the [Oracle website.](http://www.oracle.com/technetwork/database/windows/downloads/index-090165.html)

# <span id="page-8-0"></span>Localize Invoice Processing Agility

The localization of Invoice Processing Agility is available for these languages.

- English
- French
- German
- Spanish
- Brazilian Portuguese

If the main language of your web browser is set to one of the above languages, the user interface and documentation for Invoice Processing Agility appear in that language automatically. For any other language, and for the administrative documentation, it defaults to English.

However, this localizes the Invoice Processing Agility activities only. Because Invoice Processing Agility is a part of Kofax TotalAgility, it is necessary to install the TotalAgility language packs to ensure a fully localized environment. For more information about localizing Kofax TotalAgility, refer to the *Kofax TotalAgility Installation Guide*.

**Note** If you have upgraded Kofax TotalAgility from a previous version, the Workspace Package.zip file is needed to install the Kofax TotalAgility 7.5 language packs. However, when you install the Kofax TotalAgility Workspace Package.zip file, this also updates the TotalAgility theme. Unfortunately, this updated theme is not supported by Invoice Processing Agility so it is necessary to [change the theme](#page-28-1) to the classic version.

# <span id="page-8-1"></span>Important installation notes

The following note is important when installing Invoice Processing Agility.

#### **Administrator Rights**

To install the product, the logged on user must have Administrator rights on the local computer.

#### **Database Permissions**

It is necessary that the users in the following areas have sufficient database permissions to perform their tasks.

#### **Installation**

During installation, multiple databases are created or updated. It is necessary that the user specified has the db creator role to create a database or the db owner role to update a database. In addition to these roles, users must also have the Connect permission.

#### **Configuration**

It is necessary that the users who manage, maintain, and use both the Solution Configuration Manager database and the Invoice Processing Agility client database have the db datawriter and db datareader roles for the various databases.

In addition to these roles, users must also have the Connect and Execute permissions.

If a user in one of these scenarios does not have the necessary database role or permissions, they cannot successfully perform their tasks.

# <span id="page-9-0"></span>Invoice Processing Agility in an Azure environment

You can deploy Invoice Processing Agility into an Azure hosted Kofax TotalAgility environment. However, there are some limitations using this method of deployment over a traditional installation.

- User exits are not supported.
- SAP, Oracle, and MarkView integrations are not supported.
- PIX is not supported so this means that you cannot process electronic XML invoices.
- ERP data such as purchase order or company data, is provided by an ERP connector only.
- Exporting to Process Director is not supported.
- You cannot use Invoice Processing Agility integrated user management or client group assignments.
- Some Solution Configuration Manager settings are not available for configuration.
- PDF Generation is not supported.
- Document Export is not supported.
- Windows Authentication is not supported.

If you choose to use this deployment method, the Solution Configuration Manager is installed in the on-premises environment. A set of database scripts and a Kofax TotalAgility package is provided for installation into the cloud.

Since no assemblies can be installed on the Azure server, the package includes the following.

- The IPA.dll that contains all dependencies needed to run Invoice Processing Agility in the cloud.
- The Transformation Designer project that contains everything needed to run Invoice Processing Agility in the cloud.

### <span id="page-10-0"></span>Chapter 2

# Invoice Processing Agility installation

Invoice Processing Agility processes invoices by extracting and validating data on those documents. It also performs line-pairing so that your back-end ERP system can assign a specific invoice line item to a corresponding purchase order line item.

You can install Invoice Processing Agility on a system where Kofax TotalAgility is installed.

**Important** If you are using Oracle, ensure that you have installed the [prerequisite](#page-7-1) client.

If you are using SAP, ensure that you have installed the [prerequisite](#page-7-1) connector.

The following steps are for the overall installation of Invoice Processing Agility. Each step contains its own set of instructions and the order is important. Skipping steps that are not optional, or performing steps out of sequence can result in a failed installation.

- **1.** [Extract](#page-10-1) the zip file contents.
- **2.** Run the Invoice Processing Agility Installer in one of the following modes.
	- [Full](#page-11-0)
	- [Custom](#page-14-0)
	- [Command Line](#page-21-0) or [silent](#page-26-0) installation
- **3.** Optionally, change your installation.
- **4.** [Configure](#page-28-0) your installation for your needs.

## <span id="page-10-1"></span>Extract the ZIP file

All of the installation files necessary to install Invoice Processing Agility are available in the KofaxInvoiceProcessingAgility-1.1.0.zip file.

You can extract the contents of the ZIP file by following these steps.

- **1.** Right-click on the zip file and select **Extract**.
- **2.** When prompted, select a location for the extracted files. Make a note of this location for further installation steps.

# <span id="page-10-2"></span>Install Invoice Processing Agility

How you install Invoice Processing Agility depends on your Kofax TotalAgility installation.

In some environments, Kofax TotalAgility is installed on a single server. In other environments, Kofax TotalAgility is distributed across multiple servers. Each environment requires a different approach when installing Invoice Processing Agility.

To help with this, there are three different methods of installing Invoice Processing Agility.

#### **Full**

Use the [full](#page-11-0) installation method when installing all Invoice Processing Agility features on the same machine.

#### **Custom**

Use the [custom](#page-14-0) installation method to install one or more of the individual Invoice Processing Agility features.

#### **Command Line/Silent Install**

Use the command line [silent](#page-26-0) installation method to install one or more of the individual Invoice Processing Agility features. Use this method to install various features on multiple machines at one time, or across a network.

### <span id="page-11-0"></span>Full installation

Use the full installer to install all available Invoice Processing Agility components.

These components include the following.

• Invoice Processing Agility Assemblies

These assemblies are installed on this server automatically whenever the Full installer is run. No configuration is required.

- The following assemblies are installed on this server automatically if their [prerequisite](#page-7-1) components are found on this server.
	- SAP Assemblies
	- Oracle Assemblies
		- MarkView Assemblies

**Important** If you are using MarkView, additional manual steps are required once the installer is complete.

- Invoice Processing Agility Client Database Connection
- Kofax TotalAgility Integration
	- Kofax TotalAgility Package
- Solution Configuration Manager

If you do not need all of these components use the [Custom](#page-14-0) installation instead. This enables you to select the specific component(s) that you require.

You can install all of the components for Invoice Processing Agility using the Setup Wizard by following these steps.

**1.** Navigate to your [extracted](#page-10-1) files and open the **Installer** folder. The contents of the **Installer** folder are displayed.

- **2.** Double-click on the **Kofax Invoice Processing Agility** installer to begin the Setup Wizard. The installer opens and calculates if there is enough space on disk for the installation.
- **3.** Once the Install Wizard confirms that there is enough disk space, click **Next**. The **End-User License Agreement** Setup Wizard step is displayed.
- **4.** Select **I accept the terms in the License Agreement** and then click **Next**. The **Prerequisites** Setup Wizard step is displayed along with any information about missing prerequisites.
- **5.** The information displayed on the **Prerequisites** step is relevant if you are installing the listed components only.

For example, if you receive a message that the SAP .NET connector is missing, but you are not using SAP, ignore this message. However, if you are using one of the components listed, click **Cancel** and then **Finish** to exit the Setup Wizard, install the required prerequisite, and then restart the installer. Otherwise, click **Next**.

If you did not install the necessary prerequisites, the corresponding options are not available for installation.

The **Choose Setup Type** Setup Wizard step is displayed.

- **6.** On the **Choose Setup type** window, select **Full**. The **Invoice Processing Agility Client Database Connection** Setup Wizard step is displayed.
- **7.** On the **Invoice Processing Agility Client Database Connection** step, enter the following information to configure your database connection.

**Tip** Ensure that the user specified to create this database connection has at least db owner permissions.

#### **a.** Enter a **Database name**.

A default database name is provided. If you modify the database name, note the name as it is needed later in the installation.

- **b.** Enter your database **Server name**.
- **c.** Select your database **Authentication type**.

If you select Windows Authentication, this means that Integrated Security is used to connect to the client database. If you select SQL Server Authentication, Integrated Security is not used to connect to the client database. If Integrated Security is enabled, some additional manual steps are required later when setting up the [database connection for the Solution Configuration](#page-34-1) [Manager](#page-34-1).

- **d.** If you are using **SQL Server Authentication** enter a **User name** and the corresponding **User password**.
- **e.** Click **Test connection** to ensure that your information is correct. If not, repeat the previous steps and try again.
- **f.** Once your connection test is successful, click **Next**.
- The **Kofax TotalAgility Connection** Setup Wizard step is displayed.
- **8.** On the **Kofax TotalAgility Connection** step, enter the following information.
	- **a.** If the default Kofax TotalAgility URL that is provided is not correct, update the **TotalAgility URL**. For example, http://<Server name>/TotalAgility/.
- **b.** Select your **Authentication type** from one of the following options.
	- **Authentication by username and password**.
	- **Provide Session ID**.

This ID is found by navigating to the TotalAgility Designer home page. Select **System Settings** > **Settings**.

• **Windows authentication**.

Is you are using **Authentication by username and password** enter a **User name** and **User password**.

If you are using **Provide Session ID**, enter the **Session ID**.

If you are using **Windows authentication**, no further action is required.

- **c.** Click **Test connection** to ensure that your information is correct. If not, repeat the previous steps and try again.
- **d.** Once your connection test is successful, click **Next**.
- The **Solution Configuration Manager** Setup Wizard step is displayed.
- **9.** On the **Solution Configuration Manager website** window, enter the following information.

**Note** A default set of values is presented by this step of the installer. If you do not want to use the default values, enter or select alternative values.

**a.** Optionally, enter an alternate **Web Site**.

**Important** A web site must exist in IIS before it can be added here. All other items are created dynamically.

- **b.** Optionally, enter a different **Virtual Directory**.
- **c.** Optionally, enter a different **Application Pool**.
- **d.** Optionally, select a **Pool Identity**.

If you select **Custom Account**, enter a **User name**, **User domain**, and the corresponding **User password**.

**e.** Click **Next**.

The **Solution Configuration Manager Database** Setup Wizard step is displayed.

**10.** On the **Solution Configuration Manager Database** step, enter the following information.

**Note** A default set of values is presented by this step of the installer. If you do not want to use the default values, enter or select alternative values.

- **a.** Optionally, enter an alternate **Database name**.
- **b.** Optionally, enter an alternate **Server name**.
- **c.** Select your **Authentication Type** from one of the following.
	- **Windows Authentication**
	- **SQL Server Authentication**

**Tip** Ensure that the user specified here has at least db owner permissions.

- **d.** If you selected **SQL Server Authentication**, enter a **User name** and **User password**.
- **e.** Click **Test connection** to ensure that your information is correct. If not, repeat the previous steps and try again.
- **f.** Once your connection is successful, click **Next**.
- The **Ready to Install Kofax Invoice Processing Agility 1.1.0** Setup Wizard step is displayed.
- **11.** On the **Ready to install Kofax Invoice Processing Agility 1.1.0** step click **Install** to proceed with your installation.

Otherwise, click **Back** to return to previous steps in the Setup Wizard.

A progress indicator shows the progress of the Kofax Invoice Processing Agility installation.

**12.** Click **Finish**.

Optionally, select the **View Installation Log** option. This opens the log file once the installer is closed.

The installer closes and if selected, the log file opens.

**13.** Now that you have run the installer, Invoice Processing Agility is installed, but it does not work in your environment. You must now [configure](#page-28-0) your installation so that it works for your environment.

### <span id="page-14-0"></span>Custom installation

If you do not want to install all of the components of Invoice Processing Agility at the same time, or on the same machine, you can choose which components to install.

If you want to install all components, including the Solution Configuration Manager, use the [Full](#page-11-0) installation instead.

The components and when they are needed is as follows.

#### **The Invoice Processing Agility assemblies**

These assemblies must be installed on every server where Kofax TotalAgility is installed. This includes any servers running Transformation Server.

#### **SAP Assemblies**

These assemblies are required if you are using SAP only and are available in the list of features if the SAP .NET connector is installed. If this connector is not installed, the SAP assemblies are not available for installation.

These assemblies must be installed on every server where Kofax TotalAgility is installed.

#### **Oracle Assemblies**

These assemblies are required if you are using Oracle only and are available in the list of features if the Oracle Data Provider .NET connector is installed. If this connector is not installed, the Oracle assemblies are not available for installation.

These assemblies must be installed on every server where Kofax TotalAgility is installed.

#### **MarkView Assemblies**

These assemblies are required if you are using MarkView only and are available in the list of features if the Oracle Data Provider .NET connector is installed. If this connector is not installed, the MarkView assemblies are not available for installation.

These assemblies must be installed on every server where Kofax TotalAgility is installed.

#### **The Invoice Processing Agility client database connection**

This database is installed once on a Kofax TotalAgility server or a dedicated database server.

#### **Kofax TotalAgility integration**

This updates the Kofax TotalAgility variables that are used by Invoice Processing Agility.

#### **Kofax TotalAgility package**

This installs the Invoice Processing Agility package for Kofax TotalAgility. This is installed once and then used by all Kofax TotalAgility servers.

#### **The Solution Configuration Manager**

Install the Solution Configuration Manager once for your Kofax TotalAgility environment. This can be on a Kofax TotalAgility server or a dedicated Web Server.

Here are the most common scenarios for installing Invoice Processing Agility with a list of components that are required in each scenario.

• On your Kofax TotalAgility development or production environments you can install all of the Invoice Processing Agility components.

However, if you have a separate database server, you can point to your database server with this installer. This means the all necessary components for integrating with Kofax TotalAgility are installed, even if they are not on the same server where the installer is executed.

Also, if you have a separate web server, it is possible to install the Solution Configuration Manager separately on that server. If you have both a development and a production server, a separate Solution Configuration Manager installation is required.

- On Kofax TotalAgility additional servers, install the Invoice Processing Agility assemblies only. This includes any additional assemblies for SAP, Oracle, or MarkView.
- You can install the Solution Configuration Manager only on any server, as long as it is not installed elsewhere already.

If you are using both a development server and a production server it is necessary that each server has its own separate Invoice Processing Agility client database and Solution Configuration Manager installations.

You can install specific Invoice Processing Agility components using the Setup Wizard by following these steps.

- **1.** Navigate to your [extracted](#page-10-1) files and open the **Installer** folder. The contents of the **Installer** folder are displayed.
- **2.** Double-click on the **Kofax Invoice Processing Agility** installer to begin the Setup Wizard. The installer opens and calculates if there is enough space on disk for the installation.
- **3.** Once the Install Wizard confirms that there is enough disk space, click **Next**. The **End-User License Agreement** Setup Wizard step is displayed.
- **4.** Select **I accept the terms in the License Agreement** and then click **Next**. The **Prerequisites** Setup Wizard step is displayed along with any information about missing prerequisites.
- **5.** The information displayed on the **Prerequisites** step is relevant if you are installing the listed components only.

For example, if you receive a message that the SAP .NET connector is missing, but you are not using SAP, ignore this message. However, if you are using one of the components listed, click **Cancel** and then **Finish** to exit the Setup Wizard, install the required prerequisite, and then restart the installer. Otherwise, click **Next**.

If you did not install the necessary prerequisites, the corresponding options are not available for installation.

The **Choose Setup Type** Setup Wizard step is displayed.

#### **6.** Select **Custom** and then click **Next**. The **Custom Setup** step is displayed along with a list of available components.

**7.** On the **Custom Setup** step, a list of features is listed. By default, all of the listed features are configured for installation. If you do not want to install one or more features, select **Entire feature will be unavailable** for each of those features.

Once you select the necessary components, click **Next**.

Most of the selected components require further configuration. As a result, depending on what you select, additional Setup Wizard steps are available.

Use the links below to install each of the following features as appropriate for your installation.

- Invoice Processing Agility [assemblies](#page-16-0)
- Invoice Processing Agility [client database connection](#page-17-0)
- Kofax TotalAgility [Integration/package](#page-18-0)
- The [Solution Configuration Manager](#page-19-0)
- **8.** Now that you have run the installer, Invoice Processing Agility is installed, but it does not work in your environment. You must now [configure](#page-28-0) your installation so that it works for your environment.

### <span id="page-16-0"></span>Install Invoice Processing Agility assemblies

For the assemblies, no additional configuration is required.

If the necessary [prerequisites](#page-7-1) for SAP or Oracle are installed, their associated client assemblies are selected automatically. Because of this, it is important to ensure that the desired client assemblies are installed only.

For example, if you have the Oracle prerequisites installed, this enables the MarkView assemblies automatically. If you do not want to install the MarkView assemblies, ensure that they are set to **Entire feature will be unavailable**.

However, if you are using MarkView, some manual steps are required when the installer is complete.

The following steps assume that you are installing the Invoice Processing Agility assemblies only. If you do select additional features, refer back to the [Custom](#page-14-0) install for their individual installation instructions.

You can install the Invoice Processing Agility assemblies and any valid client assemblies by following these steps.

**1.** On the **Custom Setup** step, ensure that the required **Assembiles** are set to **Will be installed on local hard drive** and then click **Next**.

The **Ready to install Kofax Invoice Processing Agility 1.1.0** Setup Wizard step is displayed.

**2.** Click **Install**.

A progress bar is shown indicating the installation progress of the selected assemblies.

**3.** Click **Finish**.

Optionally, select the **View Installation Log** option. This opens the log file once the installer is closed.

The installer closes and if selected, the log file opens.

### <span id="page-17-0"></span>Install Invoice Processing Agility client database

Install the Invoice Processing Agility client database once on any Kofax TotalAgility server or a dedicated database server.

The following steps assume that you are installing the Invoice Processing Agility client database only. If you do select additional features, refer back to the [Custom](#page-14-0) install for their individual installation instructions.

You can install the Invoice Processing Agility client database by following these steps.

- **1.** On the **Custom Setup** step, ensure that the Invoice Processing Agility client database is set to **Will be installed on local hard drive** and then click **Next**.
	- The **Invoice Processing Agility client database connection** Setup Wizard step is displayed.
- **2.** On the **Invoice Processing Agility client database connection** step, enter the following information.
	- **a.** Enter a **Database name**.

A default database name is provided. If you modify the database name, note the name as it is needed later in the installation.

- **b.** Enter your database **Server name**.
- **c.** Select your database **Authentication type**.

If you select Windows Authentication, this means that Integrated Security is used to connect to the client database. If you select SQL Server Authentication, Integrated Security is not used to connect to the client database. If Integrated Security is enabled, some additional manual steps are required later when setting up the [database connection for the Solution Configuration](#page-34-1) [Manager](#page-34-1).

- **d.** If you are using **SQL Server Authentication** enter a **User name** and the corresponding **User password**.
- **e.** Click **Test connection** to ensure that your information is correct. If not, repeat the previous steps and try again.
- **f.** Once your connection test is successful, click **Next**.

The **Ready to install Kofax Invoice Processing Agility 1.1.0** Setup Wizard step is displayed.

**3.** Click **Install**.

A progress bar is displayed showing the creation or update of the Invoice Processing Agility client database.

**4.** Click **Finish**.

Optionally, select the **View Installation Log** option. This opens the log file once the installer is closed.

The installer closes and if selected, the log file opens.

### <span id="page-18-0"></span>Kofax TotalAgility integration and package

If you select Kofax TotalAgility Integration, the Kofax TotalAgility Package is selected automatically. You cannot install one without the other.

The following steps assume that you are installing the Kofax TotalAgility integration and package only. If you do select additional features, refer back to the [Custom](#page-14-0) install for their individual installation instructions.

If you are installing the Kofax TotalAgility integration and package only, it is possible to skip the following steps.

- **1.** Invoice Processing Agility client database connection
- **2.** Solution Configuration Manager

You can skip either or both of these steps if you do not know the Invoice Processing Agility client database connection or the Solution Configuration Manager configuration settings.

However, if you do skip these steps, it is necessary to manually enter this information at a later time.

Once you know the necessary information, you can either run the installer again or you can manually enter the necessary information on the Settings page.

You can install the Kofax TotalAgility integration and package by following these steps.

- **1.** On the **Custom Setup** step, ensure that Kofax TotalAgility Integration and Kofax TotalAgility Package are set to **Will be installed on local hard drive** and then click **Next**. The **Invoice Processing Agility client database connection** Setup Wizard step is displayed.
- **2.** On the **Invoice Processing Agility Client Database Connection** step, enter the following information to configure your database connection.

**Tip** Ensure that the user specified to create this database connection has at least  $db$  owner permissions.

#### **a.** Enter a **Database name**.

A default database name is provided. If you modify the database name, note the name as it is needed later in the installation.

- **b.** Enter your database **Server name**.
- **c.** Select your database **Authentication type**.

If you select Windows Authentication, this means that Integrated Security is used to connect to the client database. If you select SQL Server Authentication, Integrated Security is not used to connect to the client database. If Integrated Security is enabled, some additional manual steps are required later when setting up the [database connection for the Solution Configuration](#page-34-1) [Manager](#page-34-1).

- **d.** If you are using **SQL Server Authentication** enter a **User name** and the corresponding **User password**.
- **e.** Click **Test connection** to ensure that your information is correct. If not, repeat the previous steps and try again.
- **f.** Once your connection test is successful, click **Next**.

The **Kofax TotalAgility Connection** Setup Wizard step is displayed.

- **3.** On the **Kofax TotalAgility Connection** step, enter the following information.
	- **a.** If the default Kofax TotalAgility URL that is provided is not correct, update the **TotalAgility URL**. For example, http://<Server name>/TotalAgility/.
	- **b.** Select your **Authentication type** from one of the following options.
		- **Authentication by username and password**.
		- **Provide Session ID**.

This ID is found by navigating to the TotalAgility Designer home page. Select **System Settings** > **Settings**.

• **Windows authentication**.

Is you are using **Authentication by username and password** enter a **User name** and **User password**.

If you are using **Provide Session ID**, enter the **Session ID**.

If you are using **Windows authentication**, no further action is required.

- **c.** Click **Test connection** to ensure that your information is correct. If not, repeat the previous steps and try again.
- **d.** Once your connection test is successful, click **Next**.

The **Solution Configuration Manager** Setup Wizard step is displayed.

**4.** On the **Solution Configuration Manager** step, enter the **Solution Configuration Manager URL** and then click **Next**.

The **Ready to install Kofax Invoice Processing Agility 1.1.0** Setup Wizard step is displayed.

**5.** Click **Install**.

A progress bar is displayed showing the creation or update of the Invoice Processing Agility client database.

**6.** Click **Finish**.

Optionally, select the **View Installation Log** option. This opens the log file once the installer is closed.

The installer closes and if selected, the log file opens.

### <span id="page-19-0"></span>Install the Solution Configuration Manager

Install the Solution Configuration Manager once for your Kofax TotalAgility environment. This can be on a Kofax TotalAgility server or a dedicated Web Server.

If you are using a Microsoft Azure environment, install the Solution Configuration Manager feature only.

The following steps assume that you are installing the Solution Configuration Manager only. If you do select additional features, refer back to the [Custom](#page-14-0) install for their individual installation instructions.

You can install the Solution Configuration Manager by following these steps.

- **1.** On the **Custom Setup** step, ensure that the Solution Configuration Manager is set to **Will be installed on local hard drive** and then click **Next**. The **Solution Configuration Manager** Setup Wizard step is displayed.
- **2.** On the **Solution Configuration Manager website** window, enter the following information.

**Note** A default set of values is presented by this step of the installer. If you do not want to use the default values, enter or select alternative values.

**a.** Optionally, enter an alternate **Web Site**.

**Important** A web site must exist in IIS before it can be added here. All other items are created dynamically.

- **b.** Optionally, enter a different **Virtual Directory**.
- **c.** Optionally, enter a different **Application Pool**.
- **d.** Optionally, select a **Pool Identity**. If you select **Custom Account**, enter a **User name**, **User domain**, and the corresponding **User password**.
	- **e.** Click **Next**.
- The **Solution Configuration Manager Database** Setup Wizard step is displayed.
- **3.** On the **Solution Configuration Manager Database** step, enter the following information.

**Note** A default set of values is presented by this step of the installer. If you do not want to use the default values, enter or select alternative values.

- **a.** Optionally, enter an alternate **Database name**.
- **b.** Optionally, enter an alternate **Server name**.
- **c.** Select your **Authentication Type** from one of the following.
	- **Windows Authentication**
	- **SQL Server Authentication**

**Tip** Ensure that the user specified here has at least db owner permissions.

- **d.** If you selected **SQL Server Authentication**, enter a **User name** and **User password**.
- **e.** Click **Test connection** to ensure that your information is correct. If not, repeat the previous steps and try again.
- **f.** Once your connection is successful, click **Next**.

The **Ready to Install Kofax Invoice Processing Agility 1.1.0** Setup Wizard step is displayed.

**4.** Click **Install**.

A progress bar is displayed showing the creation and configuration of the Solution Configuration Manager database.

**5.** Click **Finish**.

Optionally, select the **View Installation Log** option. This opens the log file once the installer is closed.

The installer closes and if selected, the log file opens.

### <span id="page-21-0"></span>Command Line installation and parameters

It is possible to use the Command Line to install Invoice Processing Agility. This type of installation provides you with more control over configuration settings during installation so that you can remotely deploy the software across the network or onto several machines at once. You can also use the command line if you want to use a [silent installation.](#page-26-0)

You can use the MSI installer if you want to install the software onto multiple machines over a network, and do not want to visit each machine individually.

For example, the following command is one of many examples for installing Invoice Processing Agility.

msiexec /i IPAgilitySetup.msi SAP\_INSTALLATION\_TYPE=0 SCM\_INSTALLATION\_TYPE=1

If a parameter is not included in the command, its default value is used. In the above command, the basic assemblies are installed. Since the SAP assemblies are explicitly listed, those too are installed. All other features with the exception of the Solution Configuration Manager are installed with their default settings.

For more information about the msiexec.exe options, see the Microsoft MSDN description of [Command](https://msdn.microsoft.com/en-us/library/aa367988.aspx#) [Line](https://msdn.microsoft.com/en-us/library/aa367988.aspx#) options.

The following parameters are available when installing Invoice Processing Agility.

#### **Command Line Parameters**

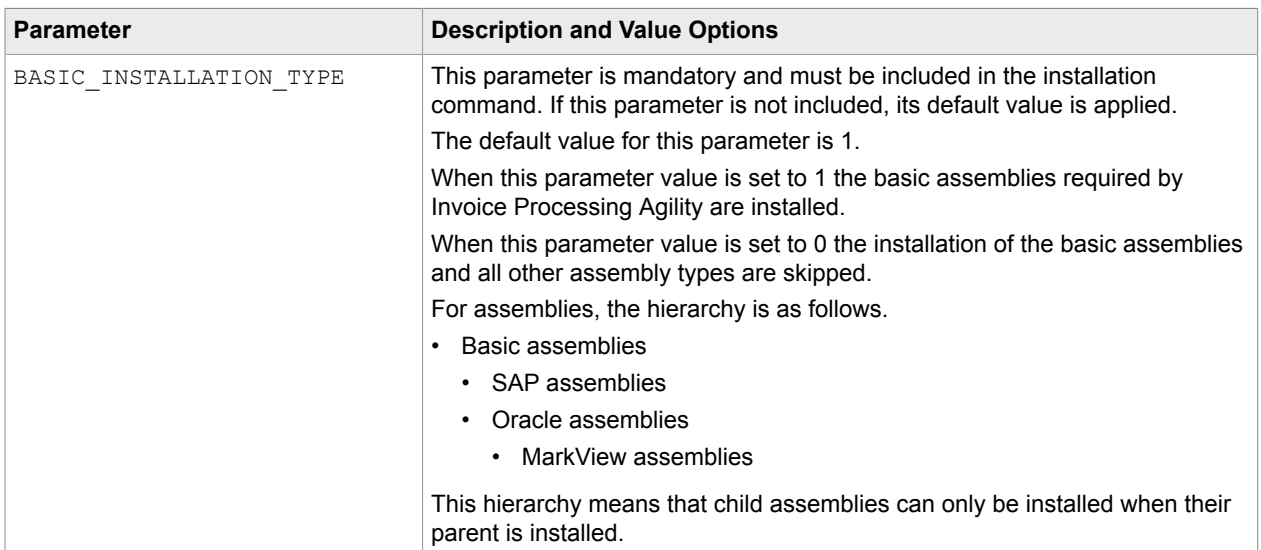

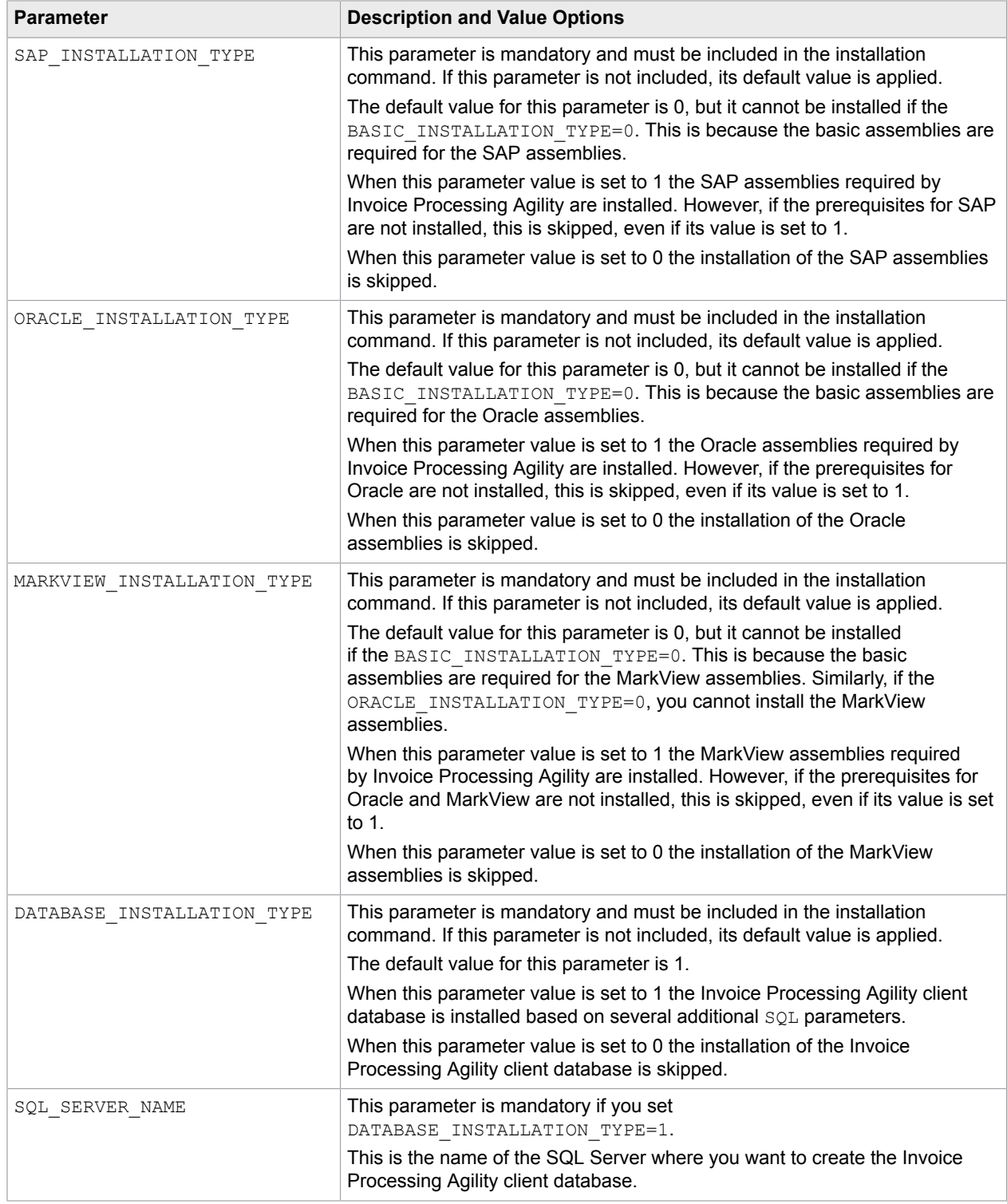

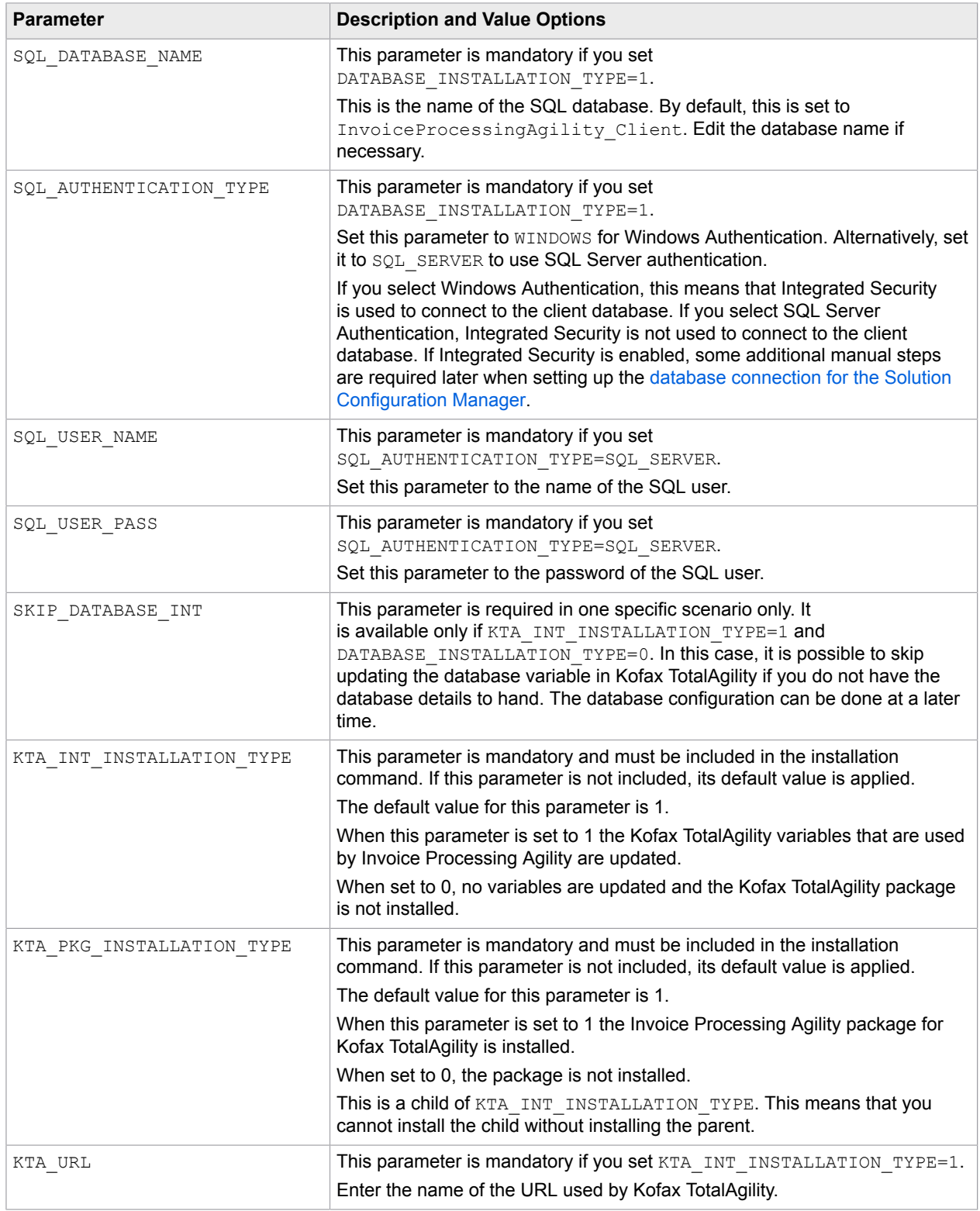

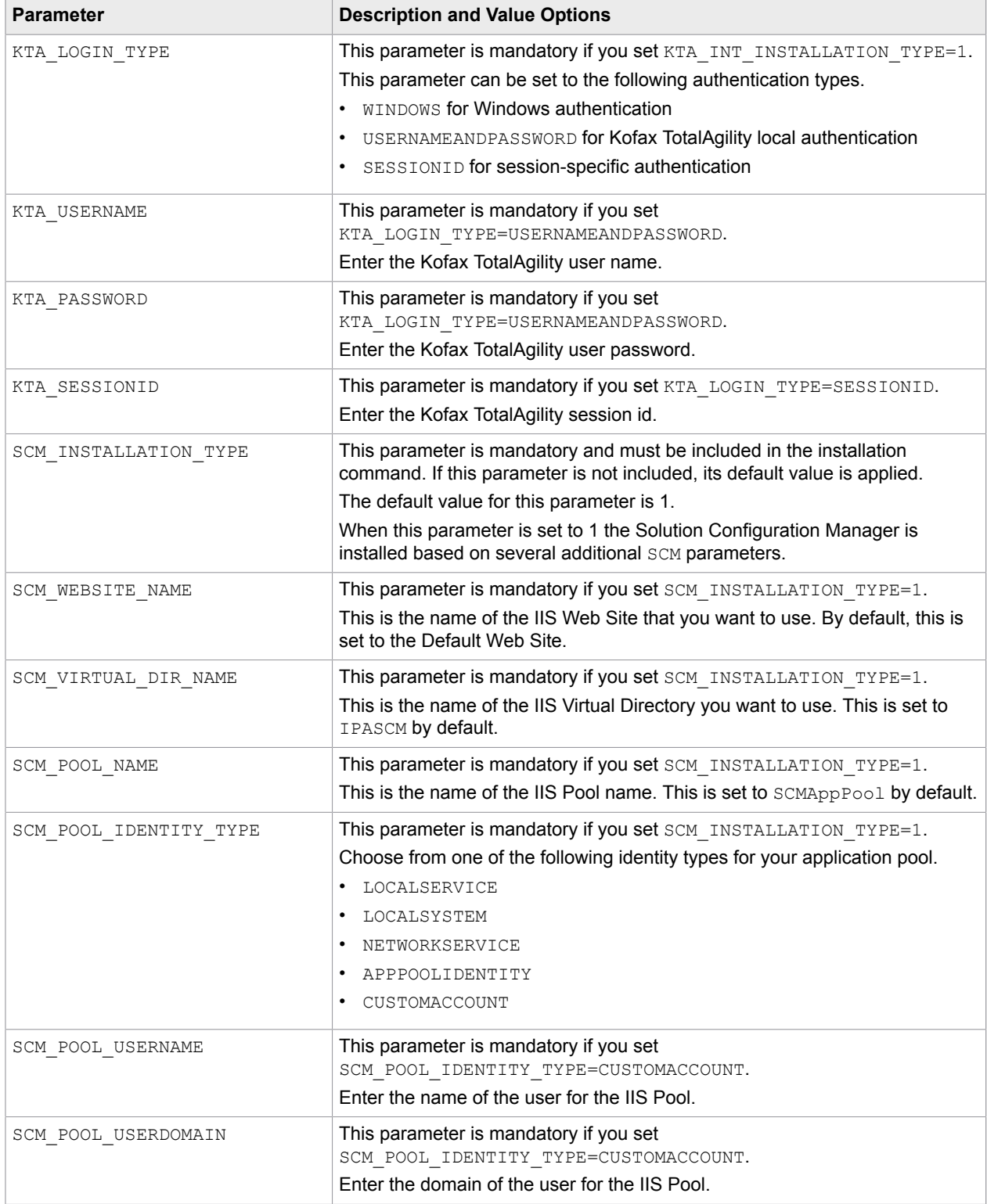

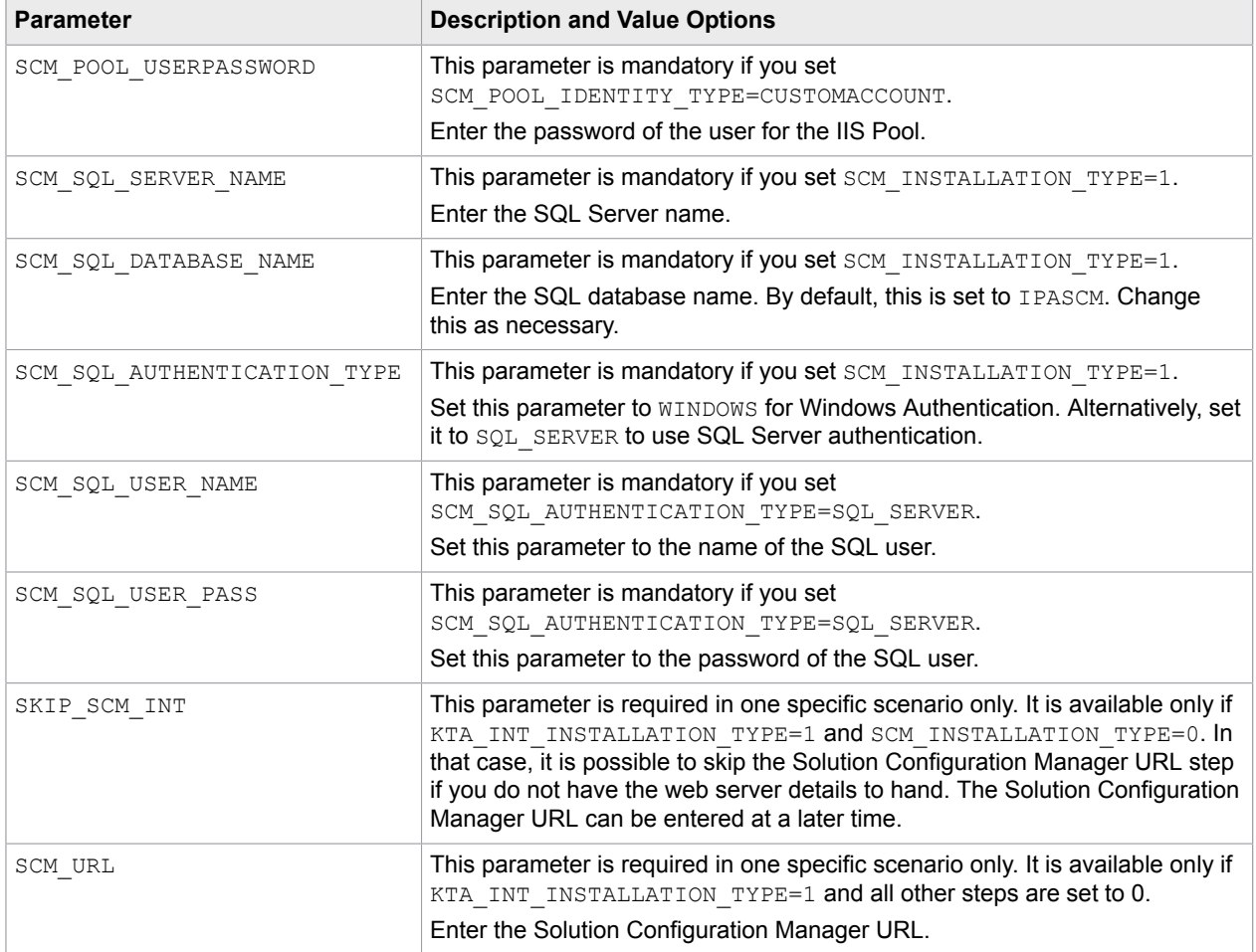

**Important** Some of the above parameters work in a hierarchy. This means that if your command explicitly installs a child, but explicitly does not install the parent, neither are installed.

For example, your command includes the following installation type parameters.

BASIC\_INSTALLATION\_TYPE=0 SAP\_INSTALLATION\_TYPE=0 ORACLE\_INSTALLATION\_TYPE=0 MARKVIEW INSTALLATION TYPE=1

In this scenario, even though you want to install the MarkView assemblies, nothing is installed. This is because the MarkView assemblies are a child of the Oracle assemblies, which are also a child of the basic Invoice Processing Agility assemblies.

If you want to install MarkView assemblies, you need to add the following parameters to your command.

BASIC\_INSTALLATION\_TYPE=1 SAP\_INSTALLATION\_TYPE=0 ORACLE\_INSTALLATION\_TYPE=1 MARKVIEW\_INSTALLATION\_TYPE=1

### <span id="page-26-0"></span>Silent Install

If you do not want to perform an interactive installation of Invoice Processing Agility, you can use a silent installation. This automatic installation does not display configuration, progress, feature information or warning messages. It does however, display any error messages.

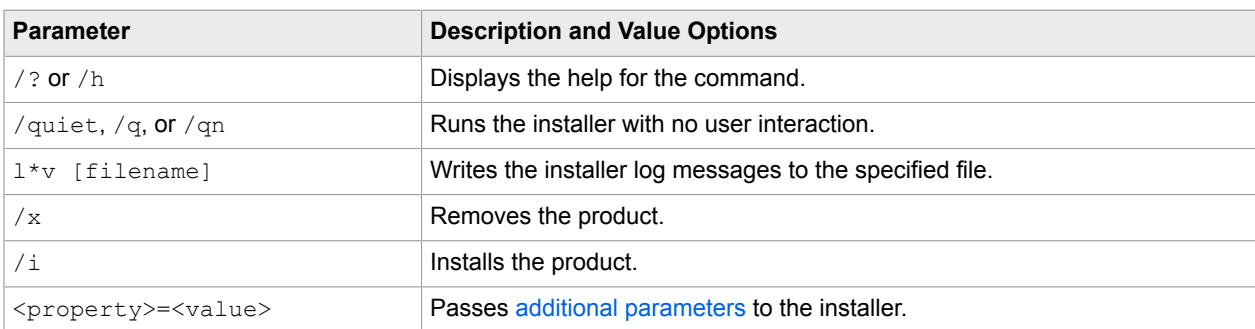

The following parameters can be added to the command line for a silent installation.

You can install Invoice Processing Agility using the silent install by following these steps.

**1.** Locate the **Command Prompt** on your computer.

If you are an Administrator, double-click to open the application. If you are not an Administrator, rightclick and select **Run as administrator**.

The **Command Prompt** opens.

- **2.** Navigate to where you extracted the ZIP file and the installer.
- **3.** Enter the command to install the features that you need.

For example, use the following command to silently install the base assemblies, the client database, Kofax TotalAgility integration, and the Kofax TotalAgility package, but not the Solution Configuration Manager. In addition, a log records the installation steps

```
msiexec /i IPAgilitySetup.msi /l*v IPAgilitySetupLOG.txt /quiet
SCM_INSTALLATION_TYPE=0
```
If a feature is excluded from a command, it is assumed that you want to use its default installation behavior. The default behavior for BASIC\_INSTALLATION\_TYPE, DATABASE INSTALLATION TYPE, KTA INT INSTALLATION TYPE, and KTA PKG INSTALLATION TYPE is to install them. This is why these features are not included in the above command. In addition, the SCM INSTALLATION TYPE default is also to install this feature. In this command however, we override the default value by including it in the command and explicitly saying not to install the Solution Configuration Manager.

See the [command line parameters](#page-21-0) for more information about default behavior and possible

**4.** Now that you have run the installer, Invoice Processing Agility is installed, but it does not work in your environment. You must now [configure](#page-28-0) your installation so that it works for your environment.

# <span id="page-27-0"></span>On-premise installation for Invoice Processing Agility hosted on Microsoft Azure

After Kofax provides your credentials to log on to Invoice Processing Agility in the cloud, it is necessary to install additional on premise-components to use Invoice Processing Agility.

The following components are required.

- **1.** Install the Kofax TotalAgility Integration Server. For more information, see the *Kofax TotalAgility Integration Server Installation Guide*.
- **2.** [Extract](#page-10-1) the KofaxInvoiceProcessingAgilty-1.1.0.zip file.
- **3.** Install the Solution Configuration Manager by excluding all other features on the installer. For more information, see [Install the Solution Configuration Manager](#page-19-0)
- **4.** Once installed, configure the Solution Configuration Manager. For more information, see [Configure the Solution Configuration Manager](#page-34-0) .
- **5.** Install or configure your ERP connector. For more information, see [Enterprise Resource Planning system connectors](#page-52-1)

### <span id="page-28-0"></span>Chapter 3

# Configure Invoice Processing Agility

After installing Invoice Processing Agility, it is necessary to make some configuration changes to Kofax TotalAgility depending on your needs.

The following steps are for the configuration of Invoice Processing Agility. Each step contains its own set of instructions and the order is important. Skipping steps that are not optional, or performing steps out of sequence can result in a failed installation.

- **1.** [Update](#page-28-1) the default style sheet used by Kofax TotalAgility.
- **2.** [Configure](#page-30-0) resource access.
- **3.** Optionally, if you are using Windows Authentication, [configure](#page-29-0) the authentication type and timeout session behavior.
- **4.** [Create](#page-36-0) CSV files for required database lookups.
- **5.** [Update](#page-42-0) references to the CSV databases in the Transformation Designer.
- **6.** Optionally, [modify](#page-48-0) the recognition engines in theTransformation Designer. This step is necessary only if you are processing documents in languages other than English.
- **7.** Optionally, [configure](#page-44-0) your MarkView settings.
- **8.** [Prepare](#page-48-1) ingestion.
	- Configure [filesystem](#page-49-0) ingestion.
	- Configure [scan](#page-50-0) ingestion.
	- Configure [email](#page-50-1) ingestion.
- **9.** [Configure](#page-51-0) page image renditions.
- **10.** Optionally, [install](#page-97-0) PIX.
- **11.** [Restart](#page-106-0) services.

# <span id="page-28-1"></span>Update the Kofax TotalAgility theme form style sheet

By default, Kofax TotalAgility uses a style theme that does not display the Validation and the Line Pairing Correction forms in an ideal manner. As a result, it is recommended that you change the Theme and Style Sheet in Kofax TotalAgility to use previous versions that work well with the Invoice Processing Agility forms.

If you do not make these changes your forms are displayed out of alignment, and they are hard to read.

You can update the theme and style sheet used by the forms in Kofax TotalAgility by following these steps.

- **1.** Logon to the TotalAgility Designer.
- **2.** On the **Home** page, click **Form Designer**. The **Form Designer** page is displayed.
- **3.** On the **Form Designer** page, from the left pane, click **Themes**. A list of **Themes** for the **Default Category** are displayed, if any exist.
- **4.** On the left **Themes** pane, select **TotalAgility Forms** from the list. A list of existing **Themes** is displayed.
- **5.** Select **TotalAgility Workspace**. The theme for the TotalAgility Workspace is displayed.
- **6.** On the main pane, select **Classic** from the **Desktop Style** list.
- **7.** On the left pane, select **Style Sheets**. A list of style sheets are displayed for the **Default Category** if any exist.
- **8.** Select **TotalAgility Forms** from the category list. A list of style sheets are displayed for the **TotalAgility Forms** category.
- **9.** Drag the **WorkspaceTheme.css** style sheet from the left pane to the **Style Sheet** field in the main pane.

The **Style Sheet** is updated.

**10.** Click **Save**. The default theme is saved and all forms are now displayed with the supported style.

# <span id="page-29-0"></span>Configure Windows authentication and session timeout behavior

By default, Invoice Processing Agility is configured so that it does not use Windows Authentication.

If you want to use Windows authentication, you can modify how Invoice Processing Agility works within Kofax TotalAgility so that is uses Windows Authentication. If you do make this authentication change you must also configure the session timeout behavior.

**Note** If you are using Invoice Processing Agility in an Azure environment you cannot use Windows authentication.

You can configure Invoice Processing Agility to use Windows Authentication and update its session timeout behavior by following these steps.

- **1.** Logon to the TotalAgility Designer.
- **2.** On the **Home** page, click **Form Designer**. The **Form Designer** page is displayed.
- **3.** In the **Explorer** pane, select **Sites**. The **Explorer** pane is replaced with the **Sites** pane.
- **4.** From the **Category** list, select **InvoiceProcessingAgility**. A list of available categories is displayed.
- **5.** Click on the icon to the left of **IPA** and click **Open**. The **Site** configuration page is displayed.
- **6.** In the left **Consume** pane, select **Form**.
- **7.** From the list, select **InvoiceProcessingAgility**.

A list of available forms is displayed.

**8.** Drag the **Workspage\_Logon\_Windows\_Authentication** form to the **Default Form** option in the **Desktop Settings** group.

If you are using the **Tablet Settings** or the **Phone Settings**, make this change there too.

- **9.** Click **Save** in the upper left corner. The **Form Designer** page is displayed once more.
- **10.** In the left **Sites** pane, click **< Sites**.

The **Explorer** pane is displayed.

- **11.** From the **Explorer** pane click **Forms**. A list of forms for the selected **InvoiceProcessingAgility** category is displayed.
- **12.** Select the **IPA\_SessionTimeout** form. When prompted to lock the form, click **Yes**. The existing session timeout form is displayed.
- **13.** To make changes to this form, select **Actions** from the lower toolbar at the top of the screen. A list of actions is displayed.
- **14.** Select **Redirect1**.

The redirect form is displayed.

**15.** In the **Target** field enter the following.

./ipa/Workspace\_Logon\_Windows\_Authentication.form

**16.** Click **Release**.

Your changes are saved and the form is updated.

- **17.** Click **Close** and then return to the **Home** page.
- **18.** Optionally, close the TotalAgility Designer.

# <span id="page-30-0"></span>Configure resource access

You need to configure resource access in the TotalAgility Designer, so that users can access the Solution Configuration Manager website. You can configure the resource access by following these steps.

- **1.** Login to the TotalAgility Designer.
- **2.** On the **Home** page, click **Resources**.
- **3.** Under **Explorer** on the left pane, click **Resources**.
- **4.** Select the **InvoiceProcessingAgility** category from the menu. A list of groups is displayed.
- **5.** Click the Group button (**A)** to the left of the **IPA\_Administrators** group.

If you click on the **IPA\_Administrators** link instead of the button, you do not have access to the **Open** option mentioned below.

Two options for the group are now available.

**6.** Click **Open**.

The **Group** page appears with details of the **IPA\_Administrators** group.

**7.** On the main pane, click the Resource button (**A)** next to the large **Members** box.

A list of Kofax TotalAgility users is displayed on the left pane.

- **8.** Drag one or more users from the left pane to the **Members** box.
- **9.** When you are done adding users, click **Save** at the top.
- **10.** Once users are set up for **IPA\_Administrators** group, repeat steps 5 8 for the other groups in the **InvoiceProcessingAgility** category except the **Everyone** group.
- 11. Optionally, close the TotalAgility Designer.

### <span id="page-31-0"></span>User access permissions

You can set access permissions at the group level so that you can better control access without having to configure access permissions per user.

By default, Invoice Processing Agility has two Resource Groups. This includes:

- IPAResourceGroup\_Scan
- IPAResourceGroup\_ValidationResources

The IPAResourceGroup\_Scan corresponds to the **Scan Resource** option from the **Solution Configuration Manager** > **Global Settings** > **User Management**.

Similarly, the IPAResourceGroup\_ValidationResources corresponds to the **Validation Resource**, **LPR Correction Resource**, and **PIX Correction Resource** options from the **Solution Configuration Manager** > **Global Settings** > **User Management**.

When a User ID is added to the **Solution Configuration Manager** > **Global Settings** > **User Management**, and the **Scan Resource** option is selected, the user automatically is assigned the same permissions as that Resource Group.

However, even though these Resource Groups are available automatically, no Access Permissions via Kofax TotalAgility are configured when first installed. Because of this, manual Access Permission configuration is required.

**Note** As you add new Resource Groups, specific access permissions for that group are required.

#### **Example: User Authorization Example**

The following example shows three users and how they are distributed between client groups and resource groups.

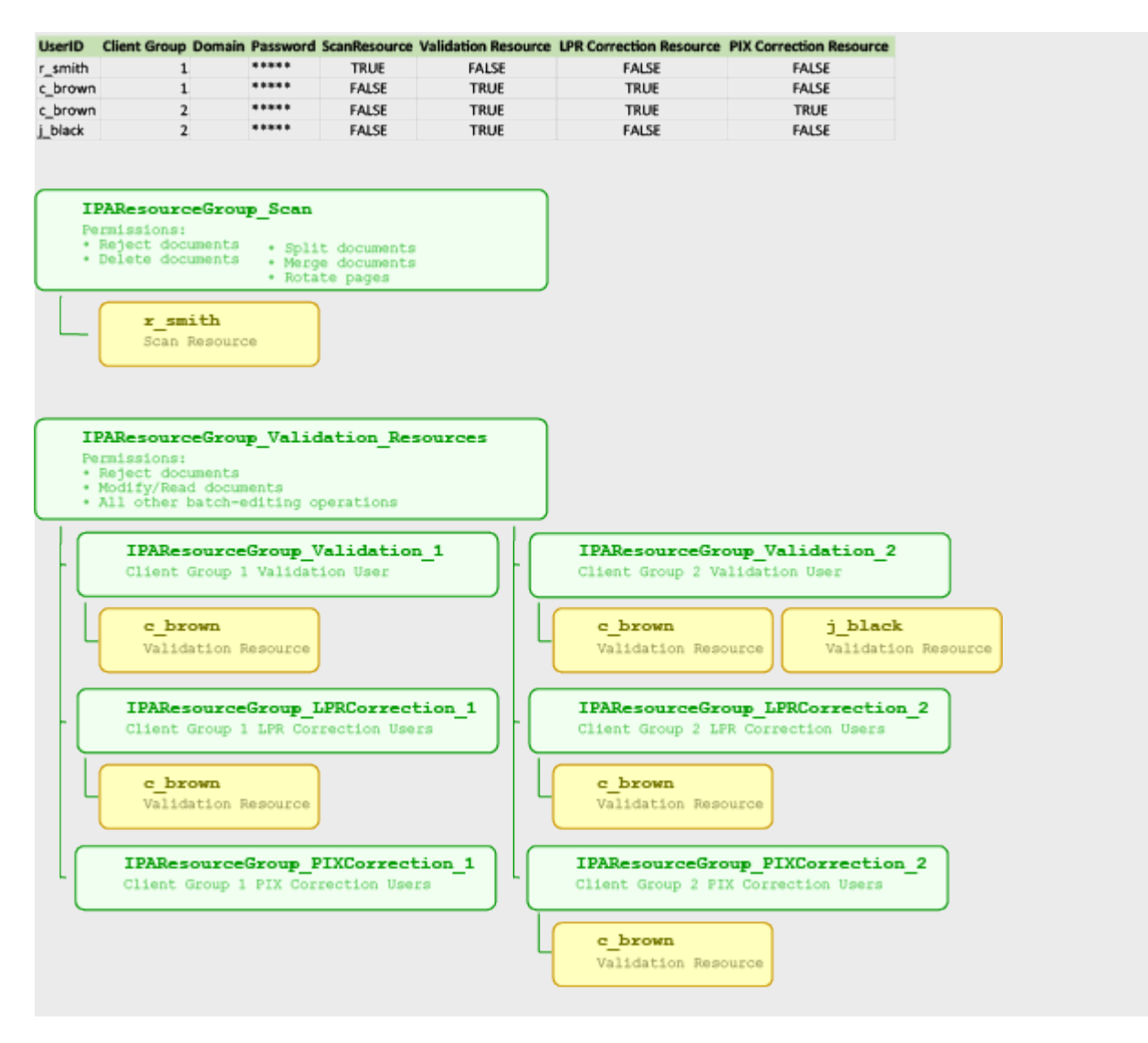

### <span id="page-32-0"></span>Resource Group permissions

The IPA Administrators resource group requires that the following permissions are enabled in the TotalAgility Designer.

- Read/Write access for Resource
- Read/Write access for CaptureDesign
- Read/Write access for MaintainServer

A member of the IPAResourceGroup Scan resource group only, requires the following permissions in the TotalAgility Designer.

- Reject documents
- Delete documents
- Split documents
- Merge documents

• Rotate pages

A member of the IPAResourceGroup ValidationResources resource group only, requires the following permissions in the TotalAgility Designer.

- Reject documents
- Modify/Read documents
- All other batch-editing operations

If a user is a member of both the IPAResourceGroup Scan resource group and the IPAResourceGroup ValidationResources resource group, they require the following permissions in the TotalAgility Designer.

- Reject documents
- Delete documents
- Split documents
- Merge documents
- Rotate pages
- Modify/Read documents
- All other batch-editing operations

### Manage resource groups via Kofax TotalAgility

When Invoice Processing Agility is first installed, there are two main Resource Groups. These groups however, have no permissions assigned by default. As a minimum, specific [permissions](#page-32-0) are required for the various resource groups.

**Note** If you are using Invoice Processing Agility in an Azure environment adding users manually is the only method available. This is because **Solution Configuration Manager** > **Global Settings** > **User Management** is not available in this type of environment.

You can configure manual access permissions by following these steps.

- **1.** Launch the TotalAgility Designer.
- **2.** Select **System Settings**. The **Manage** page is displayed.
- **3.** From the **Access Permissions** group, select **Capture**. The **Access Permissions - Capture** page is displayed.
- **4.** From the **Consume** panel, click **Resources**. A list of all resources configured in Kofax TotalAgility are displayed.
- **5.** From the **Resources** list, select **InvoiceProcessingAgility**. The list of resources is filtered to include only those related to Invoice Processing Agility.
- **6.** From the **Resources** panel, drag-and-drop a resource group into the **Resource** field. The list of settings and users is displayed.
- **7.** Update the various permissions based on requirements.
- **8.** Click **Save**.
- **9.** Optionally, repeat steps 6 to 8 for additional resource groups.

# <span id="page-34-0"></span>Configure the Solution Configuration Manager

You can configure the Solution Configuration Manager by following these steps.

**1.** Log on to the Invoice Processing Agility Workspace. For example, http://<ServerName>/TotalAgility/forms/ipa/.

**Note** If you are using an Azure environment, log on to the Azure workspace instead.

The workspace for Invoice Processing Agility is loaded.

- **2.** In the **Workspace** menu, select **IP Agility** > **Settings**. The **Settings** page is loaded.
- **3.** Click **Launch SCM**.

The Solution Configuration Manager opens and you can now [manage its database connection.](#page-34-1)

### <span id="page-34-1"></span>Manage database connections

Now that you can open the Solution Configuration Manager, further configuration steps may be required so that the Invoice Processing Agility client database is configurable via the Solution Configuration Manager. This depends on the Authentication type selected for the Invoice Processing Agility client database during install, or if you are using Invoice Processing Agility in an Azure environment.

**Important** This step is not necessary if you are using Invoice Processing Agility in an Azure environment.

If you used SQL Server Authentication when installing the Invoice Processing Agility client database then no changes are required because the database connection is added automatically. Proceed by [adding the](#page-35-0) [Solution Configuration Manager package.](#page-35-0)

If you used Windows Authentication when installing the Invoice Processing Agility client database then some manual changes are needed to add a connection to the Invoice Processing Agility client database.

You can manage database connections by following these steps.

- **1.** In the Solution Configuration Manager, hover over the **Manage Project Configuration** menu and select **Manage Database Connections**. The **Manage Database Connection Settings** screen is displayed.
- **2.** Enter a value of **1** into the **Connection Number** field.
- **3.** In the **Server Name** field, enter the name of the server where the Invoice Processing Agility client database is installed.
- **4.** In the **Database Name** field, enter the name of the Invoice Processing Agility client database. The installer uses InvoiceProcessingAgility Client. If you made no changes during the installation use this name.
- **5.** Optionally, enter a **User Name** and a corresponding **Password**. A **User Name** and **Password** are necessary only if SQL Authentication was used during installation.

**Note** If you are using Windows Authentication to connect to the client database, ensure that the **Integrated Security** option is selected.

**6.** Click **Test Connection**.

If the connection is not successful, review and edit the settings and try again.

- **7.** When the connection is successful, click **Insert**. A confirmation message is displayed when the settings are successfully saved.
- **8.** Click **Close** to close the confirmation window.
- **9.** Continue to configure the Solution Configuration Manager by [adding the Solution Configuration](#page-35-0) [Manager package](#page-35-0).

### <span id="page-35-0"></span>Add the Solution Configuration Manager package

Unlike the Invoice Processing Agility package that was installed in Kofax TotalAgility, the Solution Configuration Manager package is installed from the Solution Configuration Manager website. You can install the Solution Configuration Manager package by following these steps.

- **1.** Hover over the **Manage Project Configuration** menu and click **Manage Existing Package**. The **Manage Package** screen is displayed.
- **2.** From the **Add new package** group, click **Browse** to choose a file next to the **Select File** field.
- **3.** Navigate to the [extracted zip files](#page-10-1) and then select the **SCM\_Install\SCM\_IPA1.1.0** zip file. The selected file is listed in the **Select File** field.
- **4.** Ensure that the **Is Active?** check box is selected.
- **5.** Click **Add New Package**. A confirmation message is displayed.
- **6.** In the confirmation message window, click **Close**. The confirmation message window closes and the package is listed under **Existing Packages**.
- **7.** Continue by [managing the project configuration.](#page-35-1)

### <span id="page-35-1"></span>Manage project configuration

Now that you have mapped the client database and installed the Solution Configuration Manager package, it is necessary to configure the Solution Configuration Manager package.

You can install and configure the Solution Configuration Manager package by following these steps.

- **1.** Click **Manage Project Configuration**. The **Manage Project Configuration** screen is displayed.
- **2.** In the **Project Name** field, type a project name. For example, "IPA" or similar.
- **3.** From the **Package** list, select the name of the package.
- **4.** From the **Version** list, select the version number.
- **5.** From the **Connection Group** list, select the connection group.
- **6.** Ensure that the **Active** check box is selected.
- **7.** Click **Insert**. A confirmation message is displayed.
**8.** In the confirmation message window, click **Close**.

The confirmation message window closes and the Solution Configuration Manager is now ready for use.

# <span id="page-36-0"></span>CSV files for database lookups

Before you can use Invoice Processing Agility in production it is necessary to create the CSV files that are used by the database lookups that appear in Validation. This is because the Associative Search Engine used by these database lookups requires a CSV file.

To aid in this, there is an automatic process to convert the BRWVendorMaster, BRWEmployeeMaster, and BRWCompanyAddressMaster tables from the Invoice Processing Agility client database into CSV format. These CSV files are then stored in Kofax TotalAgility and used by the database lookups.

By default, the following three databases exist in Transformation Designer and they directly correlate to the Invoice Processing Agility client master database tables.

- VendorASE
- EmployeeASE
- CompanyCodeASE

However, there is no information available for these databases until you create CSV files based on your [Vendor](#page-37-0), [Employee](#page-40-0), and [Company Code](#page-41-0) data.

If you are not using the Employee field, the BRWEmployeeMaster table is not needed. Similarly, if you are getting the Company Code from the PO or from the file name, the BRWCompanyAddressMaster table is not needed. You can leave one or both of these tables blank.

The BRWVendorMaster is always used and needs populated with your own data.

If you do not have any vendor, employee, or company code data, you can still create the CSV files. This is because mock data is provided for empty tables to ensure that the CSV creation succeeds. You can add your own data to one or more of the master database tables at a later time.

In order to ensure that the database lookups behave as intended, do the following.

- **1.** Optionally, add your own data to the master tables that you are using.
- **2.** [Create](#page-41-1) the CSV files.
- **3.** Configure your CSV files to [regularly update](#page-43-0).
- **4.** If you did not add data to the master tables earlier, add your data now.

The CSV files are updated automatically the next time that your schedule job is executed. Alternatively, you can force the CSV file to update by running the same job you used to create the CSV files in the first place.

For more information on Transformation Designer and how to use this tool, please refer to the *Transformation Designer Help*.

## <span id="page-37-0"></span>Vendor master database

Use the following table to prepare your Vendor Master data for export into the BRWVendorMaster database.

**Note** This table is mandatory. Populate it with your own data to ensure that the database locator is able to reconcile your vendors during Validation.

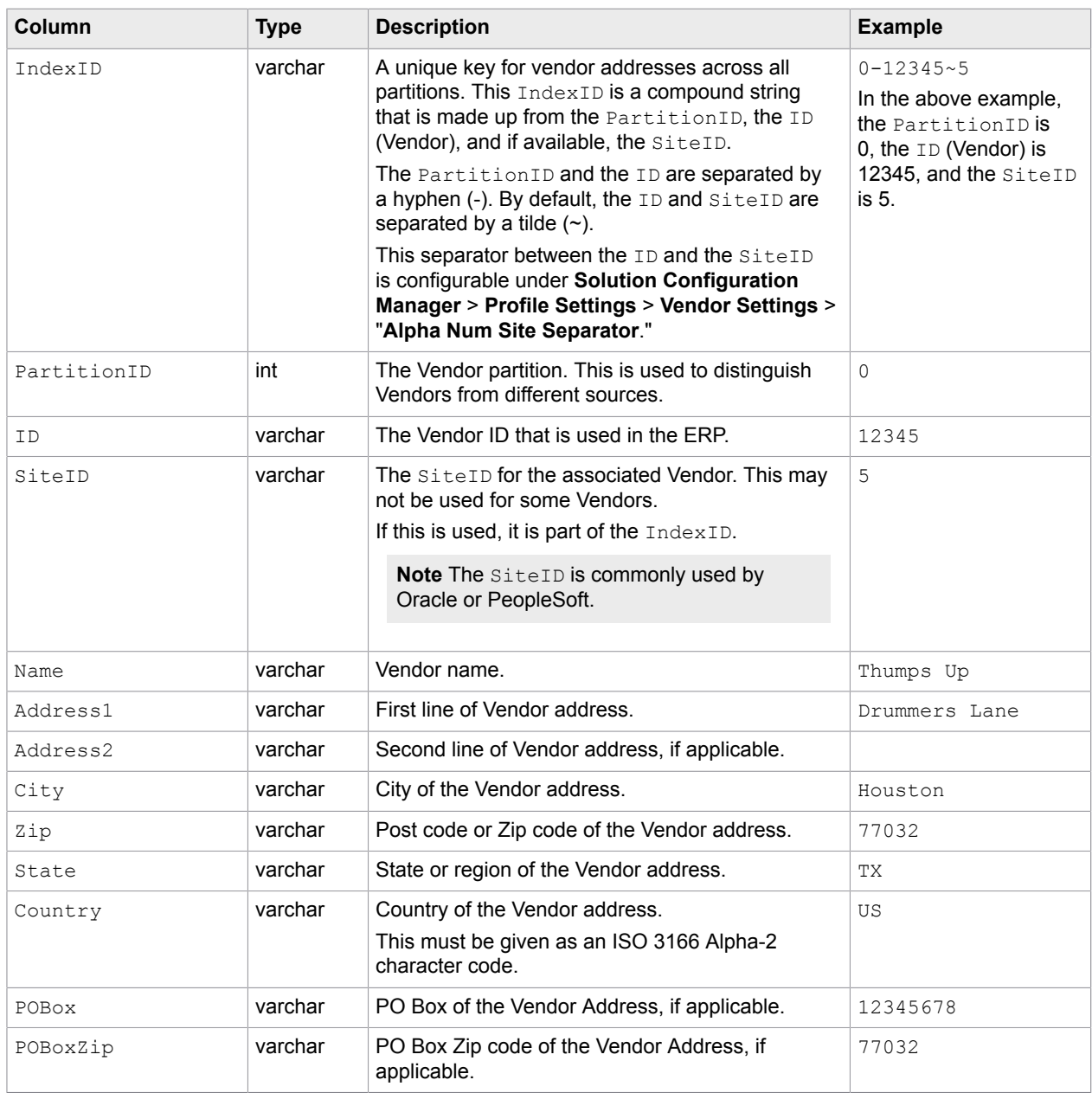

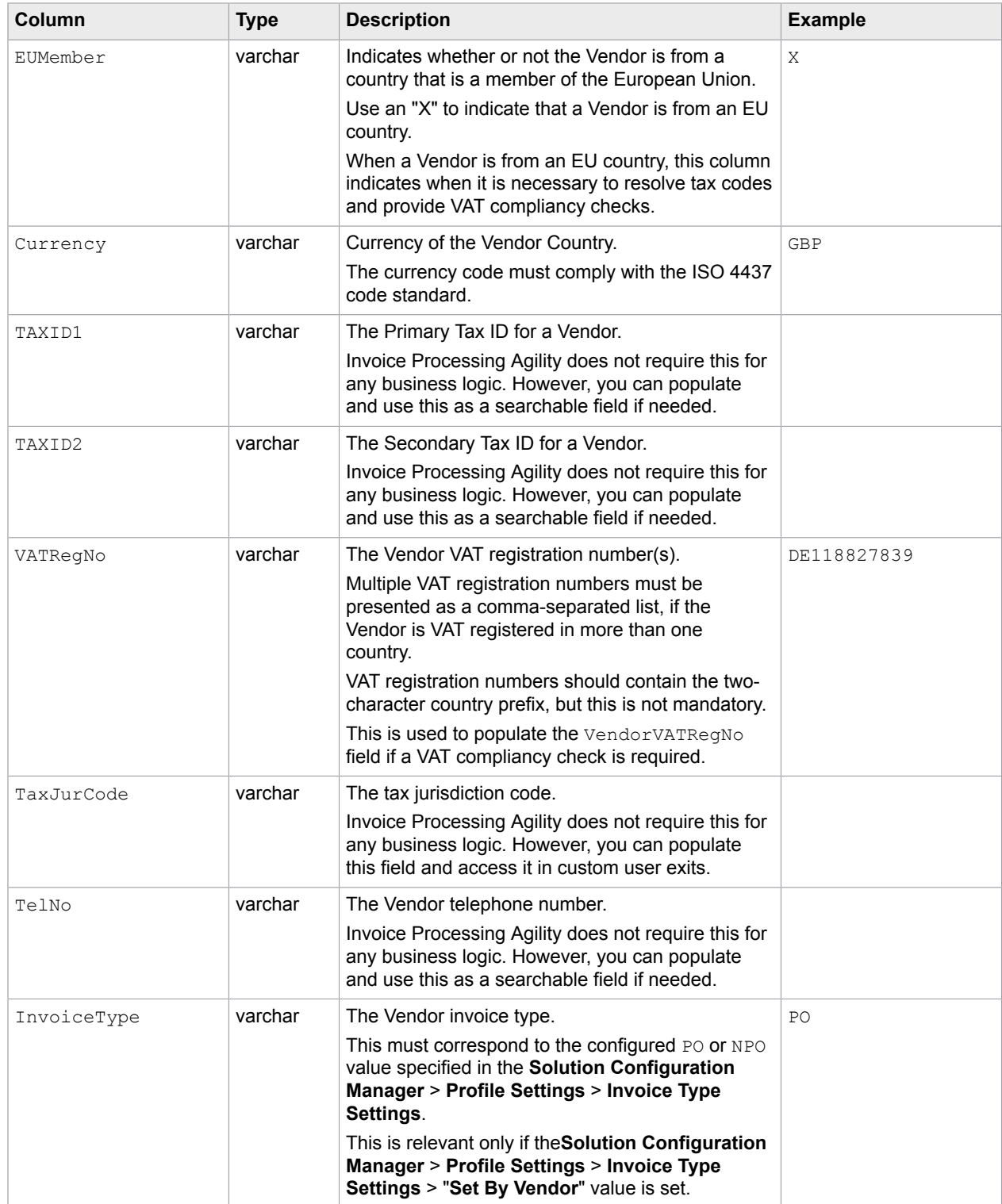

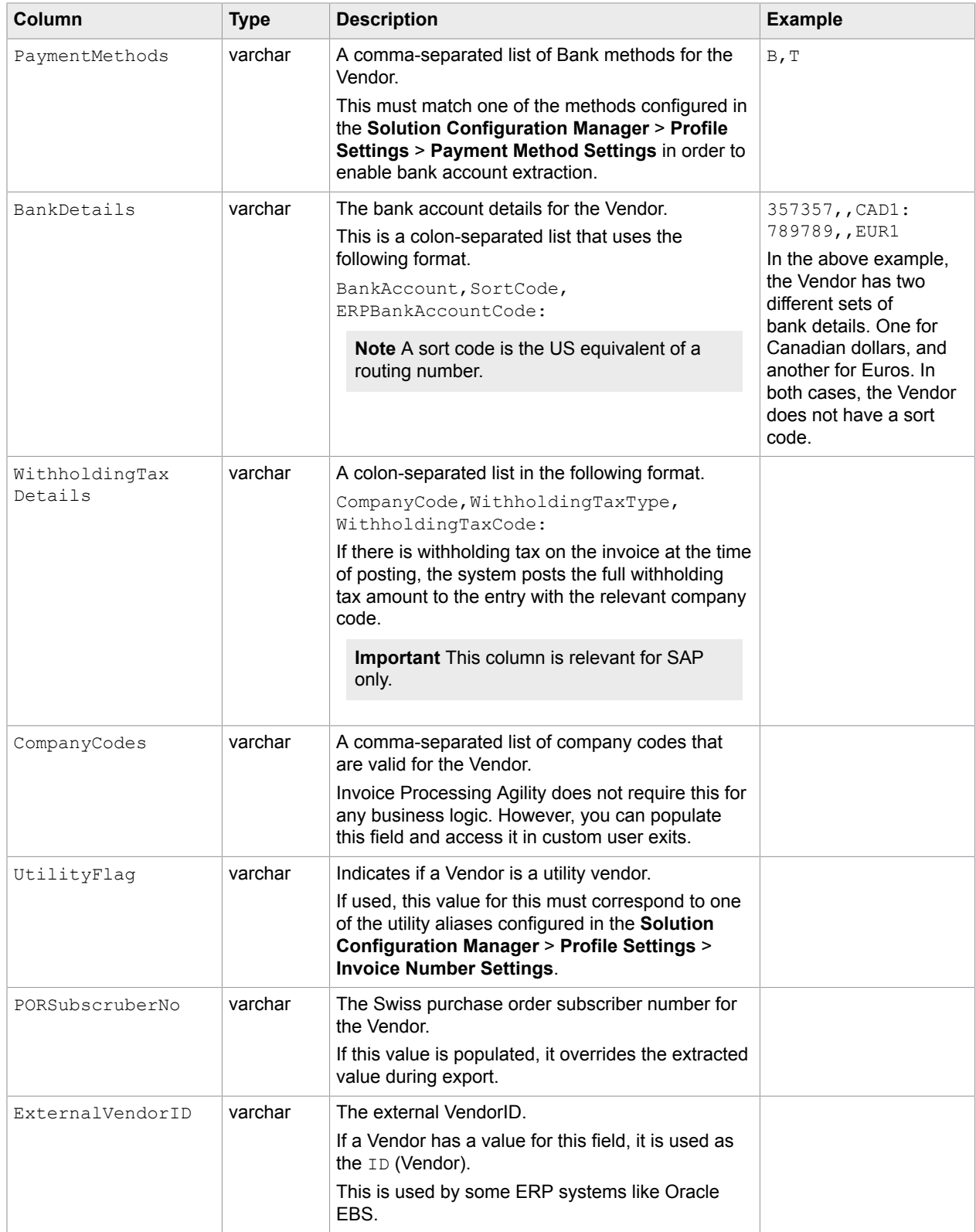

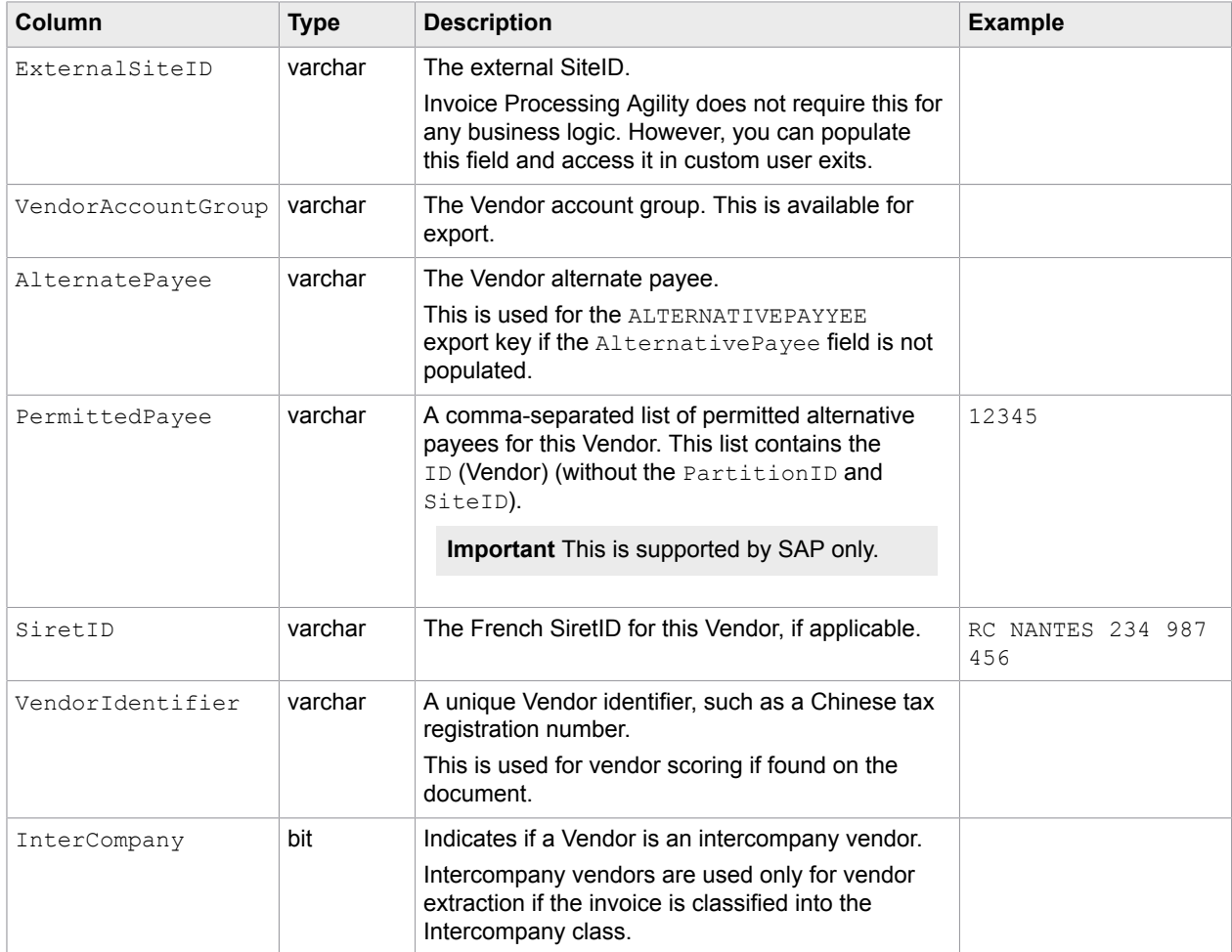

## <span id="page-40-0"></span>Employee master database

Use the following table to prepare your Employee Master data for export into the BRWEmployeeMaster database.

**Note** If you are using the Employee field, populate this table with your own data to ensure that the database locator is able to reconcile your employees during Validation. If you are not using the Employee field, leave this table blank.

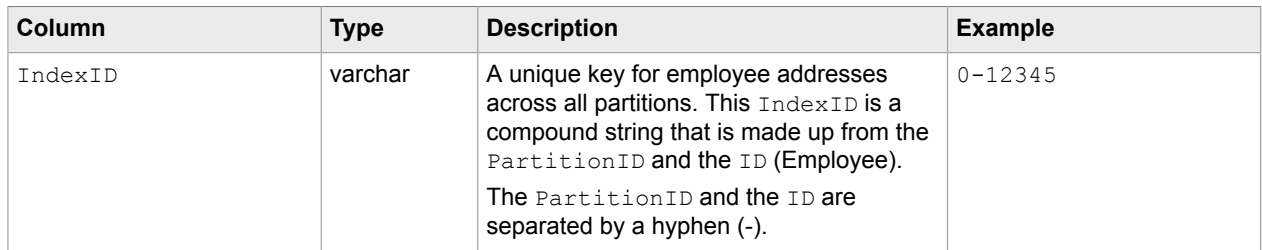

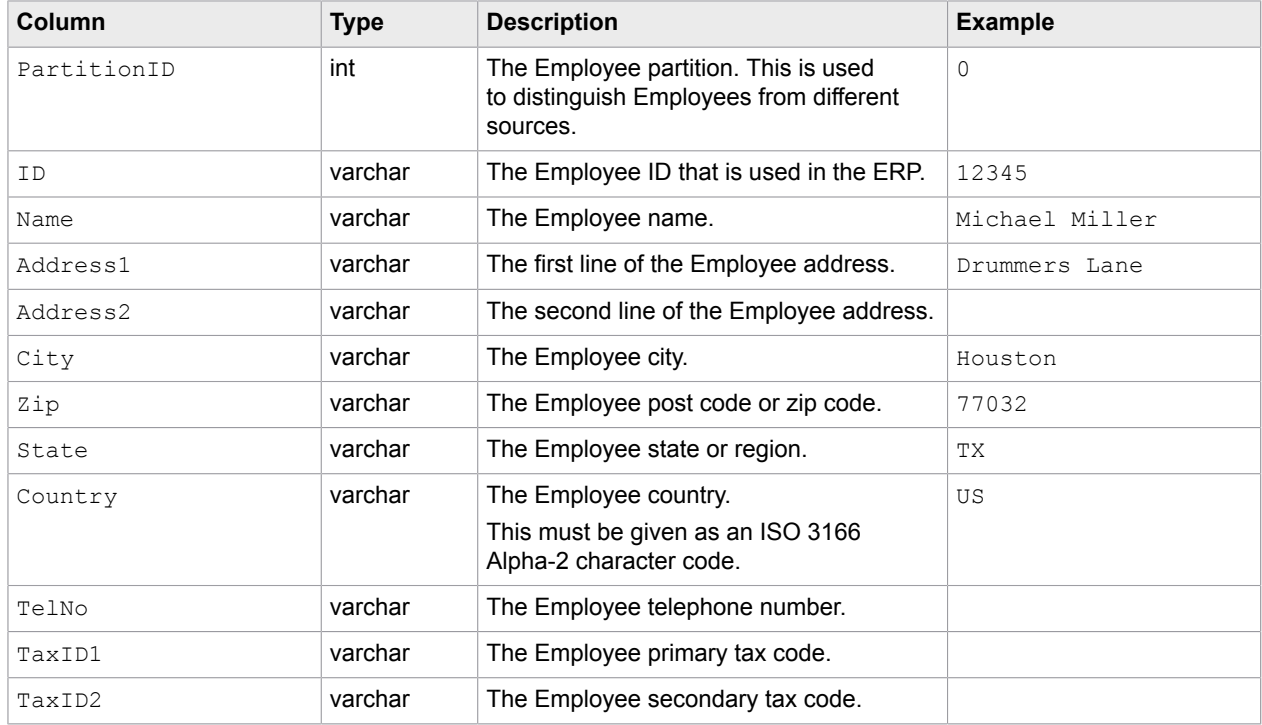

## <span id="page-41-0"></span>Company Code database

Use the following table to prepare your Company Code data for export into the BRWCompanyAddressMaster database.

**Note** If you are getting the company code from this database table, populate it with your own data to ensure that the database locator is able to reconcile your company code during Validation. If you are getting the company code from the PO or the file name, leave this table blank.

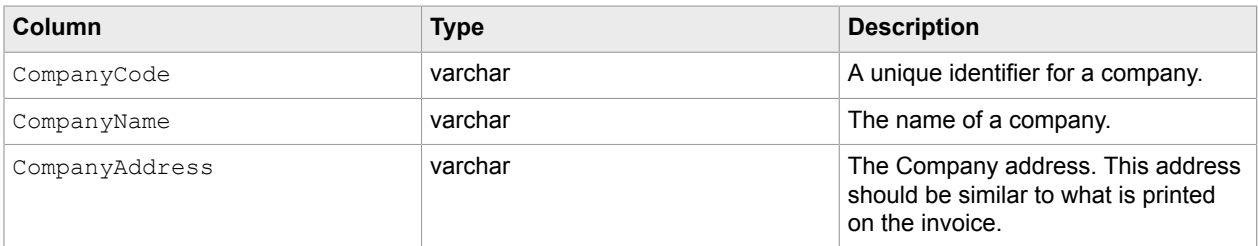

## <span id="page-41-1"></span>Dump address data to CSV databases

There is a process within Kofax TotalAgility that lets you automatically create CSV files from the BRWVendorMaster, BRWEmployeeMaster, and BRWCompanyAddressMaster tables in the Invoice Processing Agility client database. These files are then stored in Kofax TotalAgility.

You can create the CSV databases needed for the database lookups in Transformation Designer by following these steps.

**1.** Ensure that data is available in the Invoice Processing Agility client database for the following tables if needed.

If you have no data for these database tables at this time, or you do not use all three database lookups, you can leave the tables blank. The CSV tables are created using mock data that you can update at a later time as needed.

- BRWVendorMaster
- BRWEmployeeMaster
- BRWCompanyAddressMaster
- **2.** Open the Invoice Processing Agility Workspace.
- **3.** From the **Jobs** menu, select **Create**. The **Jobs - Create** page is displayed.
- **4.** From the **Category** list, select **InvoiceProcessingAgility**. The **Process** list is populated with processes.
- **5.** From the **Process** list, select **DumpAddressFiles**.
- **6.** Click **Create**.

A message is displayed when the job is created successfully and the Vendor.csv, Employee.csv, and CompanyCode.csv files are created automatically. These files are stored in Kofax TotalAgility and picked up automatically by the corresponding Database Locators in Transformation Designer.

However, it is still necessary to Release your project Transformation Designer after you have created the CSV databases.

## Release project with new database references

When Invoice Processing Agility is installed, three Database Lookups are created automatically in Transformation Designer. Now that you have [dumped your address data](#page-36-0) to CSV files that are stored in Kofax TotalAgility, it is necessary to open and then release your project in Transformation Designer so that the newly created databases are used.

You can update the project and its databases by following these steps.

- **1.** [Dump](#page-41-1) your address data.
- **2.** Open the Transformation Designer.
- **3.** From the **Project** tab, click **Open Project**. The **Open Project** window is displayed.
- **4.** From the **Select category** group, select the **InvoiceProcessingAgility** category. The **Select project** area is updated.
- **5.** In the **Select project** area, expand **Shared** and then double-click on the **InvoiceProcessingAgility** project.

The project opens.

- **6.** On the **Project** tab, click **Project Settings**. The **Project Settings** window opens.
- **7.** In the **Project Settings** window, click on the **Databases** tab. The **Databases** tab is displayed.
- **8.** Select the **VendorASE** database and click **Import**.

When prompted to import the database click **Yes**. The corresponding CSV file is imported.

- **9.** Select the **EmployeeASE** database and click **Import**. When prompted to import the database click **Yes**. The corresponding CSV file is imported.
- **10.** Select the **CompanyCodeASE** database and click **Import**. When prompted to import the database click **Yes**. The corresponding CSV file is imported.
- **11.** On the **Project Settings** window click **OK**. Your changes are saved and the window closes.
- **12.** On the **Project** tab, click **Release**. The project is released.
- **13.** Close the Transformation Designer.

## <span id="page-43-0"></span>Configure the CSV databases to update automatically

When you converted the BRWVendorMaster, BRWEmployeeMaster, and BRWCompanyAddressMaster tables into CSV databases, that was a single point-in-time representation of that data. Since it is likely that some of these tables are modified regularly with additional data over the lifetime of your project, it is necessary to update the CSV files at regular intervals.

You can update the CSV databases at regular intervals by following these steps.

- **1.** Launch the TotalAgility Designer.
- **2.** Optionally, log in with your Kofax TotalAgility Administrator user credentials if prompted.
- **3.** On the **Home** page, click **System Settings**. The **System Settings** page is displayed.
- **4.** On the **System Settings** page, click **Job Schedules**. A list of scheduled jobs is displayed for the default category.
- **5.** From the **Categories** list, select **InvoiceProcessingAgility**. A list of scheduled jobs is displayed for Invoice Processing Agility.
- **6.** Double-click on the **AddressData2CSV** scheduled job.
- **7.** When prompted, click **Yes** to lock the scheduled job for modification. The properties for the job are displayed.
- **8.** For the **Active** option, set it to **Yes**.
- **9.** Edit the **Frequency** and **Range of Recurrence** settings as necessary. For more information on these settings, see the *Kofax TotalAgility Help*.
- **10.** In the upper right corner, click **OK** so save your settings. You are returned to the list of scheduled jobs and your CSV files are now updated at regular intervals.
- **11. Close** the TotalAgility Designer.

# Integrate MarkView with Invoice Processing Agility

This integration is necessary only if you are using MarkView and want to integrate it with Invoice Processing Agility. In addition, if you are using MarkView, please ensure that the [Oracle Client Component](#page-7-0) is installed. If this client is available, the MarkView option is installed automatically with the Invoice Processing Agility [Full](#page-11-0) installation. If you use the [Custom](#page-14-0) installation, MarkView is available for selection. If you use the [silent](#page-26-0) install method, add the MARKVIEW\_INSTALLATION\_TYPE=1 parameter to your command.

**Important** If you are using MarkView, there is no functionality within MarkView to differentiate the vendor type. If you have invoices that include Intercompany vendors, create your own method of identifying which vendors are Intercompany vendors. For more information on Intercompany invoices, see the *Invoice Processing Agility Administrator's Guide*.

After the MarkView components are installed, follow these steps to configure Invoice Processing Agility.

- **1.** [Update](#page-44-0) the Invoice Processing Agility client database for MarkView.
- **2.** Configure the MarkView database [connection](#page-45-0) within Invoice Processing Agility.
- **3.** Configure your [MarkView](#page-45-1) export settings.

## <span id="page-44-0"></span>Update the Invoice Processing Agility client database for MarkView

If you are using MarkView and want to integrate it with Invoice Processing Agility, you must update the Invoice Processing Agility client database so that it is compatible with MarkView.

You can update the Invoice Processing Agility client database so that it works with MarkView by following these steps.

- **1.** Open the Microsoft SQL Server Management Studio.
- **2.** Navigate to your [extracted files](#page-10-0) and open Database Scripts/Update.
- **3.** Drag the **UpdateMarkview.sql** file into Microsoft SQL Server Management Studio. The script is loaded.
- **4.** Edit the script with the following changes.
	- **a.** Edit the value for the **@profileID**.

The value for this should match the Profile ID in Invoice Processing Agility that is processing documents with MarkView.

**b.** Edit the value for **@sqlConnectionGroup**.

The value for this should be the connection group related to the MarkView database connection string that is [configured](#page-45-0) in the **Solution Configuration Manager** > **Global Settings** > **Database Connection Settings**.

- **5.** Ensure that the Invoice Processing Agility client database is selected and then press **Execute**. The query is performed and the Invoice Processing Agility client database is updated to work with MarkView.
- **6.** Since several fields are activated by executing this script, it is necessary to update the Document Variants.

For more information on document variants, see the *Invoice Processing Agility Administrator's Guide*.

- **a.** Open the Solution Configuration Manager.
- **b.** Select a **Project** from the list. An additional **Settings** list is displayed.
- **c.** From the **Settings** list, select **Profile Settings**. An additional **Profile** list and two buttons are displayed.
- **d.** Click **Update Document Variants**

The document variants for all profiles are updated.

**7.** Optionally, **Close** the Solution Configuration Manager.

## <span id="page-45-0"></span>Configure MarkView database connection

In order for Invoice Processing Agility to successfully interact with MarkView, a connection string for the MarkView database is required in the Solution Configuration Manager. This connection string is then used to access the MarkView database as well as the integration between MarkView and the main Invoice Processing Agility client database.

This database is also used to synchronize vendors from, export documents to, and perform purchase order lookups in MarkView.

For more information about MarkView integrations, see the *Invoice Processing Agility Administrator's Guide*.

You can configure the MarkView database connection by following these steps.

- **1.** Open the Solution Configuration Manager.
- **2.** Navigate to the **Solution Configuration Manager** > **Global Settings** > **Database Connection Settings**.
- **3.** Add a **Connection Group ID**.

This ID is usually the next number in the sequence.

- **4.** Enter a **Connection String** for your MarkView database.
- **5.** Click **Insert**.

The connection string is added to your database settings.

## <span id="page-45-1"></span>Configure MarkView export settings

Once you have updated the Invoice Processing Agility client database to work with MarkView, it is important to configure the export settings so that they work for MarkView. For more information on these export settings, see the *Invoice Processing Agility Administrator's Guide*.

You can edit the MarkView export settings by following these steps.

- **1.** Open the Solution Configuration Manager.
- **2.** Navigate to the **Solution Configuration Manager** > **Export Settings** > **Export Options**.
- **3.** Select **Export to MarkView**. Additional options are available.
- **4.** Select the **Markview Connection Group.**

This is configured in **Solution Configuration Manager** > **Global Settings** > **Database Connection Settings**.

**5.** Enter the **MarkView Import API Username**.

This is the unique username used to log on to MarkView.

**6.** Enter the **MarkView Import API Password**.

This is the associated password to the above username.

**Note** As you type in this password, the individual characters are displayed as expected. However, when you click **Save**, the password is encrypted and saved in a dedicated password file. In the field, the regular characters are replaced with the encrypted value from the password file.

**7.** Click **Save**.

Your export changes are saved.

# <span id="page-46-0"></span>Integrate AP Agility with Invoice Processing Agility

If you are using AP Agility as well as Invoice Processing Agility, it is necessary to make a few changes to the Invoice Processing Agility client database. These changes are needed so that you can effectively import, export, and configure AP Agility.

However, it is possible to integrate with an ERP system without installing AP Agility. In this use case, the Invoice Processing Agility client database also needs updated with the same scripts used when AP Agility is installed.

**Note** Integration with AP Agility, whether it is installed or not, is available in an on-premise environment only.

You can update the Invoice Processing Agility client database so that it works with AP Agility by following these steps.

- **1.** Open the Microsoft SQL Server Management Studio.
- **2.** Navigate to your extracted Invoice Processing Agility files and open **Database\_Scripts/Update**.
- **3.** Drag the **UpdateAPAgility.sql** into Microsoft SQL Server Management Studio. The script is loaded.
- **4.** Ensure that the Invoice Processing Agility client database is selected and then press **Execute**. The query is performed and the Invoice Processing Agility client database is updated with the necessary AP Agility tables.

This means that if AP Agility is installed, it can successfully work with Invoice Processing Agility. If AP Agility is not installed, the client database still contains the necessary tables needed to configure an ERP connector.

**5. Close** the Microsoft SQL Server Management Studio.

# Create document variants

When Invoice Processing Agility is first installed, there is a default client and associated profile. There is not however, a document variant for this profile.

Since a document variant is required to determine which fields are displayed during validation, it is necessary to create a document variant.

Even though document variants are part of Kofax TotalAgility, do not edit them in the TotalAgility Designer. Instead, an automatic mapping is in place so any changes made to the **Solution Configuration Manager** > **Profile Settings** > **Field Settings** for a specific profile are automatically updated in the corresponding document variants.

If you are happy with the fields that are active by default for your profiles, you can create document variants for all profiles at once by clicking on the **Update Document Variants** button. This button is available whenever you select **Profile Settings** in the Solution Configuration Manager. Otherwise, you can create a document variant for a profile by following these steps.

- **1.** Open the Solution Configuration Manager.
- **2.** From the **Settings** list, select **Profile Settings**. A list of available profiles is displayed.
- **3.** Select a **Profile** from the list. A list of profile-specific settings is displayed.
- **4.** From the list of settings, select **Field Settings**. After a few moments, a list of fields is displayed for the selected profile.
- **5.** For each field listed, select or clear the **Active** option.

Selected/Active fields are extracted and displayed in Validation. Cleared/Deactivated fields are not displayed in Validation.

**6.** Click **Save**.

If you activated fields for both the **Invoices** and the **InvoicesCN** classes, a document variant is created for each class in Kofax TotalAgility, specific to the selected profile. If you activate fields for the **Invoices** class and deactivate the **InvoicesCN** fields, a single document variant is created for the **Invoices** class only.

**Note** If you need the **InvoicesCN** class, ensure that the necessary fields are active. If no fields are active, the corresponding fields are not available during Validation, as no document variant is available.

- **7.** Optionally, select a different profile and repeat the above steps to create document variants for additional profiles.
- **8.** Close the Solution Configuration Manager.

# Modify the Transformation Designer recognition engines

If you are processing documents in languages other than English, it is recommended that you update the recognition engines in the Transformation Designer. This ensures that the recognition engines are more efficient for your needs than they are by default.

You can modify the recognition engines by following these steps.

- **1.** On the **Project Settings** window and click the **Recognition** tab. A list of recognition engines is displayed.
- **2.** Double-click on the default **FineReader** recognition Engine. This is the third entry in the list. The **FineReader Profile Settings** window is displayed.
- **3.** In the **Languages** list, select each language that you process.

**Tip** For the best results, leave **Digits** and **English** selected.

- **4.** Click **OK** to save your changes. The **FineReader - Profile Settings** window is closed.
- **5.** Click **OK** to save changes to the project settings. The **Project Settings** window is closed.
- **6.** In the **Project** tab, click **Release Project**.
- **7.** Close the Transformation Designer.

# <span id="page-48-0"></span>Prepare ingestion configuration

Before you can configure individual types of ingestion, you first need to create a general Invoice Processing Agility import connection. Once the import connection is available, you can add [filesystem](#page-49-0) ingestion and [email](#page-50-0) ingestion.

**Note** If you are using Invoice Processing Agility in an Azure environment, use the Kofax TotalAgility Integration Server to configure ingestion.

You can add an import connection by following these steps..

- **1.** Open the TotalAgility Designer.
- **2.** On the **Home** page, click **Integration**. The **Manage** page is displayed.
- **3.** On the **Integration** page, click **Import Settings**. The **Import Settings** page is displayed, but there are no **Import Connections** configured.
- 4. Click  $+$  next to **Import Connections**. The **Import Connection** page is displayed.
- **5.** Enter a **Name** such as "InvoiceProcessingAgility".
- **6.** Enter a **Description** for your new connection.
- **7.** Configure the **Message Connector URL** settings.
	- **a.** From the Windows Start menu, select **Start** > **Kofax** > **Message Connector** > **Message Connector Monitor**. The **Message Connector Web Portal** website is displayed.
	- **b.** Copy the **hostname** and **port** for the Message Connector Web Portal and then copy them into the **Message Connector URL** field back on the **Import Connection** page.
- **8.** Edit the other settings based on your requirements. For more information on these settings, refer to the *Kofax TotalAgility Help*.
- **9.** In the upper right corner, click **OK** to save your settings. Your changes are saved, you are prompted to restart the "Kofax TotalAgility Core Worker Service". Afterward, you are returned to the **Import Connections** page where your new import connector is listed.

## <span id="page-49-0"></span>Configure filesystem ingestion

When Invoice Processing Agility is first installed, there are no integration settings for ingestion. As a result, you must create the import settings before configuring each type of ingestion.

You can configure filesystem ingestion by following these steps.

- **1.** Open the TotalAgility Designer.
- **2.** On the **Home** page, click **Integration**. The **Integration** page is displayed.
- **3.** On the **Integration** page, click **Import Settings**. The **Import Settings** page is displayed.
- **4.** Under **Import Connections**, click the name that you provided when you [created](#page-48-0) the connection. The import connection you created earlier is visible but it has no **Import Sources**.
- **5.** Click  $+$  next to **Import Sources**. The **Import Source** page is displayed.
- **6.** In the **Type** list, select the import source type as **FILE**.
- **7.** Enter a **Display Name**, such as "IPAFilesystemImport".
- **8.** Edit the settings as needed.

For more information on the individual settings, refer to the *Kofax TotalAgility Help*.

- **9.** Optionally, **Test File Import**.
- **10.** Ensure that the **Job Type** is set to **Create New Job**.
- **11.** Drag-and-drop the **InvoiceProcessingAgility** process called **Capture Document** into the **Process** field on your Input Source.

The **Map Variables** section is populated with **Metadata** and **Initialization Variables**.

- **12.** From the **Metadata** column, drag-and-drop the **Import Source Type** Metadata so that it maps to the **Input Source**.
- **13.** Drag-and-drop the **File Name** Metadata so that it maps to the **Filename**. You can map additional fields, but if you do, this mapping overrides the mapping configured in the **Solution Configuration Manager** > **Global Settings** > **Import Settings**.
- **14.** In the upper-right corner, click **OK**. Your changes are saved and the **Import Connection** page is displayed with your newly created **Import Source**.
- **15.** Click **OK** to close the **Import Connection** page. You are prompted to restart a service.
- **16.** Restart the **Kofax TotalAgility Core Worker Service** and then click **OK**.
- **17.** Optionally, close the TotalAgility Designer.

## <span id="page-50-2"></span>Configure scan ingestion

You can configure scan ingestion, by following these steps.

- **1.** In the **Workspace** menu, select **IP Agility** > **Scan**. The **Kofax Web Capture Service Required** window appears.
- **2.** Install **Kofax Web Capture Service** by clicking the relevant link in the window.
- **3.** Click **OK** to close the window after the installation is complete.
- **4.** Optionally, [configure](#page-50-1) the settings to scan documents in languages other than English.
- **5.** Refresh the **Scan** page. This ensures that the newly installed Web Capture Service is accessible to Scan.

## <span id="page-50-1"></span>Configure language settings

If your invoices are in a language other than English, you can improve your extraction results by selecting the relevant language before scanning your documents. To aid in document recognition, these languages are available for selection at the point of scan.

- Chinese
- Japanese
- Korean
- Thai
- Greek
- Russian

Depending on which of the above languages is selected, a dedicated recognition profile is available in Transformation Designer. Each of these languages has its own profile that is configured to extract documents in the relevant language. Using one of these dedicated recognition profile ensures better extraction results than the default English recognition profile. For more information on recognition profiles, refer to the *Transformation Designer Help*.

You can configure scan language settings by following these steps.

- **1.** In the **Workspace** menu, select **IP Agility** > **Scan**.
- **2.** In the **Language ID** list, select a language.
	- For example, you can select the relevant language ID for Greek or Chinese documents.
- **3.** Refer to [Configure scan ingestion](#page-50-2) to complete the remaining steps of the ingestion process.

## <span id="page-50-0"></span>Configure email ingestion

If you plan to process documents received by one or more email address, email ingestion is necessary. An email import process is required for each email address that you process. This is configured in the same location as [filesystem ingestion](#page-49-0). For more information on ingestion in general, and the various settings available, refer to the *Kofax TotalAgility Help*.

You can configure email ingestion by following these steps.

- **1.** Launch the TotalAgility Designer.
- **2.** Click **Integration**. The **Manage** page is displayed.
- **3.** Click **Import Settings**. The **Import Settings** page is displayed.
- 4. Click  $+$  next to **Import Connections**. The **Import Connection** page is displayed.
- **5.** Click  $+$  next to **Import Sources**. The **Import Source** page is displayed.
- **6.** In the **Type** list, select the import source type as **POP3**.
- **7.** Enter a **Display Name** such as "IPAEmailImport".
- **8.** Enter your email service provider into the **Host** field.
- **9.** Enter a **Username** and **Password**.
- **10.** Test your settings by clicking **Test Mailbox**.
- **11.** Ensure that the **Job Type** is set to **Create New Job**.
- **12.** Drag-and-drop the **InvoiceProcessingAgility** process called **Capture Document** into the **Process** field on your Input Source.

The **Map Variables** section is populated with **Metadata** and **Initialization Variables**.

- **13.** Drag the **Import Source Type** into the **Input Source** Mapping field.
- **14.** Enter a **Client ID**.

You can either hard code a Client ID or you can select one of the Metadata variables. If you do map a variable, you need to modify the CaptureDocument process so that it can use the Metadata value and process it accordingly.

- **15.** In the upper-right corner, click **OK**. Your changes are saved and the **Import Connection** page is displayed with your newly created **Import Source**.
- **16.** Click **OK** to close the **Import Connection** page. Your window is displayed and you are prompted to restart a service.
- **17.** Restart the **Kofax TotalAgility Core Worker Service** and then click **OK** to close the window.
- **18.** Optionally, close the TotalAgility Designer.
- **19.** On your mail server, do the following.
	- **a.** In the email account specified above, enable POP download in the account settings.
	- **b.** Configure the settings to allow Invoice Processing Agility access to your email account. Your settings are now configured to use email ingestion.

## Image rendition

Rendition is used in Invoice Processing Agility to keep a copy of the originally ingested document, such as a PDF, a 200 DPI, or a color TIFF, when the ImageProcessing activities are performed.

The ImageProcessing activities in the main process convert all documents to 300 DPI b/w TIFF images.

The original document is stored in the rendition.

## Add image rendition

The image rendition needs to be manually added to the system and named as Original.

You can add image rendition by following these steps.

- **1.** Open TotalAgility Designer.
- **2.** Navigate to **System Settings**.
- **3.** Select **Page Renditions.**
- **4.** If no rendition is available, define one and name it **Original.**

## Enterprise Resource Planning system connectors

If you are using an Enterprise Resource Planning (ERP) system, you can integrate it with Invoice Processing Agility in two ways.

- **1.** Integrate Invoice Processing Agility with AP Agility to install an ERP system.
	- **a.** Install AP Agility and then use AP Agility to install an ERP Connector. For more information on installing AP Agility refer to the *Kofax AP Agility Installation Guide*. For more information on installing an ERP Connector refer to the *Kofax AP Agility Administrator's Guide*.
	- **b.** [Integrate](#page-46-0) Invoice Processing Agility with AP Agility.

**Note** This step is necessary for an on-premise environment but not in an Azure cloud environment. This is because the integration with AP Agility is pre-configured in an Azure cloud environment.

**2.** Integrate Invoice Processing Agility directly with an ERP Connector.

To do this, perform the following steps.

**a.** [Integrate](#page-46-0) Invoice Processing Agility with AP Agility without installing AP Agility.

**Note** This step is necessary for an on-premise environment but not in an Azure cloud environment. This is because the integration with AP Agility is pre-configured in an Azure cloud environment.

- **b.** [Download and extract](#page-53-0) the agnostic ERP connector files.
- **c.** [Update](#page-54-0) the Invoice Processing Agility client database for the ERP connector.
- **d.** [Configure](#page-54-1) the agnostic ERP web service.

If you are using one of the following, configure its web service after the agnostic web service.

- [Install](#page-55-0) the Infor Lawson ERP connector.
- [Install](#page-56-0) the PeopleSoft ERP connector.
- **e.** [Configure](#page-56-1) the CSV files for the ERP Connector.
- **f.** [Configure](#page-56-2) the ERP web service logs.
- **g.** [Install](#page-57-0) the SPA package into TotalAgility.
- **h.** [Configure](#page-58-0) the ERP connection strings.
- **i.** [Update](#page-59-0) Integration Server variable for Azure.

**Note** This step is necessary if you are using Invoice Processing Agility in an Azure environment only.

- **j.** [Configure](#page-59-1) the ERP web service settings.
- **k.** [Add](#page-60-0) ERP configuration menu navigation and forms.
	- [Add](#page-61-0) ERP connections.
	- [Add](#page-62-0) ERP organizations.
		- [Add](#page-64-0) a Business Unit for an organization.
- **l.** Agnostic ERP [integration.](#page-74-0)
- **m.** Lawson [integration.](#page-75-0)
	- **1.** [Create](#page-76-0) the Lawson web service.
	- **2.** [Configure](#page-77-0) the Lawson web service.
	- **3.** [Configure](#page-79-0) the Lawson connection settings.
- **n.** PeopleSoft [integration](#page-93-0).

### <span id="page-53-0"></span>Download and extract the Invoice Processing Agility agnostic ERP Connector Files

If you want to use an ERP system it is necessary to add the agnostic ERP connector manually. Before you can do this however, download the KofaxInvoiceProcessingERPConnector-1.1.0 For AgnosticERP.ZIP file from the Kofax e-Fulfillment site.

This is a basic connector that supports agnostic ERP systems only. To enable support for the Lawson or PeopleSoft ERP systems, download the corresponding ZIP file from the Kofax e-Fulfillment site.

- KofaxInvoiceProcessingERPConnector-1.1.0 For Lawson.ZIP
- KofaxInvoiceProcessingERPConnector-1.1.0 For PeopleSoft.ZIP

You can extract the ERP connector zip file by following these steps.

- **1.** Download the Agnostic ERP Connector ZIP file from the Kofax e-Fulfillment site.
- **2.** Navigate to the downloaded ZIP file, right-click, and then select **Extract**.
- **3.** When prompted, select a location for the extracted files.

Make a note of this location for further installation steps.

**4.** Optionally, repeat the above steps if you are also installing another ERP connector, specifying a separate extraction folder.

## <span id="page-54-0"></span>Update the Invoice Processing Agility client database for the ERP Connector

Before you can install and configure an ERP connection within Invoice Processing Agility it is necessary to update the Invoice Processing Agility client database. These updates are necessary so that the ERP connection is able to successfully connect with the Invoice Processing Agility client database.

**Note** If you are using Invoice Processing Agility in an Azure environment, the name of the database may differ to the database name used in the steps below.

You can update the Invoice Processing Agility client database for the ERP connection by following these steps.

- **1.** Open Microsoft SQL Management Studio and select the InvoiceProcessingAgility Client database.
- **2.** Navigate to where you [extracted the ERP Connector](#page-53-0).
- **3.** Execute the following SQL scripts from the Database folder against the InvoiceProcessingAgility Client database in the order below.
	- Tables\_AP\_Database.sql
	- Views\_Procedures\_AP\_Database.sql
	- Insert\_AP\_Data.sql
- **4.** Navigate to where you [extracted the Invoice Processing Agility file.](#page-10-0)

### <span id="page-54-1"></span>Configure the agnostic ERP Connector web service

The agnostic ERP Connector uses the ERP Connector web service to exchange data between Invoice Processing Agility and an ERP system. You can configure the ERP Connector web service by following these steps.

- **1.** Open **Internet Information Services (IIS) Manager**.
- **2.** In the **Connection** page, expand http://localhost represented by the server name A list of Application Pools and Sites is displayed.
- **3.** Select and then right-click on **Application Pools**. Select **Add Application Pool**. The **Add Application Pool** window is displayed.
- **4.** In the **Add Application Pool** window, enter a name for your application pool such as "ErpConnectorServiceAppPool".
	- **a.** From the **.NET Framework version** list, select **.NET Framework v4.0.XXXXX**.
	- **b.** From the **Managed pipeline mode** list, select **Integrated**.
	- **c.** Select **Start application pool immediately**.
	- **d.** Click **OK**.

The new application pool is created and appears in the application pool list.

**5.** Right-click on your newly added application pool and select **Advanced Settings**.

The **Advanced Settings** window is displayed.

**6.** In the **Process Model Group**, set the **Identity** for the "ErpConnectorServiceAppPool". You cannot use the default option. You must select either a Built-in account or a Custom account.

The Application Pool account specified here must have the following permissions.

- Read/Write/Execute permissions for the folder where the ERP Connector files are located.
- Read/Write permissions for the folder where the CSV import files are located.
- Read/Write permissions for the folder where invoices are exported.
- Read/Write permissions for the folder where the log files are created.
- **7.** Click **OK**.

The Application Pool needed for the ERP Connector web service is now configured.

- **8.** Copy the **ERP Connector** folder from the [extracted ERP connector files](#page-53-0) to a location that is accessible by IIS.
- **9.** Back in IIS, expand **Sites**. The **Default Web Site** is displayed.
- **10.** Right-click on the **Default Web Site** and select **Add Application**. The **Add Application** window is displayed.
- **11.** In the **Add Application** window, enter the following settings.
	- **a.** In the **Alias** field, enter a name for the application such as "ErpConnector."
	- **b.** From the **Application Pool**, click **Select** and choose your newly created application pool and click **OK**.
	- **c.** In the **Physical path**, click **Browse** and then navigate to where you copied the "ERP Connector" files.
	- **d.** Optionally, test the connection.
	- **e.** Click **OK**.

A new web application is added to the list of applications under the Default Web Site. If necessary, install any ERP connectors if you are using [Lawson](#page-55-0) or [PeopleSoft](#page-56-0). In addition, you can now configure an [Agnostic ERP integration.](#page-74-0)

<span id="page-55-0"></span>Install the Lawson ERP connector

If you are using the Lawson ERP system, it is necessary to install this connector in addition to the [agnostic](#page-54-1) [ERP connector.](#page-54-1) You cannot install this connector without first configuring the agnostic ERP connector.

You can install the Lawson ERP connector by following these steps..

- **1.** Download and [extract](#page-53-0) the KofaxInvoiceProcessingERPConnector-1.1.0 For Lawson.ZIP ERP connector.
- **2.** Copy the contents in the ERP Connector \bin folder from the extracted files to the ERP Connector\bin location in IIS where you copied the agnostic ERP connector files. The Lawson ERP connector is now ready for [integration](#page-75-0).

## <span id="page-56-0"></span>Install the PeopleSoft ERP connector

If you are using the PeopleSoft ERP system, it is necessary to install this connector in addition to the [agnostic ERP connector.](#page-54-1) You cannot install this connector without first configuring the agnostic ERP connector.

You can install the PeopleSoft ERP connector by following these steps..

- **1.** Download and [extract](#page-53-0) the KofaxInvoiceProcessingERPConnector-1.1.0 For PeopleSoft.ZIP ERP connector.
- **2.** Copy the contents in the ERP Connector \bin folder from the extracted files to the ERP  $Connector\binom{bin}$  location in IIS where you copied the agnostic ERP connector files. The PeopleSoft ERP connector is now ready for [integration.](#page-93-0)

## <span id="page-56-1"></span>Configure CSV files for the ERP Connector web service web.config

Now that the application pool and application are set up for an ERP Connector web service, it is necessary to configure its web.config file so that your implementation can find the necessary CSV files. These files are as follows.

- employee.csv
- misc\_charge.csv
- taxcode.csv
- uom\_conversion.csv

You can configure the ERP connector web.config file by following these steps..

**1.** Navigate to the "ErpConnector" folder that is referenced by IIS.

You configured this when you [configured the ERP web service](#page-54-1).

- **2.** Open the **Web.config** file for editing.
- **3.** Locate and edit the value for each of the following entries with their corresponding CSV files.
	- <add key="EmployeeDataPath" value="" />
	- <add key="UOMConversionPath" value="" />
	- <add key="TaxCodePath" value="" />
	- <add key="MiscChargeAccountDataPath" value="" />

For example, <add key="EmployeeDataPath" value="C:\Agnostic\Import \employee.csv" />.

**4. Save** and then **Close** the Web.config file.

## <span id="page-56-2"></span>Configure ERP Connector web service logs

The ERP Connector web service logs issues during production. Logging settings are configured in the ERP Connector files that are used by the web service and IIS.

By default, the ERP Connector uses the following logging configuration.

```
<log4net>
     <appender name="FileAppender" type="log4net.Appender.FileAppender">
      <param name="File" value=" "/>
```

```
 <param name="AppendToFile" value="true"/>
       <maximumFileSize value="10MB"/>
      <layout type="log4net.Layout.PatternLayout">
        <conversionPattern value="%d %level - %message%newline"/>
       </layout>
      <filter type="log4net.Filter.LevelRangeFilter">
         <param name="LevelMin" value="ERROR"/>
         <param name="LevelMax" value="ERROR"/>
      </filter>
    </appender>
     <logger name="ERP_CONNECTOR_LOGGER">
       <appender-ref ref="FileAppender"/>
     </logger>
</log4net>
```
By default, the minimum level is set to  $Error$  which means that entries are added to the log whenever an error is encountered. You can change the minimum log level to Debug if you are troubleshooting the web service as follows.

```
<filter type="log4net.Filter.LevelRangeFilter">
         <param name="LevelMin" value="DEBUG"/>
         <param name="LevelMax" value="ERROR"/>
</filter>
```
You can set up your own logging configuration using the log4net [documentation.](https://logging.apache.org/log4net/release/manual/configuration.html)

You can specify where the log file is stored by following these steps..

- **1.** Navigate to the "ErpConnector" folder that is referenced by IIS. You configured this when you [configured the ERP Connector web service](#page-54-1).
- **2.** Open the **Web.config** file for editing.
- **3.** Locate the <log4net> section and then update the **File** value. Overwrite the default value or create the necessary folder structure.
- **4. Save** and **Close** the file.

### <span id="page-57-0"></span>ERP Connector package for Kofax TotalAgility

In order to use the ERP Connector web service, it is necessary to install the TotalAgility SPA package. You can do this by following these steps.

- **1.** Launch the **TotalAgility Designer**. The **TotalAgility Designer** Home page is displayed.
- **2.** Optionally, log on if prompted.
- **3.** On the **Home** page, click **Packages**.
- **4.** On the **Packages** page, under Import/Export, click **Import Package**.
- **5.** On the **Import Package** page, click **Browse** next to Package.
- **6.** Navigate to the location where you [extracted the ERP Connector files,](#page-53-0) select TotalAgility\Package\IP Agility ERP Connector.zip, and click **Open**. The contents of the ZIP file are displayed on the **Import Package** page.
- **7.** Click **Import Package**.

When prompted to import the package, click **OK**.

You are notified when the package is added to TotalAgility Designer. Click **OK**.

**8.** Click **Close** to close the package.

**9.** Optionally, **Close** the TotalAgility Designer.

If you choose not to close the TotalAgility Designer, refresh the web page for your changes to take effect.

## <span id="page-58-0"></span>Configure the database connection strings

The InvoiceProcessingAgility Client database is used by the ERP Connector to import and export data. If you are using Invoice Processing Agility in an Azure environment, tables from the Azure database are used to import and export data.

The connection string for this database is specified in the TotalAgility server variables and global variables. To ensure that the ERP Connector knows where to find this database, edit the connection strings in TotalAgility by following these steps.

- **1.** Launch the **TotalAgility Designer**. The **TotalAgility Designer** Home page is displayed.
- **2.** Optionally, log on if prompted.
- **3.** On the **Home** page, click **Data**.
- **4.** Under the **Manage** group, click **Server Variables**. The **Server Variables** window is displayed.
- **5.** From the **Category Filter** list at the top, select **AP Agility**. A list of server variables are displayed in the table.
- **6.** From the table, click **DB Connection String**.

The values of the variable are displayed above so that they can be edited.

**7.** Set **Secure** to **Yes**.

This ensures that the password is displayed unencrypted anywhere within TotalAgility. When prompted, click **Yes**.

**8.** To the right of the **Value** field, click **Configure**.

The **String Variable** window is displayed.

**9.** In the text box, enter the connection string for the Invoice Processing Agility client database. Alternatively, if you are using Invoice Processing Agility in an Azure environment, enter the connection string for the Azure database.

**Tip** Use the same credentials as the Invoice Processing Agility connection strings. Refer to the connection string from the Settings page.

```
For example, Data Source=<server name>; Initial
Catalog=InvoiceProcessingAgility_Client;Integrated Security=True;Connect
Timeout=30.
```
If you are not using Windows Authentication, set the Integrated Security to False.

- **10.** In the upper-right corner, click **OK**. Your connection string is saved.
- **11.** Return to the **TotalAgility Designer** Home page.
- **12.** Click **Form Designer**.
- **13.** Under the **Manage** group click **Global Variables**.

A list of global variables are displayed for the default category.

- **14.** From the **Category Filter** list above the table, select **AP Agility**. A list of global variables for AP Agility are displayed.
- **15.** From the list of global variables, click **APA\_Connection\_String**. The values for that global variable are loaded and editable.
- **16.** Set **Secure** to **Yes**.
- **17.** Review the connection string to ensure that it matches the one you added in step 9 above. Click Update  $\checkmark$  to save your changes. You are notified that the updated value only takes effect after the session is reloaded. Click **OK**.
- **18.** From the list of global variables, click **IPA\_Connection\_String**.
- The values for that global variable are loaded and editable.
- **19.** Set **Secure** to **Yes**.
- **20.** Review the connection string to ensure that it matches the string listed on the IPA\_Settings page. Click **Update** to save your changes.

You are notified that the updated value only takes effect after the session is reloaded. Click **OK**.

**21.** Return to the **TotalAgility Designer Home** page.

## <span id="page-59-0"></span>Update Integration Server variable for Azure

If you are using Invoice Processing Agility in an Azure environment, it is necessary to update one of the Kofax TotalAgility server variables.

This is not necessary if you are using an on-premise environment.

You can update the Kofax TotalAgility server variable by following these steps.

- **1.** Open the **TotalAgility Designer Home** page.
- **2.** On the **Home** page, click **Data**.
- **3.** From the **Category Filter** list at the top, select **AP Agility**. A list of server variables are displayed in the table.
- **4.** From the table, click **Is Integration Server Used**. The values of the variable are displayed above so that they can be edited.
- **5.** If you are using Invoice Processing Agility in an Azure environment, set the **Value** to **True**. This tells TotalAgility to use the Integration Server.
- **6.** Click **Update** to save your changes.
	- You are notified that the updated value only takes effect after the session is reloaded. Click **OK**.
- **7.** Return to the **TotalAgility Designer Home** page.

## <span id="page-59-1"></span>Configure the web service settings in TotalAgility Designer

TotalAgility points to a default ERPConnectorService. In almost all cases, this reference needs updated so that it matches your implementation. You can update the web service configuration in TotalAgility by following these steps.

- **1.** On the TotalAgility Designer **Home** page, click **Integration**.
- **2.** Click **Web Service References**.
- **3.** From the **Category** list, select **AP Agility**

A list of web service references is displayed.

- **4.** Click **ApAgilityErpConnector**. The web service is loaded and its settings are displayed.
- **5.** Update the path in the **URL** so that is points to the same location [specified in IIS.](#page-54-1) For example, https://servername/ERPConnector/ErpConnectorService.svc?wsdl.
- **6.** In the upper-right corner, click **OK**. When prompted to regenerate the proxy DLLs, click **OK**. The web service is updated and its proxy DLLs are refreshed.
- **7.** Return to the **TotalAgility Designer** Home page.

## <span id="page-60-0"></span>Add ERP configuration menu navigation and forms

Before you can connect to an ERP system using the ERP connector, it is necessary to set up both TotalAgility and Invoice Processing Agility so that you can configure the necessary ERP connections and organizations for your needs.

You can configure the Invoice Processing Agility workspace menu and forms by following these steps.

- **1.** Launch the **TotalAgility Designer**. The **TotalAgility Designer** Home page is displayed.
- **2.** Optionally, log on if prompted.
- **3.** On the **Home** page, click **Form Designer**. The **Form Designer** page is displayed.
- **4.** From the left **Explorer** pane, click **Navigations**. A list of navigation options are displayed for the **Default Category**.
- **5.** Select **InvoiceProcessingAgility** from the **Category** list. A list of navigation options are displayed for the **InvoiceProcessingAgility** category.
- **6.** Select **InvoiceProcessingAgility** category. The menu items are displayed for the **InvoiceProcessingAgility** category.
- **7.** In the **Menu Items** section, select **InvoiceProcessingAgility**.
- **8.** Beside **Menu Items**, click **Add**  $\blacktriangle$  to add a new menu category to the Invoice Processing Agility workspace.

A new menu item called **MainMenu1** is added to the list under **InvoiceProcessingAgility**. An editable form is displayed on the right.

- **9.** Edit the **Menu Item Name** on the right by entering **ERP Connector**. The menu name is updated.
- 10. Select ERP Connector and click Add  $\textcolor{red}{\blacklozenge}$  to add a sub-menu item, calling it ERP Organizations.
- 11. Select ERP Connector and click Add  $+$  to add a second sub-menu item, calling it ERP **Connections**.
- **12.** Select the **ERP Connector** menu item. The editable form is displayed.
- **13.** No form is required for this menu item, but it is necessary to configure it so that only those with the necessary permissions are able to see this menu item.

Under **Access Permissions** set the **Access** to **Deny Everyone Except**.

- **14.** In the left **Consume** pane, click **Back** to return to the original **Consume** pane. Then select **Resources** and then select the **InvoiceProcessingAgility** category.
- **15.** Drag the **IPA\_Administrators** resource to the **Resouces** field for the **ERP Connector** menu item.
- **16.** In the Menu Items, select the **ERP Organizations** sub menu item. The editable form is displayed.
- **17.** From the left **Consume** page, select **Form**. A list of forms for the **Default Category** is displayed.
- **18.** Select **AP Agility** from the category list.

**Tip** If AP Agility does not appear in the category list, click **Refresh** to update the list of categories.

A list of forms for the **AP Agility** category is displayed.

- **19.** Drag the **APA\_Organizations** form to the **Target** field on the **ERP Organizations** form. The **Target** is updated to use the selected form.
- **20.** Under **Access Permissions** set the **Access** to **Deny Everyone Except**.
- **21.** Click on the User **F** icon to the right of **Resources** and then drag in the **IPA** Administrator from the left pane.
- **22.** Select the **ERP Connections** sub menu item. The editable form is displayed.
- **23.** From the left **Consume** page, select **Form**. A list of forms for the **Default Category** is displayed.
- **24.** Select **AP Agility** from the category list. A list of forms for the **AP Agility** category is displayed.
- **25.** Drag the **APA\_ERP\_Connections** form to the **Target** field on the **ERP Connections** form. The **Target** is updated to use the selected form.
- **26.** Under **Access Permissions** set the **Access** to **Deny Everyone Except**.
- **27.** Click on the User **in** icon to the right of **Resources** and then drag in the **IPA** Administrator from the left pane.
- **28.** In the top-left corner, click **Save**. When prompted to confirm that the navigation menu is saved, click **OK**. You are returned to the main **Form Designer** page.
- **29.** Optionally, close the **TotalAgility Designer**.
- **30.** Optionally, open the Invoice Processing Agility workspace. The newly added menu items should be displayed if you are a member of the **IPA\_Admininstrators** resource group.

**Tip** If the menu is displayed as UNDEFINED, refresh the Invoice Processing Agility workspace page.

## <span id="page-61-0"></span>Add ERP connections

You can add an ERP connection so that it is available to one or more organizations. You can add multiple connections if you are using multiple ERP systems.

The following information describes each field on the ERP Connections form and its purpose.

#### **ERP Connection Name**

A unique name for the ERP connection. This setting is mandatory.

#### **Description**

Provide any important details about the ERP connection. This setting is optional.

#### **Connection Type**

Select the type of ERP system from the list.

#### **Start Data Load From**

Set the date for when you want to start loading information from the ERP system.

You can add an ERP connection by following these steps.

- **1.** Log on to the **Invoice Processing Agility Workspace** as a user with Administrator permissions. The Kofax TotalAgility Workspace for Invoice Processing Agility is displayed and the newly added **ERP Connector** menu is displayed.
- **2.** From the **ERP Connector** menu, select **ERP Connections**. The **ERP Conections** form is displayed.
- **3.** At the bottom of the form, click **New**. The **ERP Connection: New** form is displayed.
- **4.** In the **ERP Connection Name** field, enter a name for this ERP connection. For example, use the name of your ERP systems such as PeopleSoft or Lawson.
- **5.** Enter a **Description**. Provide any important information about this ERP system or its connection.
- **6.** Select your **Connection Type** from the list.
- **7.** Set the **Start Data Load From** date.
- **8.** Click **Save**.

A message indicates when your new connection is created.

- **9.** Click **Close**. You can now see your newly created connection listed in the **ERP Connections**.
- **10.** Optionally, add another connection by clicking **New**. Alternatively, click **Close** to return to the Invoice Processing Agility Workspace.

## <span id="page-62-0"></span>Add ERP organizations

Before you can add an organization, a [connection](#page-61-0) is required.

The following information describes each field on the Organization form and its purpose.

#### **ERP Connection**

Select the ERP connection from the list. This setting is mandatory.

#### **Organization Name**

A unique name for the organization. This name may differ from the name in the ERP system. This setting is mandatory.

#### **Description**

Provide any important details about the organization. This setting is optional.

#### **ERP Organization ID**

The ID that the ERP system uses to identify the organization. This setting is used to associate the Invoice Processing Agility organization with the corresponding entity in the ERP system.

This setting must be unique and it is mandatory.

#### **ERP Organization Name**

The organization name used in the ERP system. This setting is optional and is needed only when the Organization Name provided above differs from the ERP Organization Name.

This setting is optional.

#### **IPA Client Name**

Select the name of the Invoice Processing Agility client associated with this organization from the list of available clients.

This setting is mandatory.

#### **Active**

Select to activate the organization.

You can add an ERP organization by following these steps..

- **1.** Log on to the **Invoice Processing Agility Workspace** as a user with Administrator permissions. The Kofax TotalAgility Workspace for Invoice Processing Agility is displayed and the newly added **ERP Connector** menu is displayed.
- **2.** From the **ERP Connector** menu, select **ERP Organizations**. The **ERP Organizations** form is displayed.
- **3.** At the bottom of the form, click **New**. The Add Organization form is displayed.
- **4.** On the **Organization** tab, select an **ERP Connection** that was added earlier.
- **5.** Enter the **Organization Name**.
- **6.** Enter a **Description**.
- **7.** Enter the **ERP Organization ID**.
- **8.** Enter the **ERP Organization Name**.
- **9.** Select the **IPA Client Name** from the list.
- **10.** Select **Active** to enable this organization.
- **11.** Click **Add**.

The newly added organization is displayed in the list and the **Business Units** tab is enabled.

- **12.** Optionally, [add](#page-64-0) one or more business units.
- **13.** Click **Close**.

The **Organizations** list is displayed.

**14.** Click **Close**.

The Invoice Processing Agility Workspace is displayed.

#### <span id="page-64-0"></span>Add a Business Unit for an organization

Organizations can have one or more business units. A business unit may correspond with an organizational unit, department, or business area. This depends on your ERP system hierarchy.

The following information describes each field on the Business Unit form and its purpose.

#### **Business Unit Name**

A unique name of the business unit as used in Invoice Processing Agility. This name may differ from the business unit name used in the ERP system.

This setting is mandatory.

#### **Description**

Provide any important details about the organization. This setting is optional.

#### **ERP Business Unit ID**

The ID that the ERP system uses to identify the business unit. This setting is used to associate the Invoice Processing Agility business unit with the corresponding entity in the ERP system.

This ID is associated with the Invoice Processing Agility Company Code so it can determine what business unit receives the routed invoice.

This setting must be unique and it is mandatory.

#### **ERP Business Unit Name**

The name of the business unit used in the ERP system. This name may be used to match the Invoice Processing Agility Company Code in case a match is not possible using the ERP Business Unit ID.

This setting is optional.

#### **Business Unit Address**

The business unit address.

#### **Country**

The business unit country.

#### **Currency**

The business unit currency.

#### **Active**

Select to activate the organization so that output files are generated. If this is not selected, then export does not generate any output files.

You can add one or more business units

- **1.** Log on to the **Invoice Processing Agility Workspace** as a user with Administrator permissions. The Kofax TotalAgility Workspace for Invoice Processing Agility is displayed and the newly added **ERP Connector** menu is displayed.
- **2.** From the **ERP Connector** menu, select **ERP Organizations**. The **ERP Organizations** form is displayed.
- **3.** From the list of **Organizations**, select the specific organization where you are adding the Business **Units**
- **4.** Click on the **Business Units** tab. The **Business Units** form is displayed.

**5.** Click **New**.

The form is updated.

- **6.** Enter a **Business Unit Name**.
- **7.** Enter a **Description**.
- **8.** Enter an **ERP Business Unit ID**.
- **9.** Enter an **ERP Business Unit Name**.
- **10.** Enter the **Business Unit Address**.
- **11.** Select a **Country** for this Business Unit.
- **12.** Select the **Currency** for this Business Unit.
- **13.** Select **Active** to enable this Business Unit.
- **14.** Click **Add**.

This Business Unit is now shown on a list.

**15.** Click **Close**.

The list of business units is displayed with your newly added business unit.

- **16.** Optionally, click **New** to add another business unit.
- **17.** Click **Close**

The Organizations list is displayed.

**18.** Click **Close**. The Invoice Processing Agility Workspace is displayed.

## CSV file format

The format of the CSV files used by Invoice Processing Agility and ERP systems requires that the fields are in the order specified. The CSV files themselves must contain a header and the fields must be separated by a comma.

The following CSV files may be used when integrating with an ERP system.

- [Vendors](#page-65-0) CSV file format
- [PO headers CSV file format](#page-68-0)
- [PO Lines CSV file format](#page-68-1)
- [Plants CSV file format](#page-70-0)
- [Receipt Lines data format](#page-70-1)
- [Employee file format](#page-71-0)
- [Miscellaneous Charge file format](#page-72-0)
- Tax Code file [format](#page-72-1)
- [Unit of Measure Conversion file format](#page-73-0)

### <span id="page-65-0"></span>Vendors CSV file format

This CSV file is called vendors.csv and requires comma separated content in the following format.

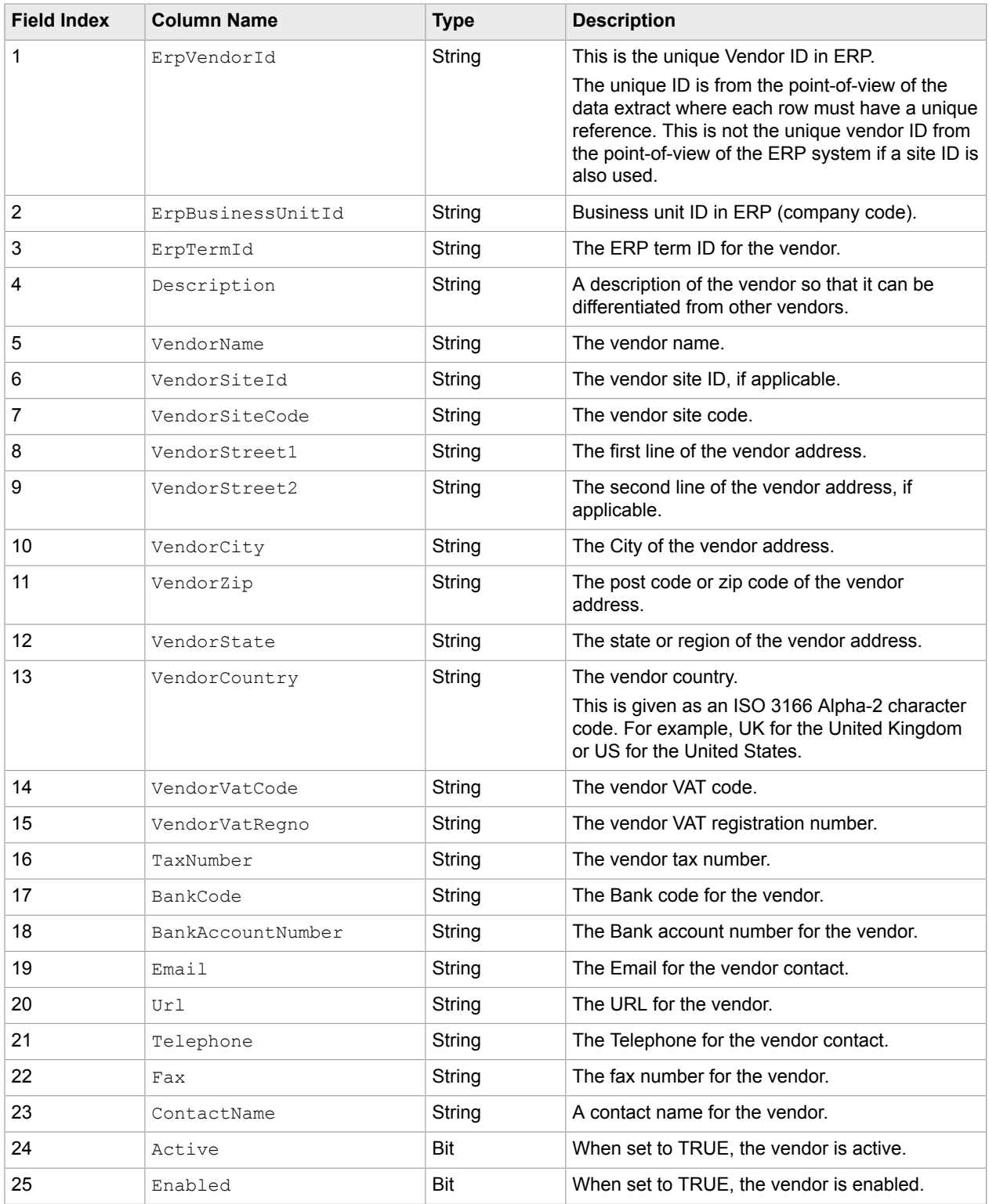

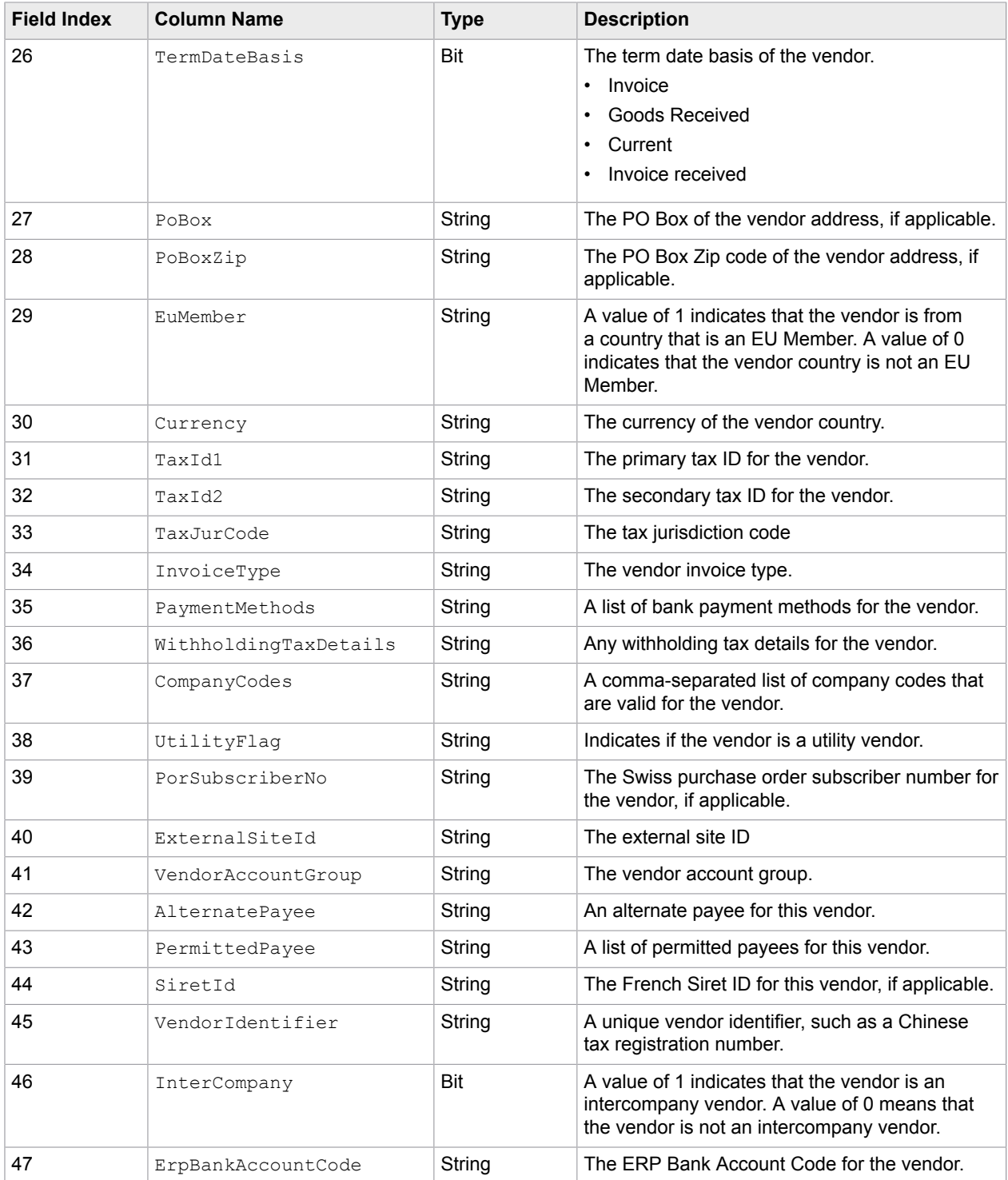

This content is found in the VENDOR\_MASTER\_DATA database table in the

InvoiceProcessingAgility\_Client database that was added when you integrated Invoice Processing Agility with AP Agility.

## <span id="page-68-0"></span>PO headers CSV file format

This CSV file is called  $po\_headsrs.csv$  and requires comma separated content in the following format.

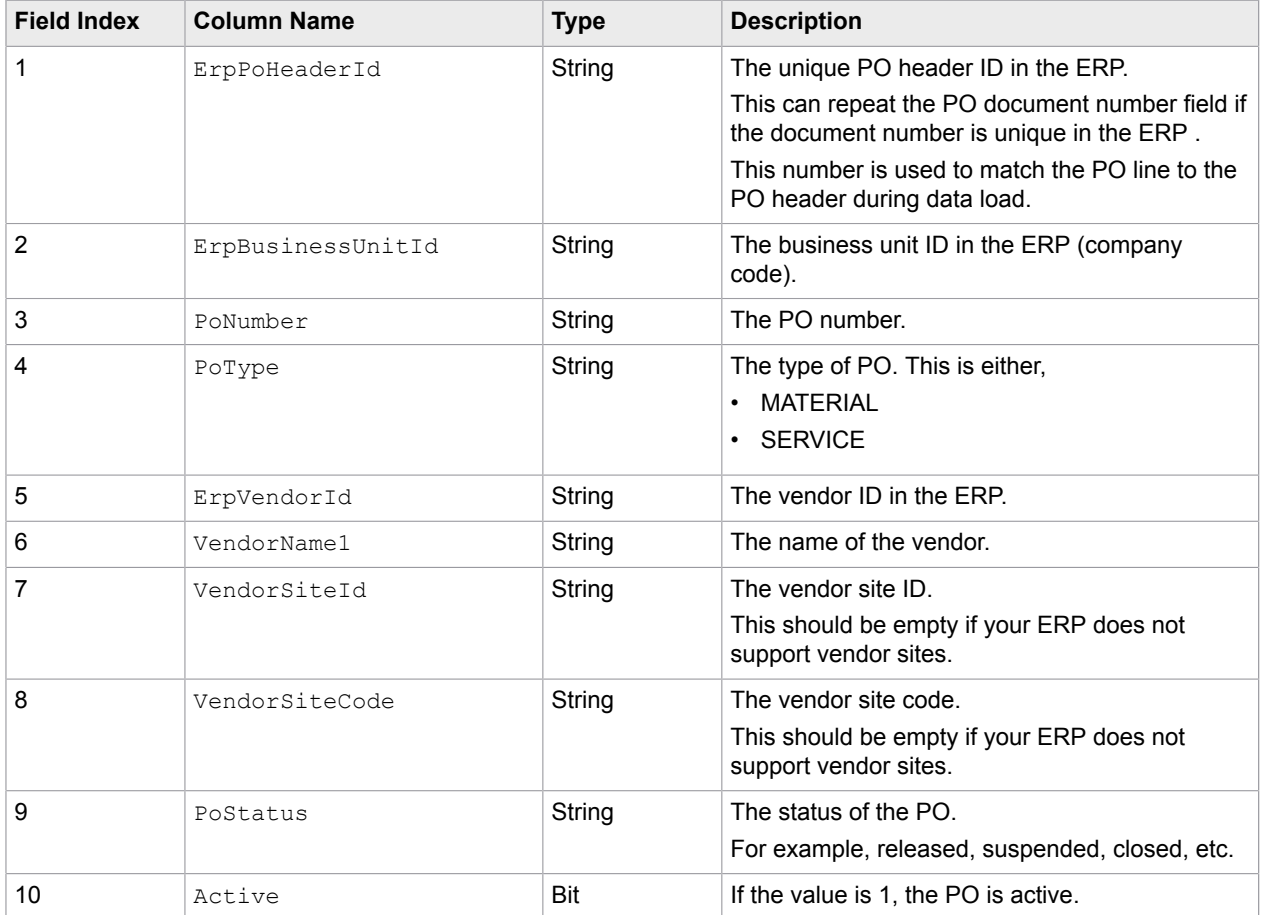

This content is found in the PO\_HEADER database table in the InvoiceProcessingAgility\_Client database that was added when you integrated Invoice Processing Agility with AP Agility.

## <span id="page-68-1"></span>PO Lines CSV file format

This CSV file is called pollines.csv and requires comma separated content in the following format.

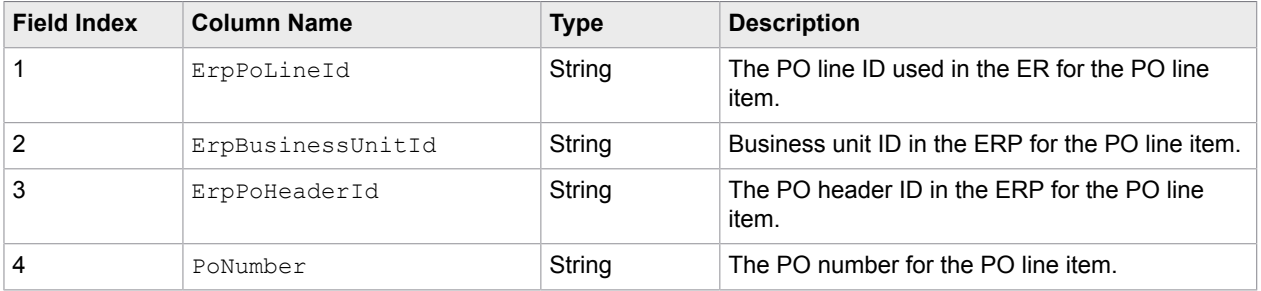

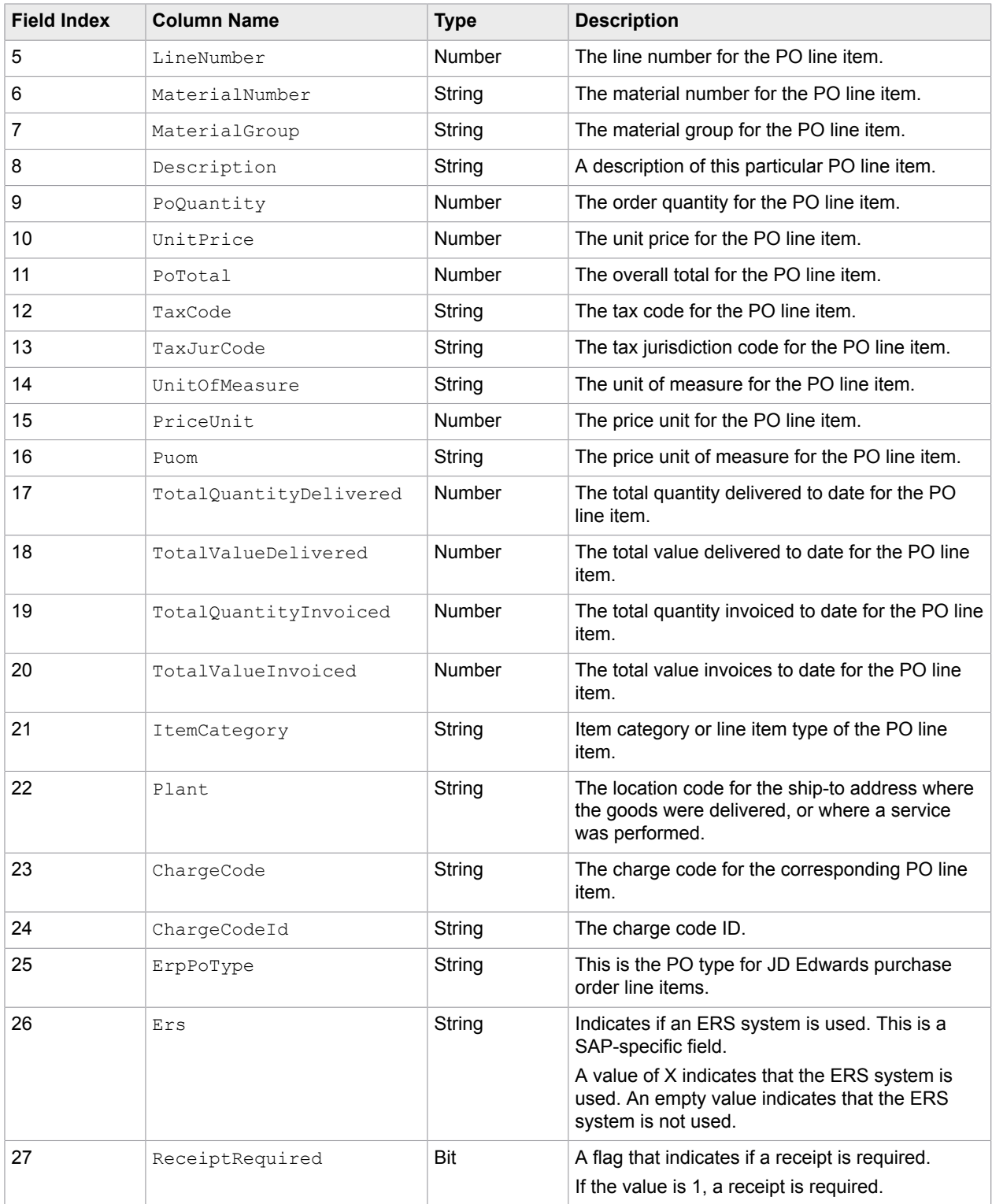

**This content is found in the** <code>PO\_LINES</code> <code>database</code> table in the <code>InvoiceProcessingAgility\_Client</code> database that was added when you integrated Invoice Processing Agility with AP Agility.

## <span id="page-70-0"></span>Plants CSV file format

This CSV file is called plants.csv and requires comma separated content in the following format.

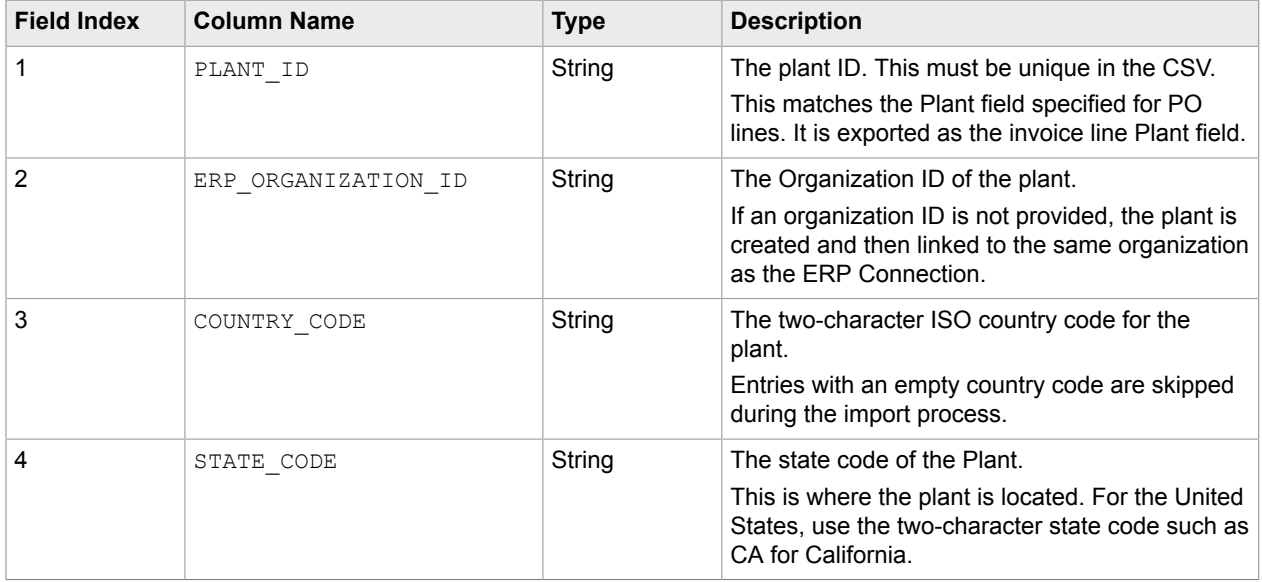

This content is found in the PLANTS database table in the InvoiceProcessingAgility\_Client database that was added when you integrated Invoice Processing Agility with AP Agility.

## <span id="page-70-1"></span>Receipt Lines data format

This CSV file is called receipt lines.csv and requires comma separated content in the following format.

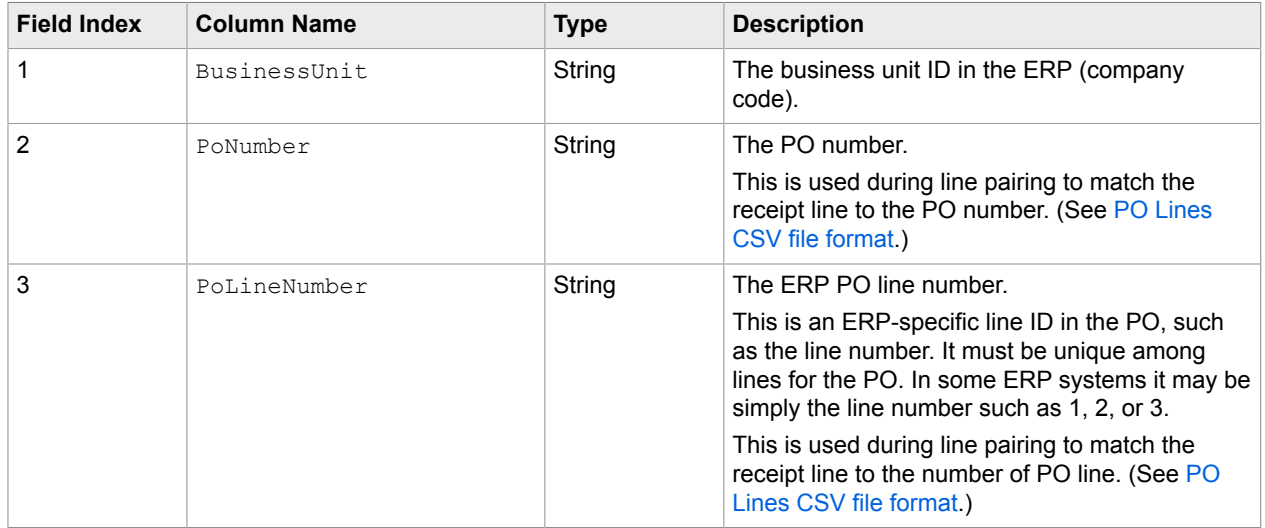

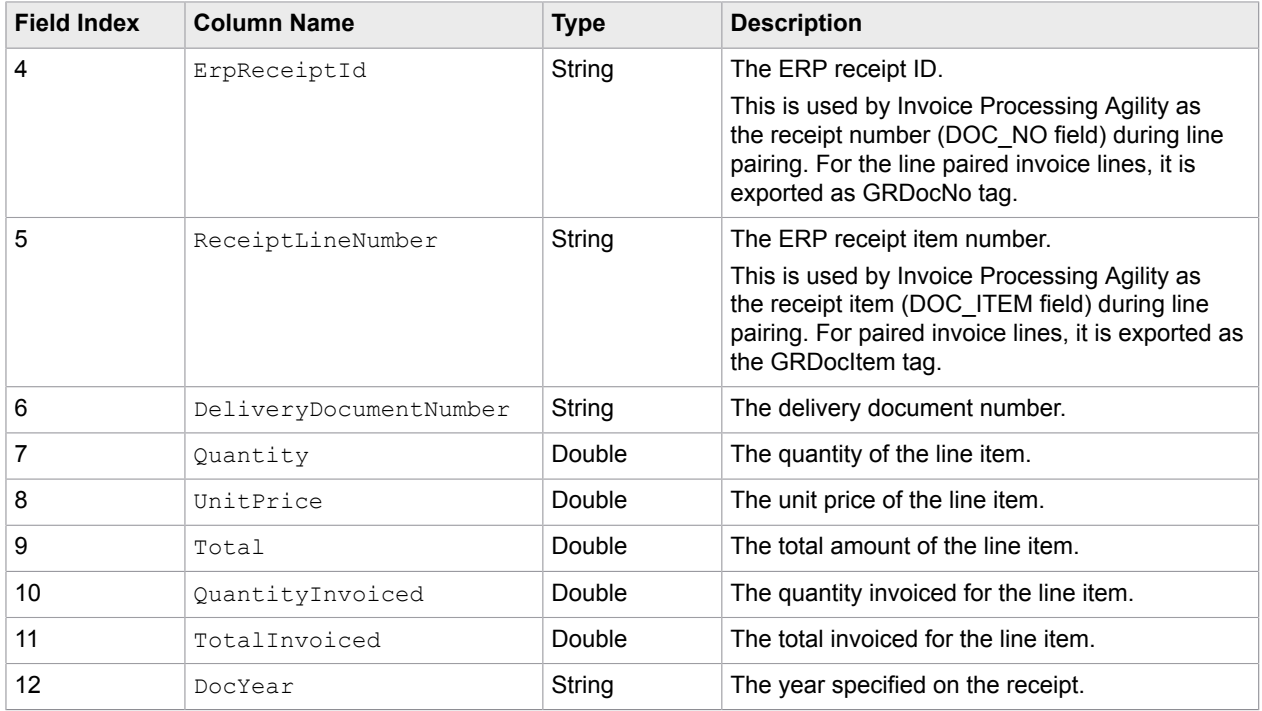

This content is found in the RECEIPT\_LINES database table in the

InvoiceProcessingAgility\_Client database that was added when you integrated Invoice Processing Agility with AP Agility.

# <span id="page-71-0"></span>Employee file format

This CSV file is called employee.csv and requires comma separated content in the following format.

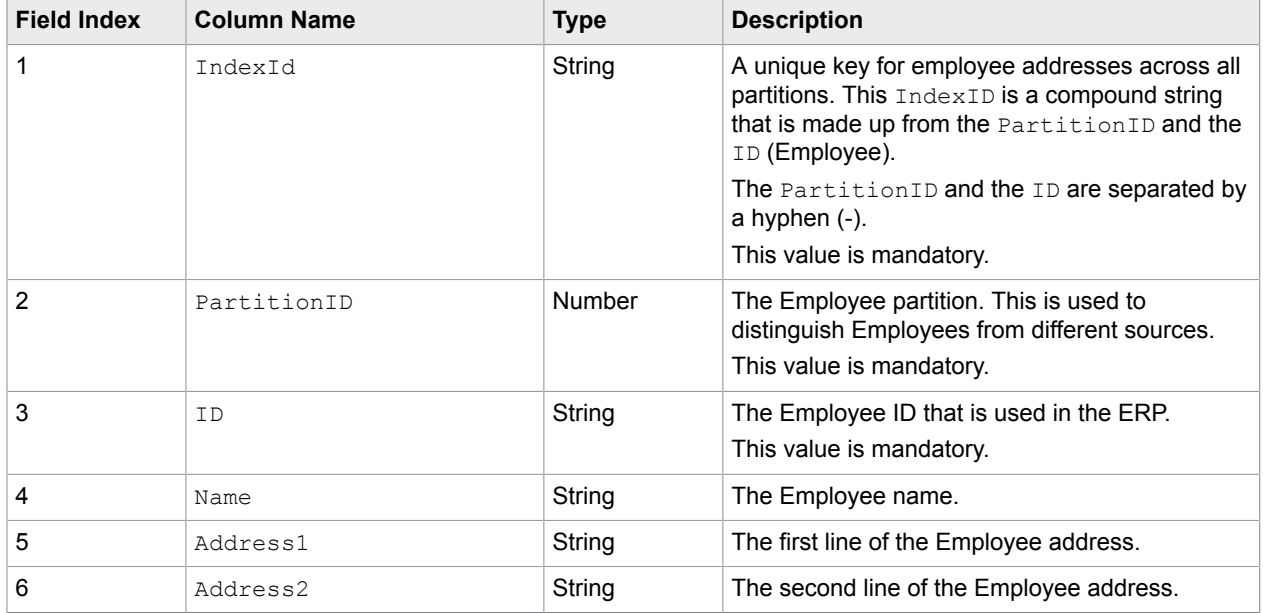
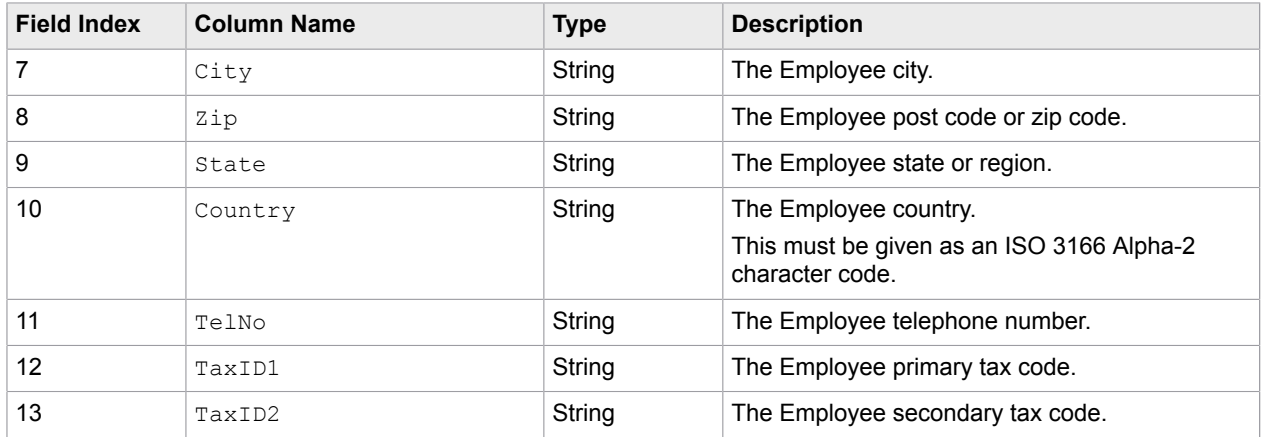

This content is found in the BRWEmployeeMaster database table in the InvoiceProcessingAgility Client database.

### Miscellaneous Charge file format

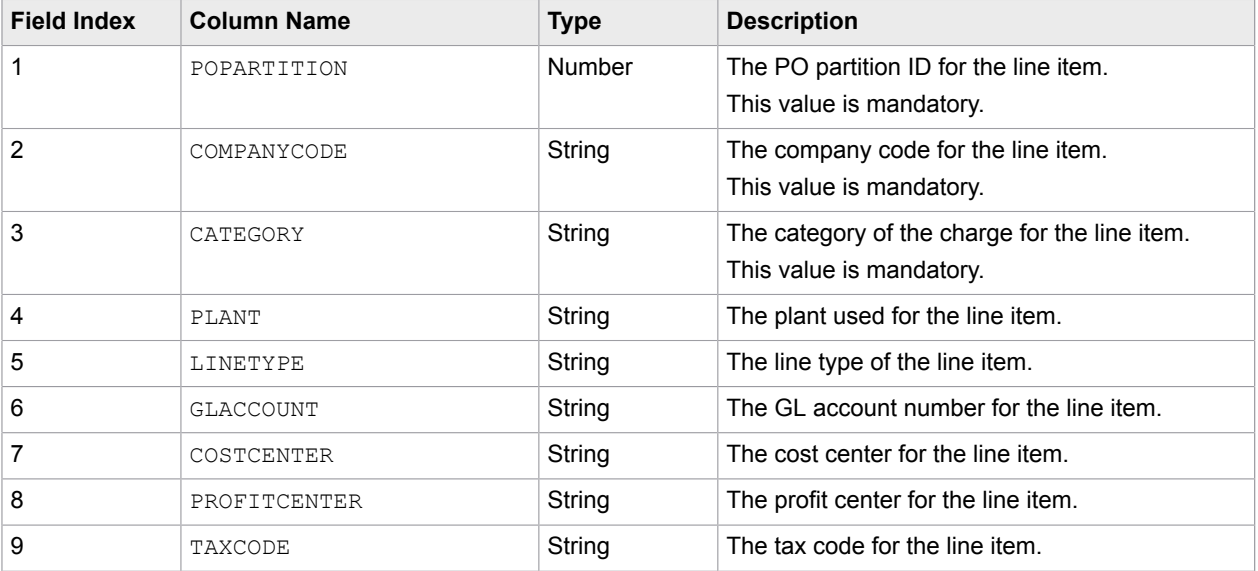

This CSV file is called  $\texttt{misc\_charge.csv}$  and requires comma separated content in the following format.

This content is found in the MiscChargesAccount database table in the InvoiceProcessingAgility\_Client database that was added when you integrated Invoice Processing Agility with AP Agility.

### Tax Code file format

This CSV file is called taxcode.csv and requires comma separated content in the following format.

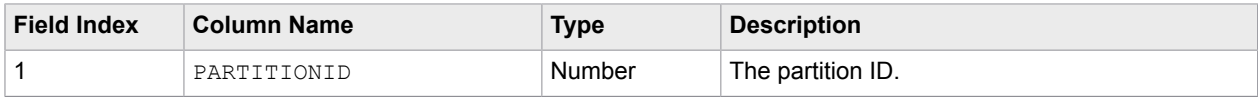

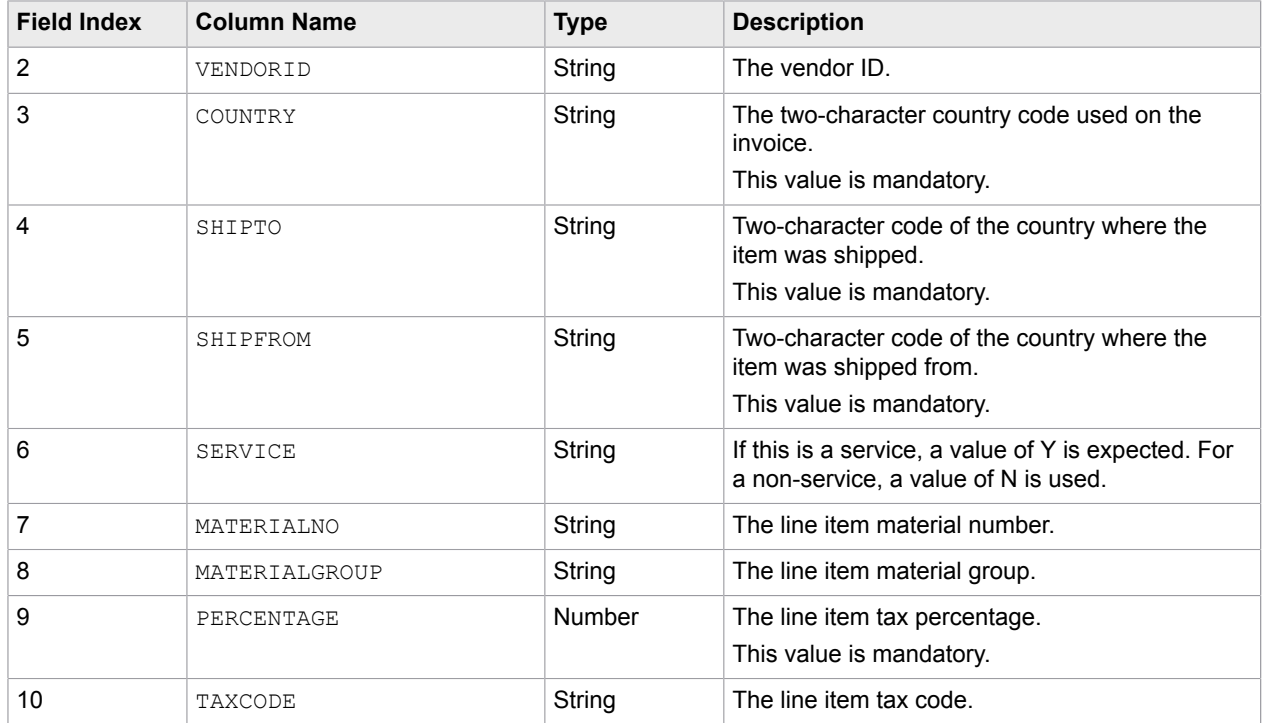

**This content is found in the** <code>TaxCode</code> <code>database</code> table in the <code>InvoiceProcessingAgility\_Client</code> database that was added when you integrated Invoice Processing Agility with AP Agility.

## Unit of Measure Conversion file format

This CSV file is called uom conversion.csv and requires comma separated content in the following format.

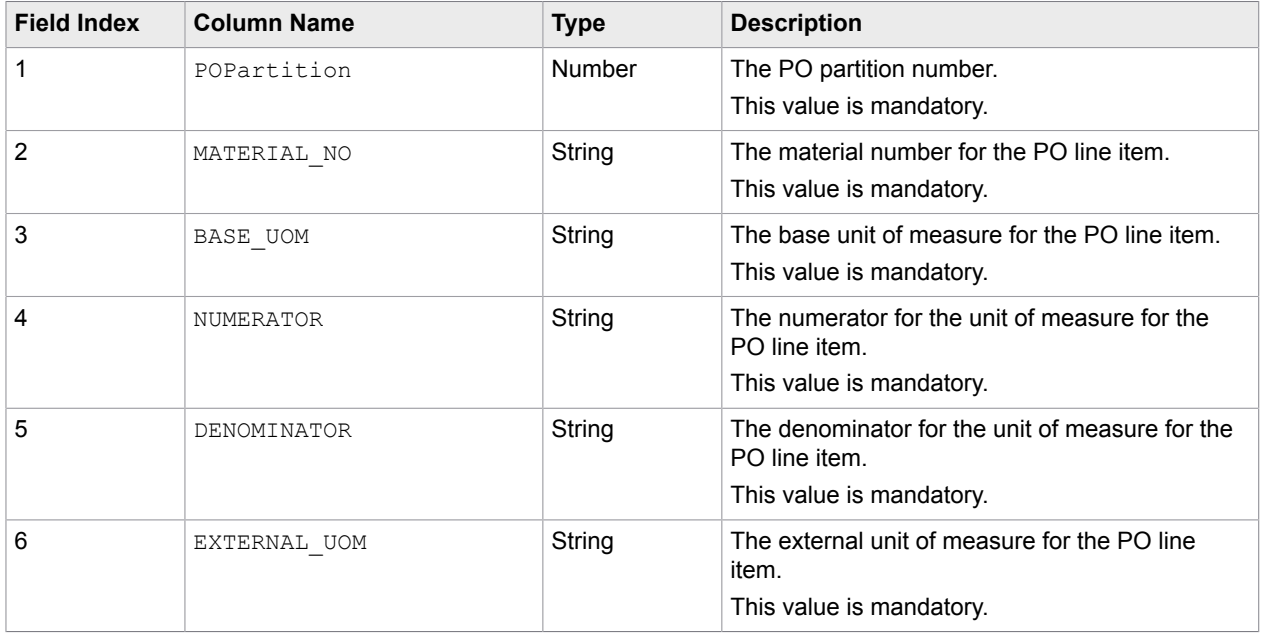

This content is found in the BRWUOMConversions database table in the InvoiceProcessingAgility Client database.

### Agnostic ERP integration

Once you have added an ERP connection and assigned it to an organization, you can use these to integrate your Agnostic ERP with Invoice Processing Agility.

You can integrate your Agnostic ERP with Invoice Processing Agility by following these steps.

- **1.** Create an ERP connection as shown in [Add ERP connections](#page-61-0).
- **2.** Add an organization to use the above ERP connection as shown in [Add ERP organizations.](#page-62-0)
- **3.** Locate the web.config file in the web folder used by the ErpConnector service and open it with a text editor.
- **4.** Ensure that your web.config file is configured as follows.
	- **a.** Under <configuration><erpConnector><plugins> add a <plugin> element for your Agnostic ERP connection as follows.

```
<plugin type="Files">
  <class>Kofax.ApAgility.ErpConnector.Files.Plugin,
 Kofax.ApAgility.ErpConnector, Version=1.0.0.0, Culture=neutral,
 PublicKeyToken=0a00a7449ea4c480"</class>
</plugin>
```
**Note** There can be one Agnostic plugin only.

**b.** Under <configuration><erpConnector><connections> add a <connection> element and sub-elements for your Agnostic ERP connection as follows.

```
<connection name="AgnosticERPName" type="Files">
 <add name ="input_path" value="C:\Agnostic\Import" />
 <add name ="output_path" value="C:\Agnostic\Export" />
   <add name ="apply_xslt" value="false" />
    <add name ="xslt_path" value="C:\Agnostic\example.xslt" />
</connection>
```
For the <connection>, the name attribute must match the name of the ERP connection defined when you added the [ERP connection.](#page-61-0)

The type attribute in  $\leq$  connection  $>$  should match the type attribute in  $\leq$  plugin $>$ .

For each of the  $\langle \text{add} \rangle$  elements, provide the following values.

• input path: Enter the path to the folder that contains the master data files used for import.

**Note** This does not include the following CSV files.

- employee.csv
- misc charge.csv
- taxcode.csv
- uom\_conversion.csv

See [Configure CSV files for the ERP Connector web service web.config](#page-56-0) for instructions on how to configure these additional CSV files.

• output path: Enter the path to where the invoice data is exported.

- apply  $x$ slt: Set this value to true if you are using an XSLT to transform the data. If you do not want to transform the data set the value to false.
- xslt path: Enter the path for the XSLT transform. If apply  $x$ slt is set to false, this value is ignored.

**Note** The paths specified here much be accessible to Invoice Processing Agility

**c.** Save the web.config file.

### Lawson integration

Once you have added an ERP connection and assigned it to an organization, you can use these to integrate your Lawson ERP with Invoice Processing Agility.

You can integrate your Lawson ERP with Invoice Processing Agility by following these steps.

- **1.** [Prerequisites](#page-75-0) for Lawson integration.
- **2.** [Create](#page-76-0) the Lawson web service.
- **3.** [Configure](#page-79-0) the Lawson connection string.
- **4.** [Configure](#page-77-0) the Lawson web service.
- **5.** [Lawson data import and export configuration](#page-80-0).
- **6.** If necessary, adjust the [AGS invoice export configuration](#page-80-1).
- **7.** If necessary, adjust the [Master data retrieval configuration](#page-81-0).

### <span id="page-75-0"></span>Prerequisites for Lawson integration

Before you can configure the Lawson connector, the following prerequisites are necessary.

- **1.** The user defined when you [create the web service](#page-76-0) requires READ permissions for the following Lawson tables.
	- APVENLOC
	- APINVOICE
	- PORECLINE
	- GLCHARTDTL
	- APVENMAST
	- TERMS
	- APCOMPANY
	- ACACTIVITY
	- POLINE
	- APPAYMENT
	- GLSYSTEM
	- ACACCTCAT
	- PURCHORDER
	- MAINVDTL
	- GLNAMES
- **2.** The configured user also requires ADD, CHANGE, and DELETE access for the following screens.
	- AP20.2
	- MA43.1
	- MA43.3
- **3.** .NET 4.5.2 is required in order to use the Lawson connector.

#### <span id="page-76-0"></span>Create Lawson web service

Before you can make use of the Lawson ERP Connector, it is necessary to create the web service using the files provided.

You can create the Lawson web service by following these steps.

- **1.** [Install](#page-55-0) the Lawson ERP connector.
	- **a.** In the unzipped files, navigate to the ERP Integration\Lawson folder. The KofaxConnector\_For\_Lawson.zip file is displayed.
	- **b.** Extract KofaxConnector\_For\_Lawson.zip. You can provide your own folder name or use the default name provided during extraction. The folder is extracted. Use this to copy the project.
	- **c.** Copy the extracted folder from the previous step to a location that is accessible by IIS. For example, C: \inetpub\wwwroot.
- <span id="page-76-1"></span>**2.** Launch IIS.
- **3.** In the Connections pane, expand http://localost represented by your computer name. A list of Application Pools and Sites is displayed.
- **4.** Select and then right-click on **Sites**. Select **Add Website**. The **Add Website** window opens.
- **5.** In the **Add Website** window, enter the following information.
	- **a.** In the **Site name** field, enter a name for your web service. For example, KTA Lawson Connector.
	- **b.** For the **Application Pool**, click **Select** and then choose **.NET v4.5** from the list.
	- **c.** In the **Physical Path**, click on the **Browse** button and navigate to and select the folder you copied in step [1.c.](#page-76-1)
	- **d.** Configure the other settings as required. For example, set the Binding **Port** to 9810.
	- **e.** Ensure that the **Start Website immediately** option is selected and then click **OK**.

The website is created and listed under Sites.

- **6.** Select your newly created website. The central **Home** pane is updated for your site.
- **7.** In the central **Home** pane, under **IIS**, double-click on **Authentication**. The **Authentication** settings are displayed.
- **8.** Ensure that **Basic Authentication** is enabled. If necessary, right-click on **Basic Authenitcation** and select **Enable**.

If you cannot find **Basic Authentication** in your website, make sure that **Basic Authentication** is enabled in IIS by following these instructions.

[https://docs.microsoft.com/en-us/iis/configuration/system.webserver/security/authentication/](https://docs.microsoft.com/en-us/iis/configuration/system.webserver/security/authentication/basicauthentication) [basicauthentication.](https://docs.microsoft.com/en-us/iis/configuration/system.webserver/security/authentication/basicauthentication)

A warning message is displayed because you are not using an SSL.

- **9.** Enable SSL for your website as follows.
	- **a.** In the **Connections** panel, right-click on your website and select **Edit Bindings**. The **Site Bindings** window is displayed.
	- **b.** In the **Site Bindings** window, click **Add**. The **Add Site Binding** window s displayed.
	- **c.** In the **Add Site Binding** window, specify the following.
		- Set **Type** to **https**.
		- Set the **Port** to any available port.
		- Set the **SSL certificate** to a valid certification.
	- **d.** Click **OK**.

Your newly added binding is listed on the **Site Bindings** window.

**e.** Click **Close**.

The **Site Bindings** window is closed.

Your website is now configured for SSL connections.

- **10.** Test your installation as follows.
	- **a.** Edit the website Web.config file so that the **KtaService:UseMockData** setting is set to **true**.
	- **b.** In a web browser go to **https://localhost:<port number>/testConection**. Where <port number> matches the port you specified in step 10 c.
	- **c.** When prompted, enter the **Username** and **Password** for any Windows user.

If the connection is successful, the following is displayed.

```
<?xml version="1.0"?>
<ConnectorTestStatus xmlns="http://schemas.datacontract.org/2004/07/
KtaConnector.Services" xmlns:i="http://www.w3.org/2001/XMLSchema-instance">
  <AdditionalInformation/>
  <ErrorCode>NONE</ErrorCode>
  <IsSucceeded>true</IsSucceeded>
   <Message/>
</ConnectorTestStatus>
```
If the testing fails, review the previous steps and try again.

Your web service website is ready for [configuration.](#page-77-0)

### <span id="page-77-0"></span>Configure Lawson web service

Now that the web service is installed and its connection string is referenced in the web.config file, it is necessary to configure the web service.

You can configure the Lawson web service by following these steps..

**1.** Restart the Lawson web service that you recently [created](#page-76-0).

- 2. Navigate to the Lawson web service <serviceFolder>/Services/Connectors/Lawson/lib folder and open the **RPILawsonCOM\_Config.xml** file for editing.
- **3.** In the **RPILawsonCOM\_Config.xml** file, edit the following parameters.

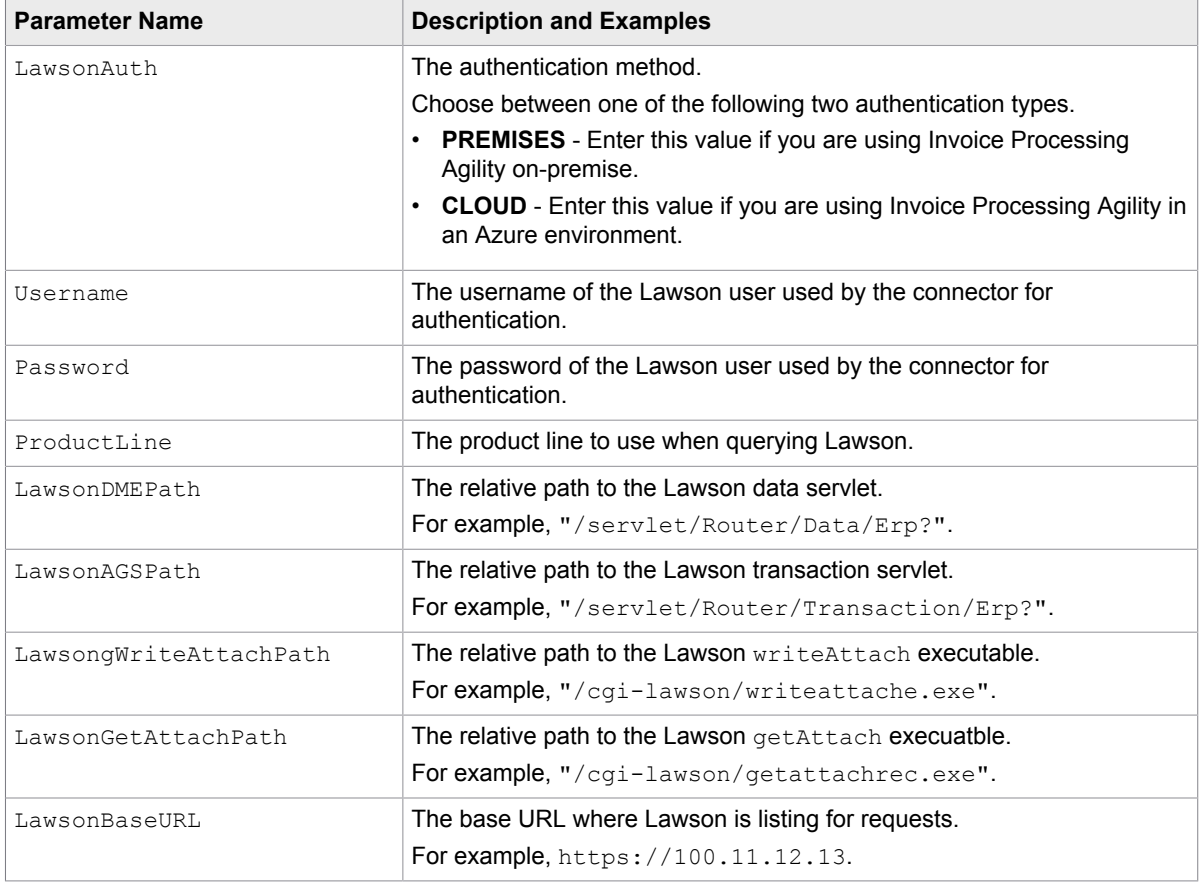

If you are using Invoice Processing Agility in an Azure environment, also edit the following cloudspecific parameters.

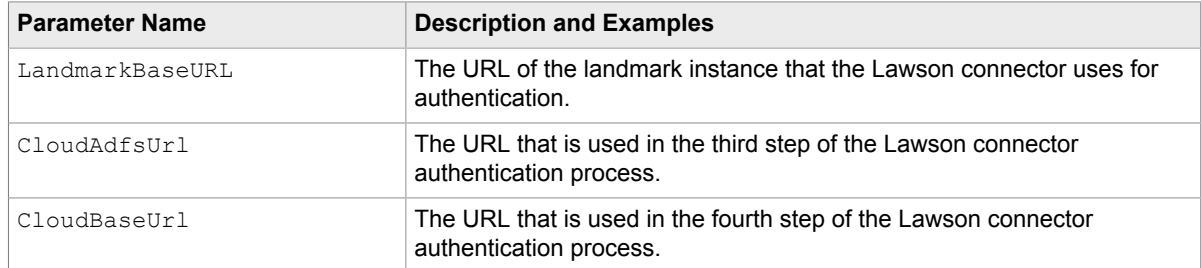

- **4. Save** and then **Close** the RPILawsonCOM\_Config.xml file.
- **5.** Open the web.config file for editing. This file was created when you [created the web service.](#page-76-0)
- **6.** Edit the web.config file so that the **KtaService:UseMockData** setting is set to **false**.
	- This ensures that the web service no longer uses mock data.
- **7. Save** and **Close** the web.config file. Your Lawson web service is now ready for use.

#### <span id="page-79-0"></span>Configure the Lawson connection settings

Now that the web service website is available, configure the web.config so that it points to the newly added web service.

You can configure the Lawson connection string by following these steps.

- **1.** Open the Invoice Processing Agility **Workspace.**
- **2.** Create an Lawson ERP connection as shown in [Add ERP connections](#page-61-0).
- **3.** Add an organization to use the above ERP connection as shown in [Add ERP organizations.](#page-62-0)
- **4.** Locate the web.config file in the web folder used by the ErpConnector service and open it with a text editor.
	- **a.** Under <configuration><erpConnector><plugins> locate the <plugin> with the type Lawson.

Ensure that the default plugin is as follows:

```
<plugin type="Lawson"
 class="Kofax.ApAgility.ErpConnector.Plugins.InforLawson.InforLawsonErpPlugin,
 Kofax.ApAgility.ErpConnector.Plugins.InforLawson, Version=1.0.0.0,
 Culture=neutral, PublicKeyToken=0a00a7449ea4c480"/>
```
**Note** There can be one Lawson plugin only.

**b.** Under <configuration><erpConnector><connections> add a <connection> element and sub-elements for your Lawson ERP connection as follows.

```
<connection name="Lawson" type="Lawson">
   <add name="url" value="https://localhost:9443"/>
    <add name="authentication_type" value="Basic"/>
   <add name="username" value="LawsonAdmin"/>
   <add name="password" value="password"/>
   <add name="page_size" value="1000"/>
   \alphadd name="zip"\alphaulue="1"/>
</connection>
```
For the <connection>, the name attribute must match the name of the ERP connection defined when you added the [ERP connection.](#page-61-0)

The type attribute in  $\alpha$  connection> should match the type attribute in  $\alpha$   $\beta$ lugin>.

For each of the  $\langle \text{add} \rangle$  elements, provide the following values.

- url: Enter the URL to the Lawson service.
- authentication type: Enter either Basic or Windows. If you specify Basic, enter the username and password attributes. If you enter Windows, leave username and password empty.
- page size: Enter a positive integer with the mount of master data records that are returned by the web service for each call.

For example, if page size is set to 1000 and the number of vendors in the Lawson ERP is 5000, the Lawson ERP plugin makes 5 requests to the web service. Each time the web service returns 1000 records of data.

 $\cdot$  zip: Enter 1 to have the Lawson service compress archive data before it is returned. Enter 0 to leave the archive data uncompressed.

#### **Note** The paths specified here must be accessible to Invoice Processing Agility

**c.** Save the web.config file.

#### <span id="page-80-0"></span>Lawson data import and export configuration

The Lawson connector uses the Lawson Data Service (DME) to retrieve AP master data. It also uses the Lawson Application Gateway Service (AGS) to export invoice data into Lawson. The DME queries are defined in the RPILawsonCOM.config.xml file.

The AGS scripts are used to export NON-PO, credit, and PO-based invoices.

The DME queries and AGS calls are adjustable based on your requirements and how Lawson is configured.

By default, import and export have a default configuration. However, you can adjust these settings as needed for your installation.

#### <span id="page-80-1"></span>AGS invoice export configuration

The AGS Export uses the XSLT 1.0 transform the incoming XML from Kofax into a set of transactions required to process invoices in Lawson. See [Lawson AGS export mapping - Invoice Header fields](#page-82-0) and [Lawson AGS export mapping - Invoice Line fields](#page-88-0) for additional mapping details.

**Note** After a configuration change restart the Lawson web service for the change to take effect.

#### **NON-PO/CREDIT Transaction**

File Location: \Services\Connectors\Lawson\lib\Invoice Add NonPO.xslt.

Example 1.

```
<API-INVOICE>
       <xsl:value-of select="translate(InvoiceNumber,'abcdefghijklmnopqrstuvwxyz',
'ABCDEFGHIJKLMNOPQRSTUVWXYZ')"/>
      </API-INVOICE>
```
Example 2.

```
<API-INVOICE-TYPE>
       <xsl:if test="DocumentType = 'CREDIT'">C</xsl:if>
      <xsl:if test="DocumentType != 'CREDIT'"></xsl:if>
      </API-INVOICE-TYPE>
```
#### **PO Match Transaction**

File Location: \Services\Connectors\Lawson\lib\Invoice Add PO.xslt.

Example 1.

```
<PT-MAD-LINE-NBR><xsl:value-of select="substring-after(GrDocNo,'-')"/></PT-MAD-LINE-
NBR>
```
#### Example 2.

```
<MAD-ENTERED-QTYr0><xsl:value-of select="Quantity"/></MAD-ENTERED-QTYr0>
```
#### <span id="page-81-0"></span>Master data retrieval configuration

Lawson Data Service (DME) is a service that provides dynamic, read-only access to Lawson data. When a user makes a request from the Lawson Portal or another location, DME makes calls to the database and returns the requested data ensuring that the security rules are enforced. DME retrieves data and sends it back to the requesting client. By default, the format of the data sent back is XML. However, this can be modified to CSV format if necessary.

This data retrieval does not support data updating.

**Note** After a configuration change restart the Lawson web service for the change to take effect.

#### **Data query configuration**

File Location: \Services\Connectors\Lawson\lib\RPILawsonCOM\_config.xml

DME queries specified in the config file should not be edited in most cases. However, there are some cases were it may be necessary to adjust the configuration. Specifically, it may be necessary to update the SELECT clause in the DME query to filter results or add additional customer user fields that re used. Existing data columns should not be removed. DME queries must be URL encoded in the XML configuration file.

#### Vendors query example.

```
<item key="APVenMast">
   <Query QueryMode="Xml">
    <QueryURL>FILE=APVENMAST&amp;FIELD=VENDOR%2DSNAME;TAX%2DID;REMIT%2DTO
%2DCODE;VENDOR;VENDOR%2DGROUP;VENDOR%2DVNAME;VDR%2DADDR1;VDR%2DADDR2;VDR%2DCITY
%2DADDR5;VDR%2DCOUNTRY;VDR%2DPOSTAL;VDR%2DSTATE;VAT%2DREG%2DCTRY;VAT%2DREG%2DNBR;BANK
%2DID;VBANK%2DACCT%2DNO;E%2DMAIL%2DADDRESS;PHONE%2DNUM;VENDOR%2DCONTCT;BANK
%2DENTITY;VDR%2DADDR3;DISC%2DCALC%2DDATE;INV%2DCURRENCY;BANK%2DINST%2DCODE;CASH
%2DCODE;VAT%2DREG%2DCTRY;REQUIRE%2DPO;TERM%2DCODE;URL%2DADDR&SELECT=VENDOR%2DGROUP
%3DVEN%7CVENDOR%2DGROUP%3D4321&OUT=XML&NEXT=TRUE&{0}</QueryURL>
   </Query>
 \langle/item>
```
#### **Adding data filtering to the DME queries**

In the Vendors query example above we can see that there is filtering applied with a SELECT statement in the query.

"SELECT=VENDOR%2DGROUP%3DVEN%7CVENDOR%2DGROUP%3D4321"

This is a URL encoded version for "SELECT=VENDOR-GROUP=VEN|VENDOR-GROUP=4321".

For more information, see the Lawson *Doc for Developers: IOS Application Program Interfaces*.

#### Invoices query example.

```
<item key="APInvoice">
    <Query QueryMode="Xml">
   <QueryURL>FILE=APINVOICE&amp;FIELD=APPAYMENT%2ECHECK%2DDATE;APPAYMENT%2EVOID
%2DDATE;APPAYVENMAST%2EVENDOR%2DSNAME;APPAYVENMAST%2EREMIT%2DTO%2DCODE;OBJ
%2DID;VENDOR;COMPANY;INVOICE;CANCEL%2DDATE;INVOICE%2DDTE;INVOICE%2DTYPE;BASE%2DINV
%2DAMT;PO%2DNUMBER;REC%2DSTATUS;APPAYVENMAST%2EVENDOR;&OUT=XML&NEXT=TRUE&
{0}</QueryURL>
   </Query>
 \langleitem\rangle
```
In the Invoices query above there is no SELECT clause. This means that for the specific Lawson instance, no filtering is required. A SELECT clause can be added if necessary.

## <span id="page-82-0"></span>Lawson AGS export mapping - Invoice Header fields

#### The following table explains the invoice header export fields used by the Lawson AGS.

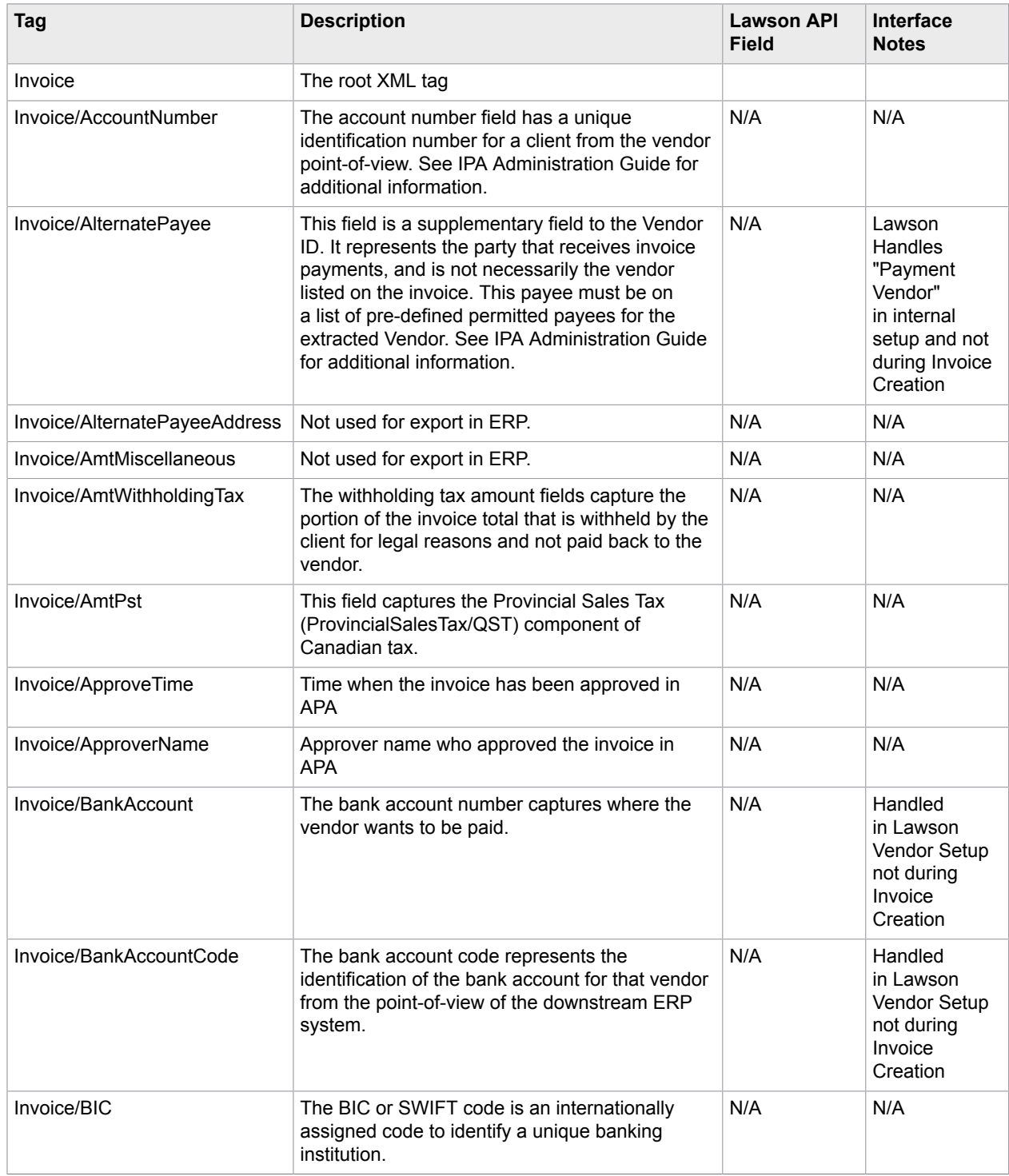

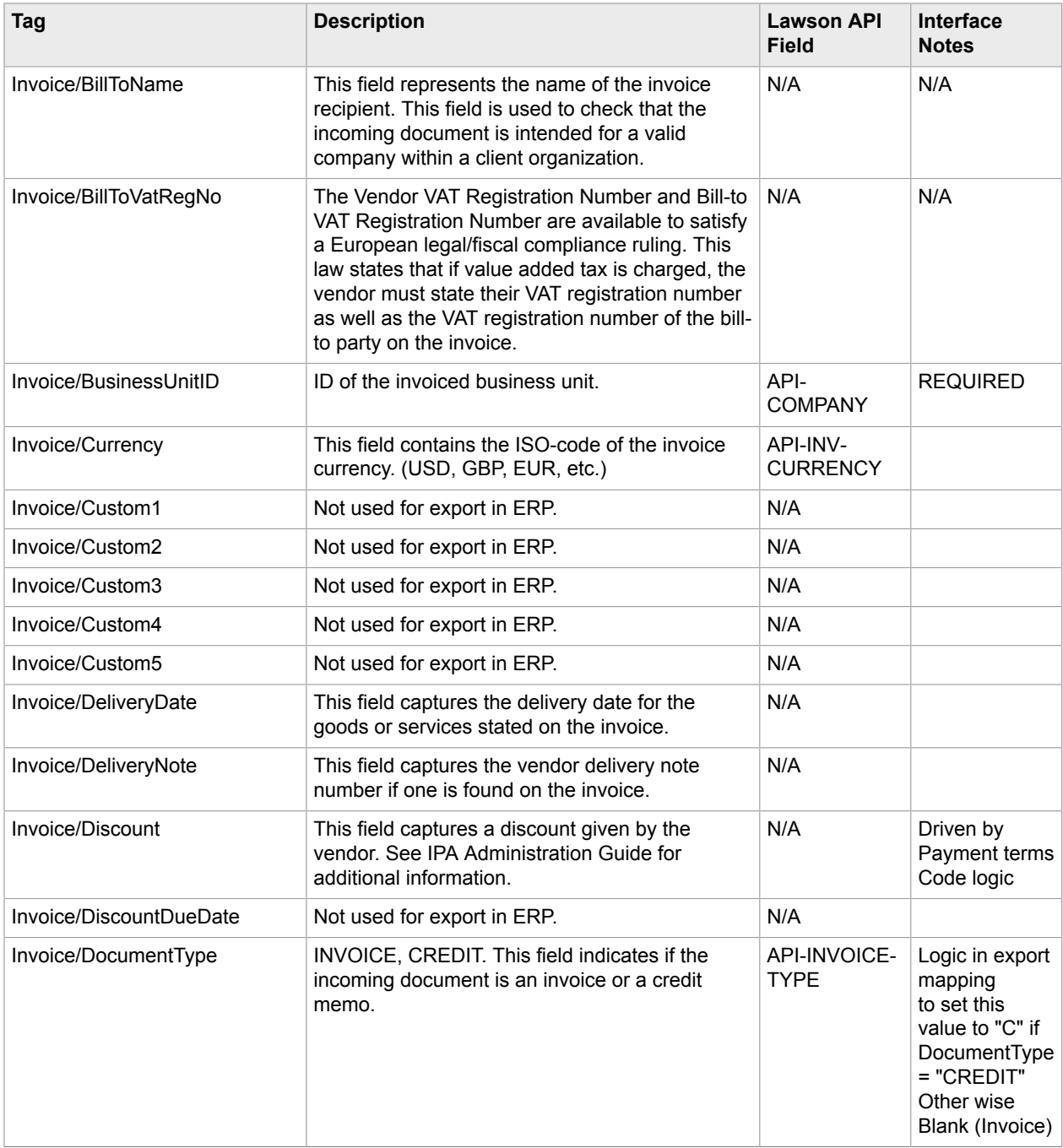

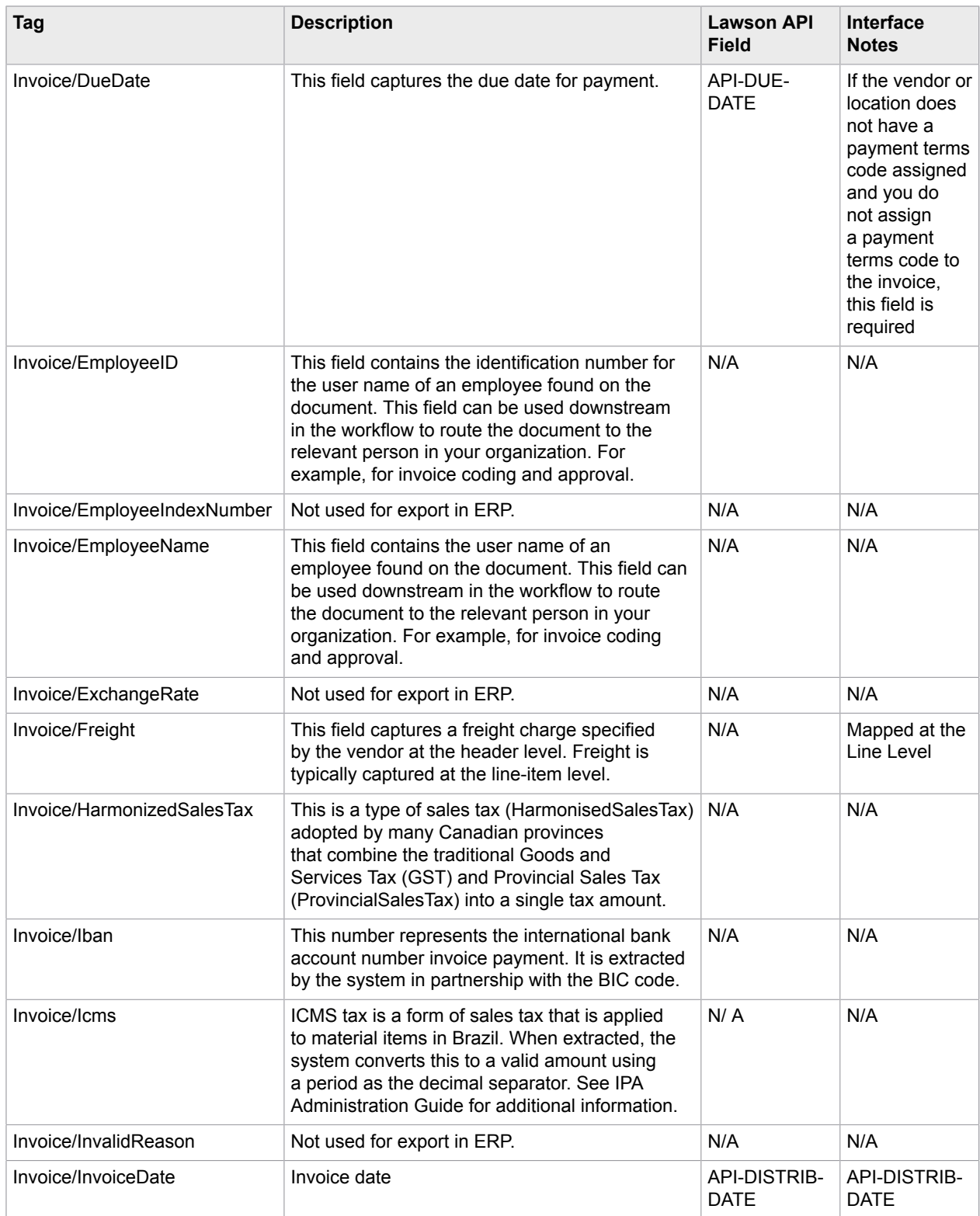

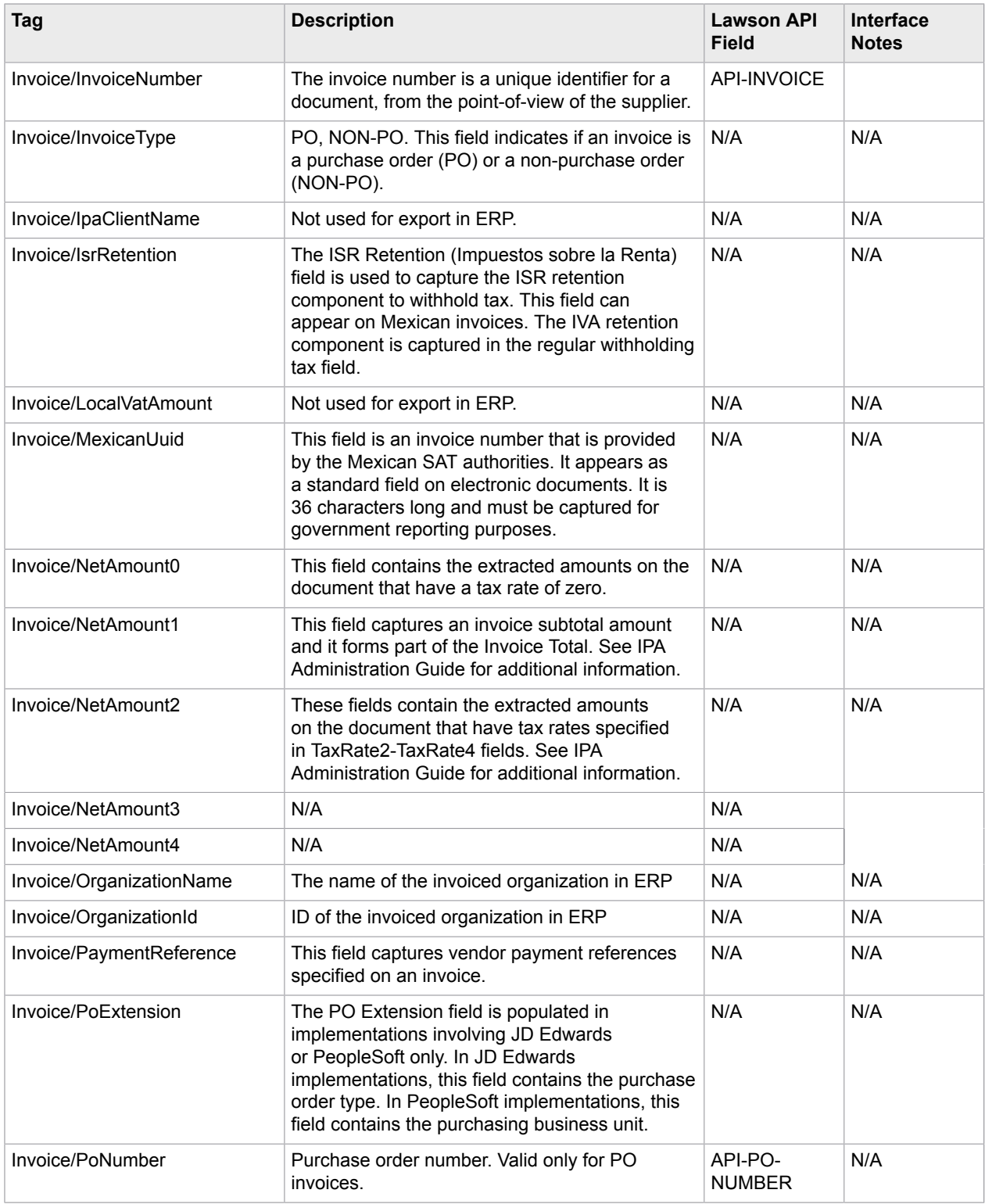

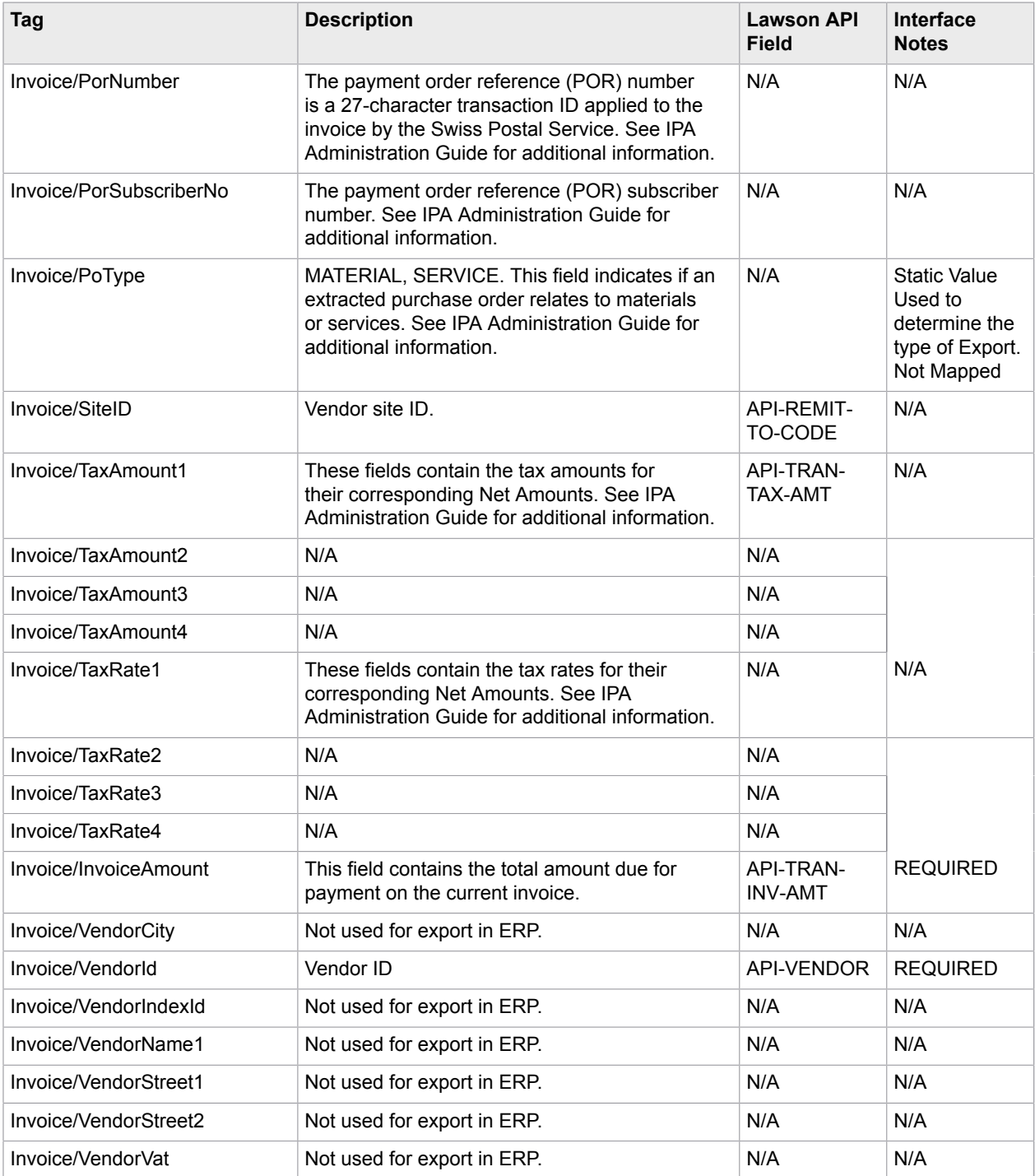

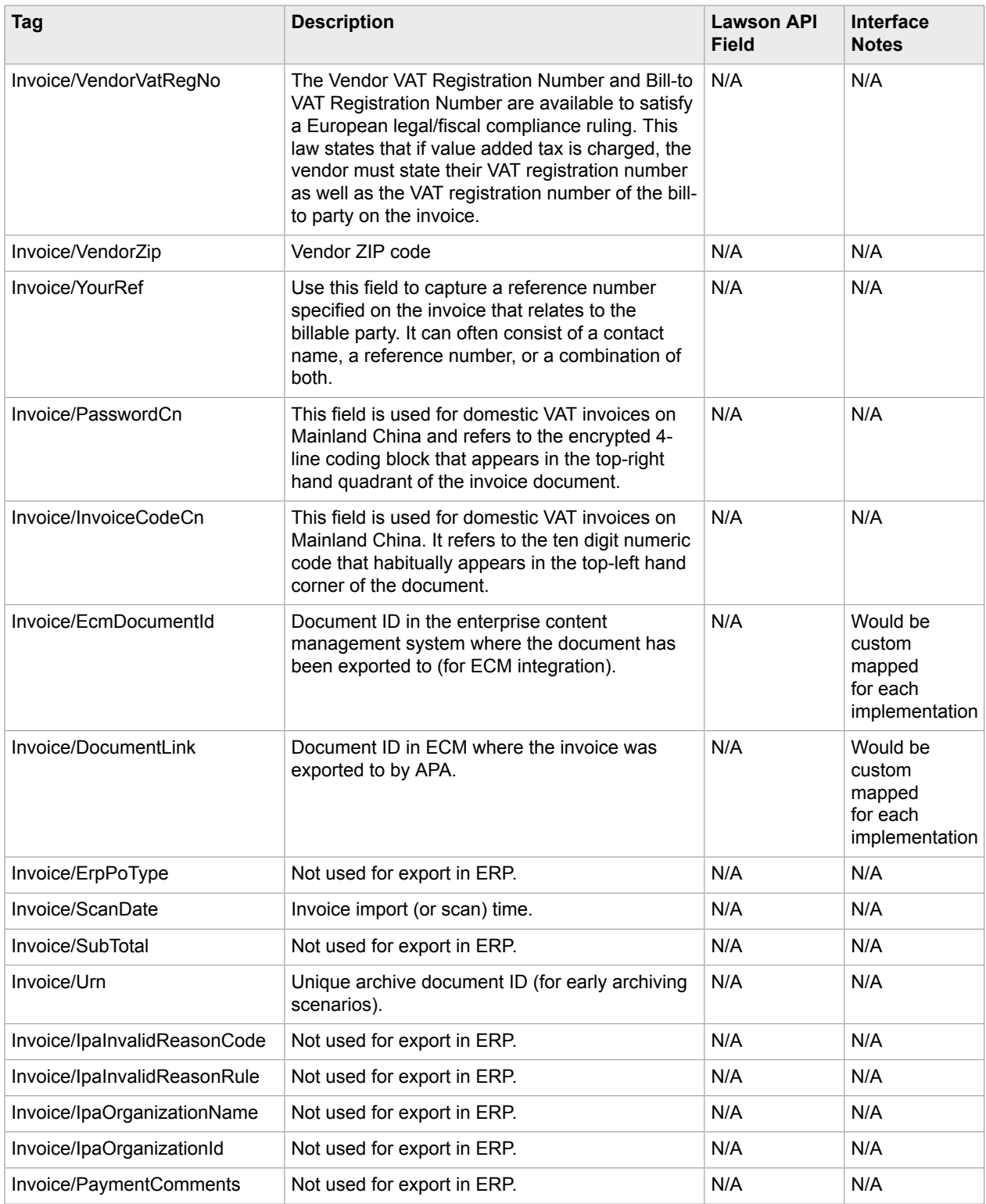

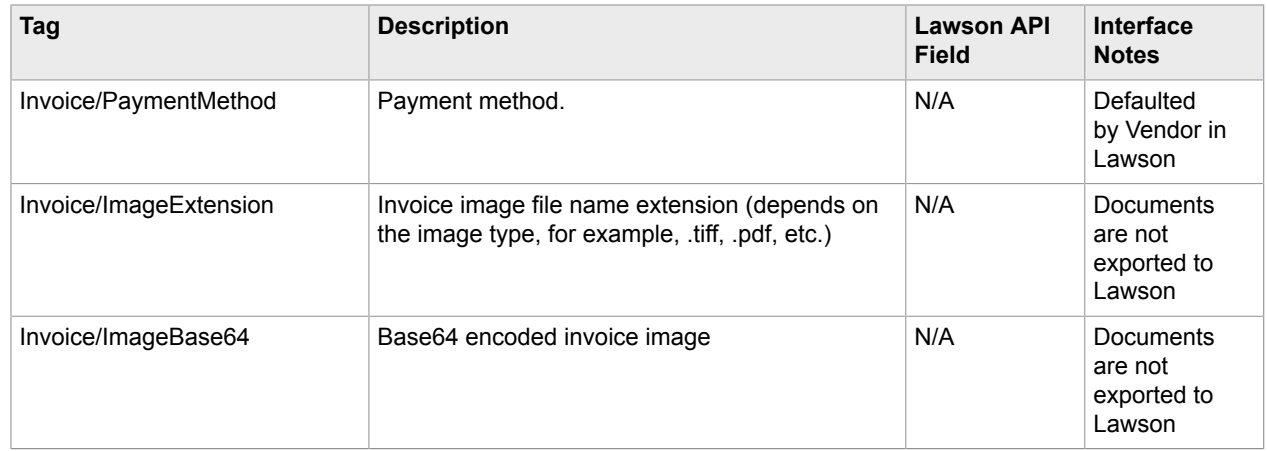

## <span id="page-88-0"></span>Lawson AGS export mapping - Invoice Line fields

The following table explains the invoice line export fields used by the Lawson AGS.

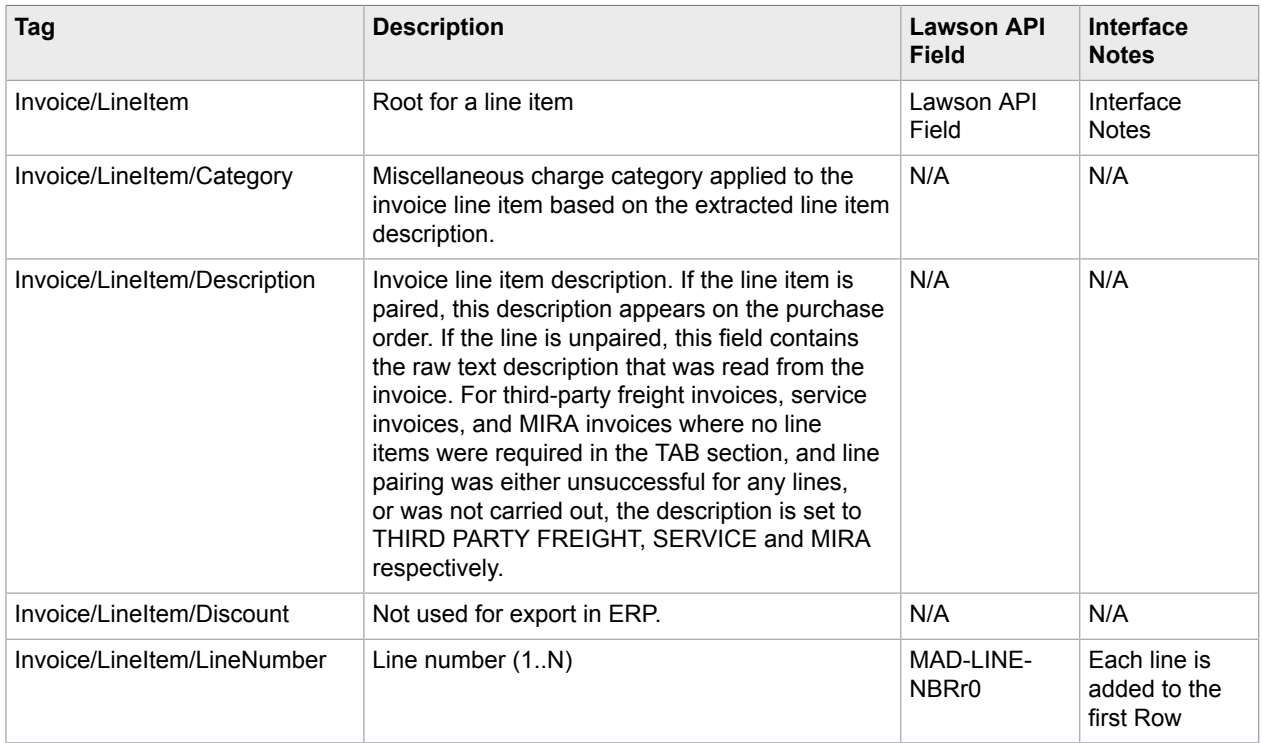

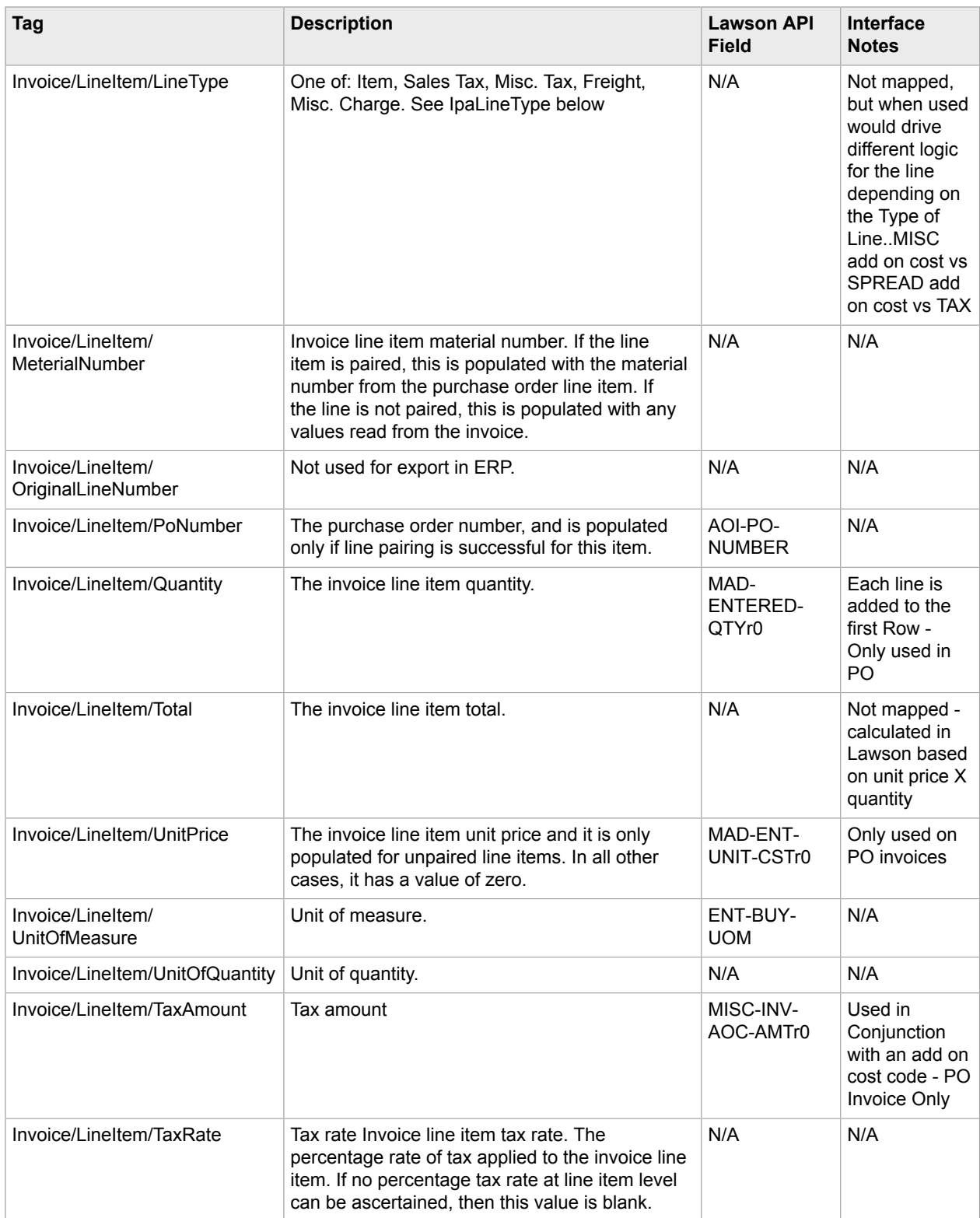

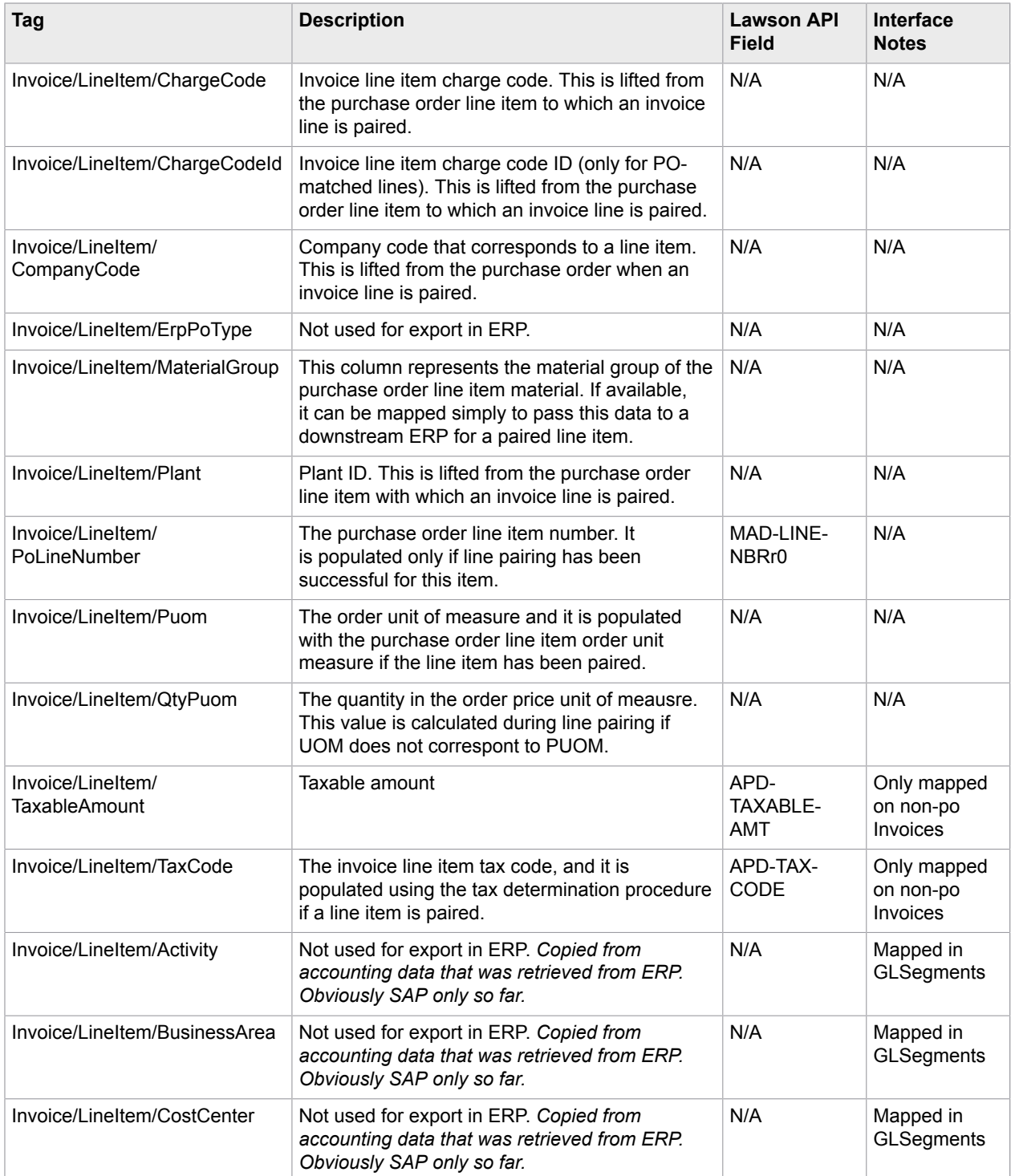

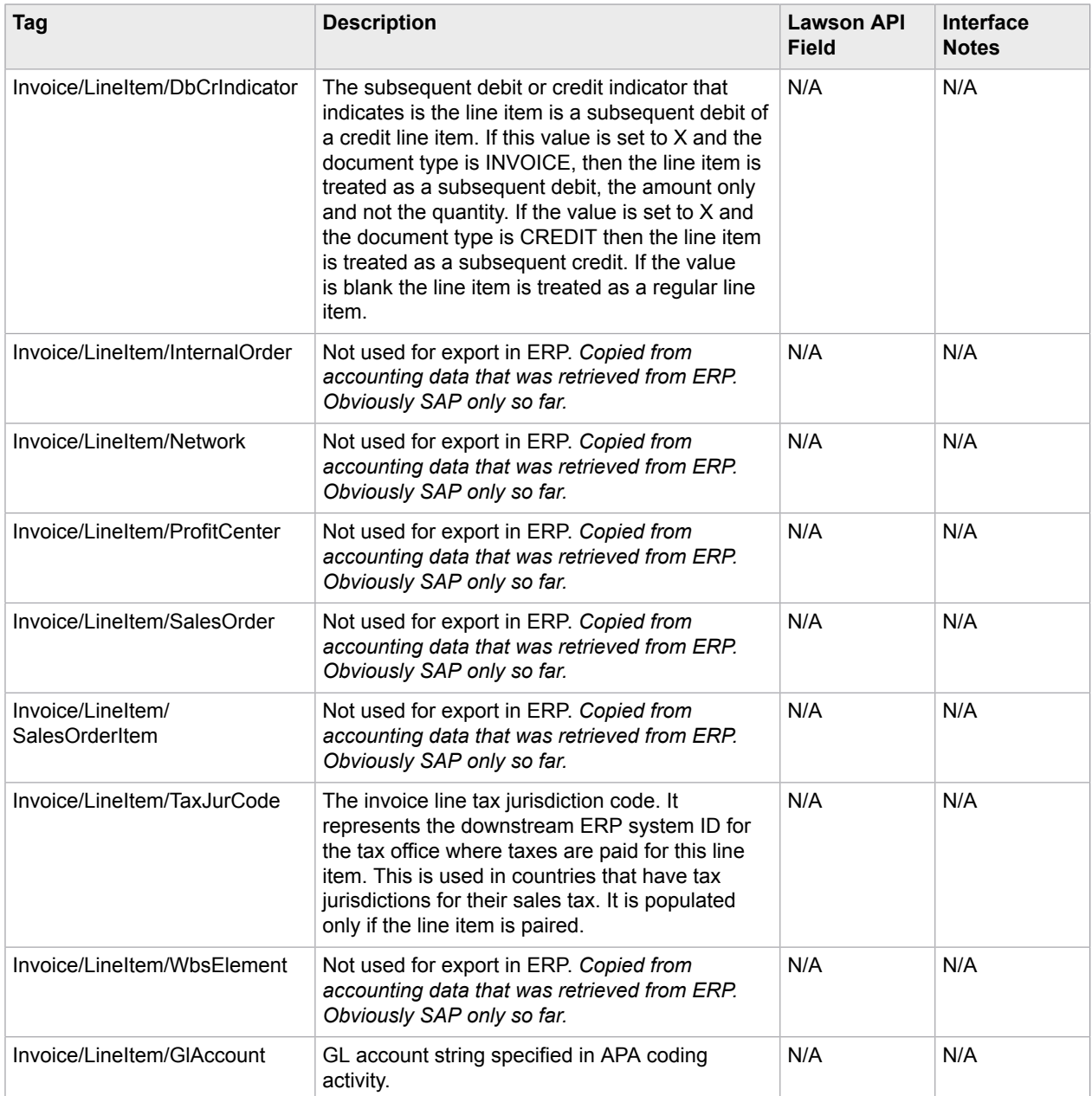

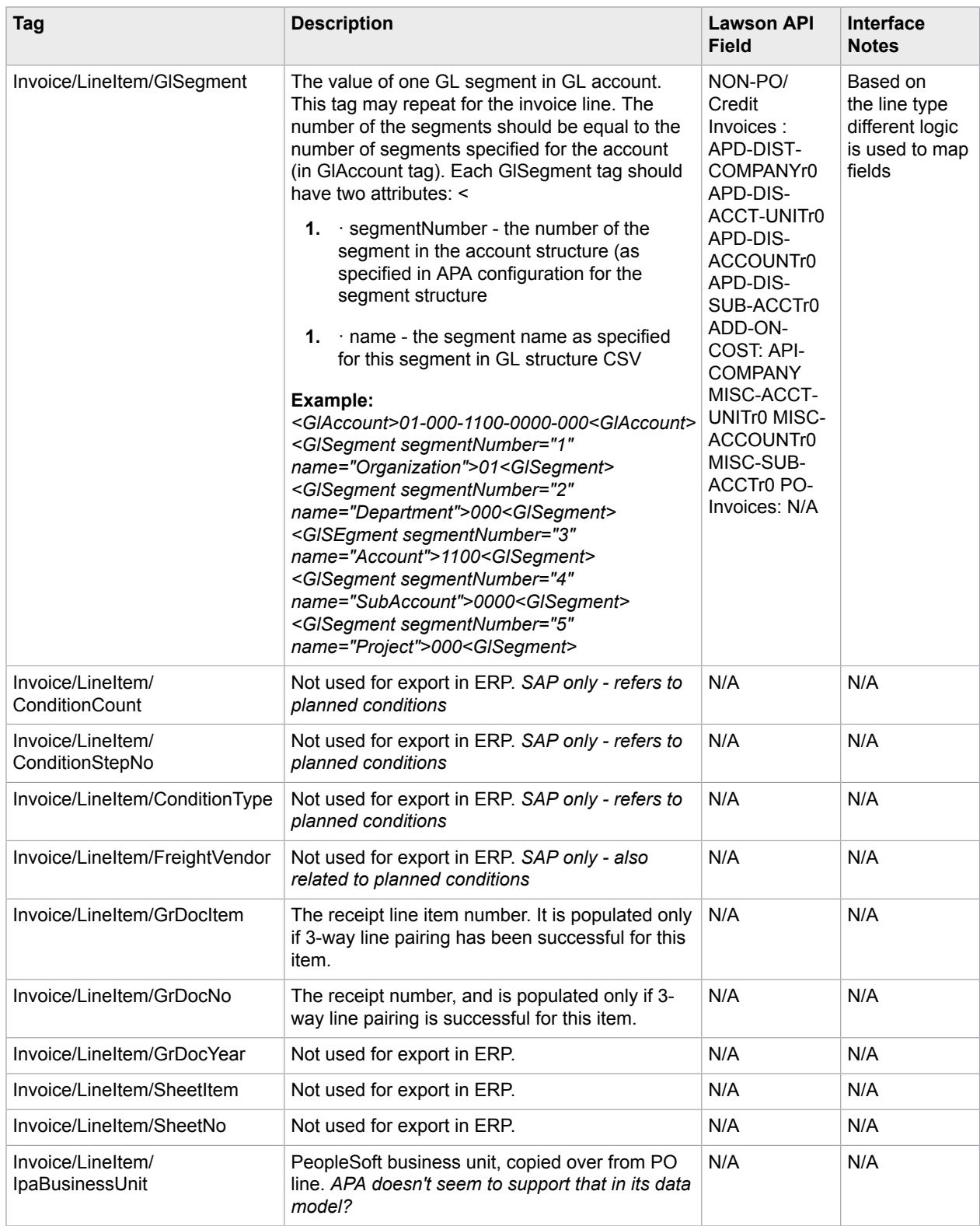

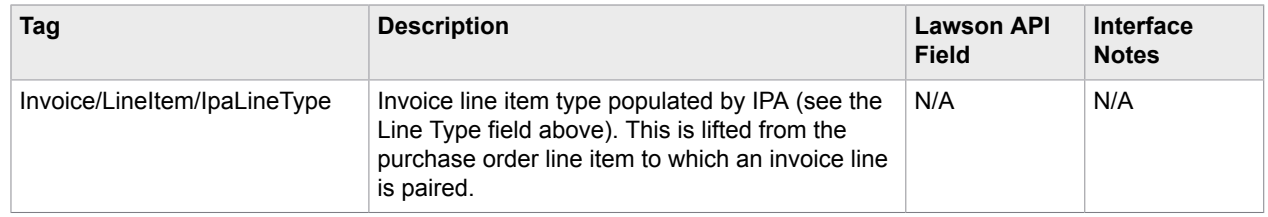

## PeopleSoft integration

Once you have added an ERP connection and assigned it to an organization, you can use these to integrate your PeopleSoft ERP with Invoice Processing Agility.

You can integrate your PeopleSoft ERP with Invoice Processing Agility by following these steps.

- **1.** Extract the KofaxInvoiceProcessingAgilityConnector For Lawson.zip file.
	- **a.** Navigate to the ERP Integration\PeopleSoft folder. The KofaxConnector For PeopleSoft.ZIP file is displayed.
	- **b.** Extract KofaxConnector For PeopleSoft.zip. The KOFAX CONNECTOR folder is extracted. Use this to copy the project.
- **2.** Start the PeopleSoft Application Designer.
- **3.** From the menu select **Tools** > **Copy Project** > **From File**. The **Copy From File : Select Project** window is displayed.
- **4.** Select the KOFAX CONNECTOR project and follow these steps.
	- **a.** Navigate to and select the KOFAX CONNECTOR folder.
	- **b.** Click **Select to the right of the Select Project from the List Below** box. The **Copy From File** window is displayed.
	- **c.** Click **Select All** to select all definition types.
	- **d.** Click **Copy**.

The project and its definition types are installed.

- **5.** Open PeopleSoft in a compatible web browser and configure the KOFAX\_APA\_SERVICE as follows.
	- **a.** Go to **PeopleTools** > **Integration Broker** > **Integration Setup** > **Services**.
	- **b.** Open the KOFAX\_APA\_SERVICE. Information about the KOFAX\_APA\_SERVICE and a list of service operations is displayed.
	- **c.** Open the first of the KOFAX\_APA\_SERVICE service operations and click **Service Operation Security**.
	- **d.** Set the PTPT1000 permission to **Full Access** and then click **Save**.
	- **e.** Repeat the previous two steps until all service operations are configured.
- **6.** Create a PeopleSoft ERP connection as shown in [Add ERP connections](#page-61-0).
- **7.** Add an organization to use the above ERP connection as shown in [Add ERP organizations.](#page-62-0)
- **8.** Locate the web.config file in the web folder used by the ErpConnector service and open it with a text editor.
	- **a.** Under <configuration><erpConnector><plugins> locate the <plugin> with the type PeopleSoft.

Ensure that the default plugin is as follows:

```
<plugin type="PeopleSoft"
class="Kofax.ApAgility.ErpConnector.Plugins.PeopleSoft.PeopleSoftErpPlugin,
 Kofax.ApAgility.ErpConnector.Plugins.PeopleSoft, Version=1.0.0.0,
Culture=neutral, PublicKeyToken=0a00a7449ea4c480"/>
```
**Note** There can be one PeopleSoft plugin only.

**b.** Under <configuration><erpConnector><connections> add a <connection> element and sub-elements for your PeopleSoft ERP connection as follows.

```
<connection name="PeopleSoft" type="PeopleSoft">
         <add name="url" value="https://peoplesoft:8443/PSIGW/
PeopleSoftServiceListeningConnector/PSFT_EP"/>
        \alphadd name="username" value="VP1" />
         <add name="password" value="vp1" />
         <add name="page_size" value="10000"/>
       </connection>
```
For the  $\leq$ connection>, the name attribute must match the name of the ERP connection defined when you added the [ERP connection.](#page-61-0)

The type attribute in  $\leq$ connection $>$  should match the type attribute in  $\leq$ plugin $\geq$ .

For each of the <add> elements, provide the following values.

- url: Enter the URL to the PeopleSoft web service.
- username and password: Enter the authentication credentials for the PeopleSoft web service.
- page size: Enter a positive integer with the mount of master data records that are returned by the web service for each call.

For example, if  $page$  size is set to 1000 and the number of vendors in the PeopleSoft ERP is 5000, the PeopleSoft ERP plugin makes 5 requests to the web service. Each time the web service returns 1000 records of data.

**Note** The paths specified here much be accessible to Invoice Processing Agility

**c.** Save the web.config file.

#### <span id="page-94-0"></span>Create a job for Data Import

You can import the data from the CSV files that are specified in the web.config file to your database using a manual job by following these steps.

- **1.** Open the **Invoice Processing Agility Workspace**.
- **2.** From the **Jobs** menu, select **Create**. The **Jobs - Create** page is displayed.
- **3.** From the **Category** list select **AP Agility**. The **Process** list is populated with processes for that category.
- **4.** From the **Process** list, select **AP Data Import**.
- **5.** Click **Create**. A message is displayed when the job is created successfully.
- **6.** Optionally, close the **Invoice Processing Agility Workspace**
- **7.** Optionally, schedule this job to run [automatically](#page-95-0).

### <span id="page-95-0"></span>Automate the Data Import job

If you want to ensure that the data in your web service CSV files is regularly updated, you can create a scheduled job that does this automatically.

Alternately, import the necessary AP Agility data [manually.](#page-94-0)

You can configure a scheduled job to import data on a regular basis by following these steps..

- **1.** Launch the **TotalAgility Designer**. The **TotalAgility Designer** Home page is displayed.
- **2.** Optionally, log on if prompted.
- **3.** On the **Home** page, click **System Settings**.
- **4.** In the **Manage** group, select **Job Schedules**.
- **5.** From the **Categories** list, select **AP Agility**.
- **6.** Beside **Job Schedules**, click **Add** . The **Job Schedule** window is displayed.
- **7.** Enter a **Name** such as "Import Data."
- **8.** Set the **Category** to **AP Agility**.
	- **a.** On the left **Consume** pane, select **Categories**.
	- **b.** From the list of categories, select **AP Agility**, drag, and then drop it to the **Category** in the **Job Schedule**.
	- The **Category** is now set to **AP Agility**.
- **9.** Set **Active** to **Yes**.
- **10.** Set the **Process** as follows.
	- **a.** In the left panel, click **Back** to return to the default **Consume** list.
	- **b.** From the **Consume** pane, select **Processes**.
		- The list of processes for the **Default Category** are displayed.
	- **c.** Select the **AP Agility** category. The list of processes are updated.
	- **d.** Drag the **AP Data Import** from the **Cosume** pane to the **Process** field on the **Job Schedule**. The **Process** is updated to **AP Data Import**.
- **11.** Configure the **Frequency** and **Range of Recurrence** so that the job is performed when appropriate for your needs.
- **12.** Click **OK** to save your schedule job. Your newly created **Job Schedule** is now listed.
- **13.** Optionally, **Close** the **Job Schedules** and return to the **System Settings** page.

## PIX installation

PIX is a Windows application that processes structured XML invoice formats and then converts them to PDF format. This generated PDF is a rendition of the electronic content for visualization purposes. When processed by Invoice Processing Agility, the electronic invoices data is automatically copied to the respective invoice fields.

PIX generates the field content and a PDF based on out-of-the-box mappings for the following electronic standards.

- OIOUBL Invoice
- OIOUBL Credit Note
- OIOXML
- General XML
- E2B
- ZUGFeRD
- ebInterface
- Facturae
- ESXML
- Finvoice
- Svefaktura

**Important** PIX should only be installed and configured if you need to process the above types of XML documents.

PIX also comes with a thin-client mapping correction utility that allows users to improve and advance the default XML-to-Field mappings. For more information, see the PIX Correction *Help*.

PIX is comprised of two components, a server and a client. It is common for the PIX Server and the PIX Client to be [installed together](#page-97-0) on the same server. For the best results, install these together, but on a separate machine from Invoice Processing Agility and Kofax TotalAgility.

If necessary, the [PIX Server](#page-98-0) and the [PIX Client](#page-99-0) can be installed on separate servers.

**Note** PIX supports Western character sets only. This means that it does not support CJKT characters or extended characters required for languages such as Russian or Greek.

### PIX prerequisites

Before you can install PIX, the following prerequisites are required.

- Microsoft SQL Server
- Internet Information Services with ASP.NET 3.5, ASP.NET 4.5, and WebSockets

#### <span id="page-97-0"></span>Install PIX client and server on the same server

In most situations, it is recommended that you install the PIX Server and the PIX Client on the same server, but a different server to Kofax TotalAgility. If you anticipate processing documents through PIX on a regular basis, consider installing PIX on a separate server. This ensures that PIX does not compete with Kofax TotalAgility or Invoice Processing Agility for resources. Also, Kofax TotalAgility and Invoice Processing Agility must both be installed before you can install PIX.

The PIX installer is included in the [extracted files](#page-10-0) under the PIX Install folder.

You can install and configure PIX by following these steps.

**1.** Decide where to install PIX.

**Note** If you are installing PIX on a separate server than Invoice Processing Agility, copy over the PIX Install/PixSetup.exe file from your extracted files.

**2.** Double-click on the **PixSetup.exe** file located in the PIX\_Install/PixSetup.exe folder of the extracted files.

The Kofax PIX installation window opens.

- **3.** On the Kofax PIX Installer, select **I agree to the license terms and conditions**. Leave both **Install PIX Server** and **Install PIX Client** selected.
- **4.** Click **Install**. The PIX installation starts and the **PIX Server Setup Wizard** is displayed.
- **5.** Click **Next** twice, and stop when you get to the **Database settings** step.
- **6.** If your user account does not have the necessary permission to create a database, clear the **Create database** option.

A Database Administrator can [create the PIX Server database manually](#page-100-0) after the PIX Server installation finishes.

If you do have permission to create a database, select **Create database** and then provide the **Database server name** and the **Instance** name if needed.

**7.** Click **Next**.

The **Web site** step is displayed.

- **8.** For the best results, modify only the **Log Folder**, if necessary. Leave the other settings as default. Make a note of the **Port** number. This is needed when configuring Invoice Processing Agility later.
- **9.** If you do not have access to a user account that has permission to create a website, clear the **Create website** option.

An Administrator can manually [create the PIX Server website manually](#page-101-0) after the PIX Server installation finishes.

If you do have access to a user account that has permission to create a website, select **Create website**.

- **10.** Click **Next**.
	- The **Kofax TotalAgility Connection** screen is displayed.
- **11.** On the **Kofax TotalAgility Connection** screen, enter the **TotalAgility URI**.

For example, http://<servername>/TotalAgility/

**12.** Click **Next**.

If you are creating a website, the **User credentials** screen is displayed. If you chose not to create a website, click **Next** and then skip to step 15.

- **13.** If you are creating a website, modify the **Domain name**, **User name**, and associated **Password**.
- **14.** Click **Next.**

This user must have permissions to create a database and a web site in IIS.

The **Install** screen is displayed.

**15.** Click **Install**.

PIX Server is installed.

**16.** Click **Finish**. The **PIX Client Setup Wizard** is displayed.

- **17.** Click **Next**. The **Destination Folder** page is displayed.
- **18.** Optionally, click **Change** to modify where the PIX Client is installed.
- **19.** Click **Next**. The **PIX Client settings** page is displayed.
- <span id="page-98-1"></span>**20.** Take note of the **PIX server URI** as this is needed later and ensure that the **Create website** option is selected.
- **21.** Click **Next** and then **Install**. The PIX Client is installed.
- **22.** When the installation completes, click **Finish**. A message that confirms a successful installation is displayed.
- **23.** Click **Close**.
- **24.** Configure the PIX [Web.config](#page-100-1) file.

#### <span id="page-98-0"></span>Install PIX server only

It is common to install both the PIX Server and the PIX Client on the same server. However, in certain situation, you may not want the PIX Client and PIX Server installed on the same server. Even though the PIX Server and the PIX Client use the same installer, it is possible to install them on separate machines.

You can install the PIX Server only by following these steps.

**1.** Decide where to install PIX Server.

**Note** If you are installing PIX on a separate server than Invoice Processing Agility, copy over the PIX Install/PixSetup.exe file from your [extracted files](#page-10-0).

- **2.** Double-click on the **PixSetup.exe**. The Kofax PIX installation window opens.
- **3.** On the Kofax PIX Installer, select **I agree to the license terms and conditions**.
- **4.** Clear **Install PIX Client**. This installs the PIX Server only.
- **5.** Click **Install**. The PIX installation starts and the **PIX Server Setup Wizard** is displayed.
- **6.** Click **Next** twice, and stop when you get to the **Database settings** step.
- **7.** If your user account does not have the necessary permission to create a database, clear the **Create database** option.

A Database Administrator can [create the PIX Server database manually](#page-100-0) after the PIX Server installation finishes.

If you do have permission to create a database, select **Create database** and then provide the **Database server name** and the **Instance** name if needed.

**8.** Click **Next**.

The **Web site** step is displayed.

- **9.** For the best results, modify only the **Log Folder**, if necessary. Leave the other settings as default. Make a note of the **Port** number. This is needed when configuring Invoice Processing Agility later.
- **10.** If you do not have access to a user account that has permission to create a website, clear the **Create website** option.

An Administrator can manually [create the PIX Server website manually](#page-101-0) after the PIX Server installation finishes.

If you do have access to a user account that has permission to create a website, select **Create website**.

**11.** Click **Next**.

The **Kofax TotalAgility Connection** screen is displayed.

- **12.** On the **Kofax TotalAgility Connection** screen, enter the **TotalAgility URI**. For example, http://<servername>/TotalAgility/
- **13.** Click **Next**.

If you are creating a website, the **User credentials** screen is displayed. If you chose not to create a website, click **Next** and then skip to step 16.

- **14.** If you are creating a website, modify the **Domain name**, **User name**, and associated **Password**.
- **15.** Click **Next.**

This user must have permissions to create a database and a web site in IIS.

The **Install** screen is displayed.

- **16.** Click **Install**.
	- PIX Server is installed.
- **17.** When the installation completes, click **Finish**. A message that confirms a successful installation is displayed.
- **18.** Click **Close**.

### <span id="page-99-0"></span>Install PIX client only

Although it is not common, it is possible to install the PIX Client on a different server than the PIX Server.

You can install PIX Client on a separate server by following these steps.

**1.** Decide where to install PIX Server.

**Note** If you are installing PIX on a separate server than Invoice Processing Agility, copy over the PIX Install/PixSetup.exe file from your [extracted files](#page-10-0).

- **2.** Double-click on the **PixSetup.exe**. The Kofax PIX installation window opens.
- **3.** On the Kofax PIX Installer, select **I agree to the license terms and conditions**.
- **4.** Clear **Install PIX Server**.

This installs the PIX Client only.

- **5.** Click **Next**. The **Destination Folder** step is displayed.
- **6.** Optionally, click **Change** to modify the installation path
- **7.** Click **Next**.
- **8.** Enter a value in the **PIX server URI** field.

This refers to the server name and port number recorded during the PIX Server installation.

For example, http://<servername>:<port>.

**9.** If you do not have access to a user account that has permission to create a website, clear the **Create website** option.

An Administrator can [manually create the PIX Client website](#page-101-1) manually after the PIX Client installation finishes.

If you do have access to a user account that has permission to create a website, select **Create website**.

- **10.** Click **Next**.
- **11.** Click **Install**. The PIX Client installs.
- **12.** When the installation completes, click **Finish**. A message that confirms a successful installation is displayed.
- **13.** Click **Close**.

## <span id="page-100-1"></span>Configure PIX web.config

Regardless of where the PIX Server is installed, it is necessary to configure the PIX Server web.config file after installation. This is true if you installed both PIX Server and PIX Client on the same server, of if you installed PIX Server on a different server to the PIX Client.

If you do not update the configuration file, it is likely that documents will fail PIX processing and that users cannot access PIX Correction.

You can update the PIX Web.config file by following these steps.

- **1.** Navigate to <Program Files>\Kofax\PIX\PIXServer or wherever you installed PIX.
- **2.** Edit the Web.config file.
- **3.** Search for the **<add key "hostname"** value and edit it so that the hostname uses the fullyqualified domain server name.
- **4.** Save the Web.config file.
- **5.** Restart the **World Wide Web Publishing Service** for your change to take effect.

### <span id="page-100-0"></span>Manually create PIX server database

When PIX Server is installed, that user may not have the necessary permissions to create the PIX Server database. It is common for a company to restrict database creation to dedicated Database Administrators, so they must create the database by following these steps.

- **1.** Open Microsoft SQL Server Management Studio.
- **2.** Create a new database.

Name the database "SmartXML."

It is recommended that you use this name, but if you want to use another, the connection string in the Web.config file needs updated to use this new name.

- **3.** In Windows Explorer, navigate to where you installed PIX Server. By default, this path is <Program Files>\Kofax\PIX\PIXServer.
- **4.** In Microsoft SQL Server Management Server, execute the **CreateTables.sql** script located in the **DbScripts** folder.

The script is executed and the necessary database tables are created.

### <span id="page-101-0"></span>Manually create PIX server website

If the user that installed PIX Server does not have the necessary permissions to install the PIX Server Website, an Administrator can do so by following these steps.

- **1.** Launch IIS.
- **2.** In the **Connections** pane, expand http://localhost represented by your computer name. A list of Application Pools and Sites is displayed.
- **3.** Select and then right-click on **Application Pools**. Select **Add Application Pool**. The **Add Application Pool** window is displayed.
- **4.** In the **Add Application Pool** window, enter a name for your application pool such as "PIXAppPool."
	- **a.** From the **.NET Framework version** list, select **.NET Framework v4.0.XXXXX**.
	- **b.** From the **Managed pipeline mode** list, select **Integrated**.
	- **c.** Select the **Start application pool immediately**.
	- **d.** Click **OK**.

The new application pool is created is added to the list.

- **5.** Right-click on **Sites** and select **Add Web Site**. The Add Web Site window is displayed.
- **6.** In the **Site name** field, enter "PixServer".
- **7.** Select the newly added **PIXAppPool** from the **Application Pool**.
- **8.** Browse to find the physical path of the **Physical path**.

By default, this is <Program Files>\Kofax\Pix\PixServer.

- **9.** In the **Binding** group, set the **Port** to "53060." This is the port number specified during installation.
- **10.** Configure all other settings as appropriate for your needs and then click **OK**. The new site is added to the list of sites.

### <span id="page-101-1"></span>Manually create PIX client website

If the user that installed PIX Client does not have the necessary permissions to install the PIX Client Website, an Administrator can do so by following these steps.

- **1.** Launch IIS.
- **2.** In the **Connections** pane, expand http://localhost represented by your computer name. A list of Application Pools and Sites is displayed.
- **3.** Expand **Site**.

A list of applications is displayed.

- **4.** Right click on the **Default Web Site** and select **Add Application**. The Add Application window is displayed.
- **5.** In the **Alias** field, enter "Pix."
- **6.** Select the "PixAppPool" from the **Application Pool**.
- **7.** Browse and select <Program Files>\Kofax\Pix\PixClient\src for the **Physical path**.
- **8.** Configure all other settings as appropriate for your needs and then click **OK**. The new application is added to the Default Web Site list.

## Configure Invoice Processing Agility to use PIX

Now that you have installed PIX you need to tell Invoice Processing Agility where it is installed and how to access it.

You can configure Invoice Processing Agility to use PIX by following these steps.

- **1.** Log on to the Invoice Processing Agility Workspace. The Kofax TotalAgility Workspace for Invoice Processing Agility is loaded.
- **2.** Click **IP Agility** > **Settings**. The **Settings** page is loaded.
- **3.** Under PIX, enter the **Web client URI**. For example, http://localhost/PIX.
- **4.** Enter the **Web server URI**. This is the path [recorded](#page-98-1) when you installed the **PIX Client**. For example, http://localhost:53060.
- **5.** Click **Save PIX Settings**.

## Configure XML handling to use PIX

When you first install Invoice Processing Agility and then PIX, XML handling is done by Kofax TotalAgility. If you want to use PIX to process and correct documents, a change to the existing configuration is necessary. XML handling is configured in the Kofax Message Connector.

You can configure XML handling to use PIX by following these steps.

- **1.** Click **Start** > **Kofax** > **Message Connector** > **Message Connector Configuration**. The **Message Connector Configuration** window is displayed.
- **2.** Expand the **Structured (XML) Input Handling** section. A list of XML options is displayed.
- **3.** In the **Types** field, replace the existing content with **.none.**
- **4.** Scroll to the top and click **Save**. A message confirming that your changes have saved is displayed.
- **5.** Click **Exit and restart service**. The service is restarted and the Message Connector window is closed.

## User Exit Assemblies

Before you can use the various User Exits, you must first implement their assemblies and then install them. For more information on the various User Exits, see the *Kofax Invoice Processing Agility Installation Guide*.

### <span id="page-103-0"></span>Implement User Exit assemblies

In order to make use of the available user exits, you must first implement the user exit assemblies by following these steps.

- **1.** Create a new project for a .NET class library.
- **2.** Include references to the following assemblies.
	- ICAL.ComponentAccess
	- ICAL.Framework
	- ICAL.Invoices

**Note** These assemblies are located in the Assemblies directory of your Invoice Processing Agility installation files.

- **3.** If you are using SAP, add references to the following assemblies.
	- ICAL.Framework.SAP
	- ICAL.Invoices.SAP
- **4.** If you are using an Oracle database, add references to the following assemblies.
	- ICAL.Framework.Oracle
- **5.** Sign your new assembly.

This is necessary for installation to the global assembly cache.

- **6.** Create a class that implements ICAL. Invoices. Custom. ICustomInitializer.
- **7.** Implement the Initialize(ProjectContext) method.
- **8.** Within the Initialize (ProjectContext) method, register your user exits in the UserExitsRegistry that is available as the ProjectContext property.

You can implement and register as many user exits as are required.

- **9.** Compile your assembly and give it a meaningful name such as  $Use \text{rk}$  it Assembly.dll. A DLL file is generated with the provided name.
- **10.** [Install](#page-104-0) it to the global assembly cache.

#### **Example: Modify Vendor Addresses**

You want to modify vendor addresses after that are loaded from the vendor pool or database. To do this, implement and register the ReadVendorAddress delegate and then:

```
using ICAL. ComponentAccess;
using ICAL.Invoices;
using ICAL.Invoices.Data;
using ICAL.Invoices.Custom;
namespace UserExits
```
{

}

```
 public class MyUserExits : ICustomInitializer
\left\{\begin{array}{c} \end{array}\right\} public void ReadVendorAddress(IField field, 
           string vendorId, IVendorAddress vendorAddress)
 {
              // your code here
 }
         public void Initialize(ProjectContext ctx)
 {
             ctx.UserExits.ReadVendorAddress = ReadVendorAddress;
 }
     }
```
## <span id="page-104-0"></span>Install User Exit assembly to GAC

After compiling your assembly, it needs installed to the global assembly cache (GAC) before it is usable. Even though you can use a tool like gacutil to install the DLL file, it is recommended that you use the provided Install2GAC.exe tool to install your assembly to the GAC.

You can install your assembly DLL to the GAC by following these steps.

**1.** Copy the **UserExit** folder that is included with your installation files to the machine where you are installing the assemblies.

This folder contains the Install2GAC.exe tool.

- **2.** Copy your recently [implemented](#page-103-0) User Exit Assembly dll file to the **UserExit** folder that you copied in the previous step.
- **3.** Open a command line with administrative privileges and enter the following.

```
Install2GAC.exe <YourUserExitAssembly>.dll
Press Enter.
```
Your user exit assembly is installed to the GAC.

- **4.** Optionally, if your assembly has any dependencies to additional third-party assemblies, install those assemblies to the GAC as well.
- **5.** Edit the server variables in TotalAgility Designer

Depending on whether you register an assembly for the 32-bit extraction phase, or the 64-bit validation, line pairing, and export phase, you need to set **one** of the following combinations in the InvoiceProcessingAgility category.

- IPAUserExitExtractionAssembly and IPAUserExitExtractionClass
- IPAUserExitValidationAssembly and IPAUserExitValidationClass

The IPAUserExitExtractionAssembly and IPAUserExitValidationAssembly must contain the strong name of your assembly. For example, IPAUserExitDemo, Version=1.0.0.0, Culture=neutral, PublicKeyToken=6a3a0087b9ef9c25, processorArchitecture=MSIL.

The IPAUserExitExtractionClass and IPAUserExitValidationClass must contain the name of the class that implements the ICustomeInitializer interface.

## Secure connections

If you are running Kofax TotalAgility and Invoice Processing Agility using a secure connection (https://), it is necessary to make some changes to the web.config file so that the Solution Configuration Manager can also run in secure mode. The web.config file is installed alongside the Solution Configuration Manager.

To ensure that the service connection is running in a secure mode, edit the following line:

```
<security mode="TransportCredentialOnly">
```
By changing it as follows:

<security mode="Transport">

For the resource service connection the address must be updated for a secure connection. The following example shows a non-secure connection.

```
 <client>
      <!--For https resource service connection please change the address value to the
 https url with the server name e.g : https://servername/TotalAgility/Services/Sdk/
ResourceService.svc" -->
       <endpoint name="SdkResourceServiceEndpoint" address="http://localhost/
TotalAgility/Services/Sdk/ResourceService.svc"
                 binding="basicHttpBinding"
                 bindingConfiguration="BasicHttpBinding_Service"
                 contract="ResourceServiceReference.IResourceService"/>
       <endpoint address="http://localhost/TotalAgility/Services/Sdk/
DocumentTypeVariantService.svc"
         binding="basicHttpBinding" bindingConfiguration="BasicHttpBinding_Service"
         contract="DocumentTypeVariantServiceReference.IDocumentTypeVariantService"
         name="SdkDocumentTypeVariantServiceEndpoint" />
     </client>
```
**Note** The localhost need to be updated with the server name to which the SSL certificate is assigned.

To make this a secure connection, edit the path so that the address starts with https:// instead of an http:// prefix. The updated example is as follows:

```
 <client>
      <!--For https resource service connection please change the address value to the
 https url with the server name e.g : https://servername/TotalAgility/Services/Sdk/
ResourceService.svc" -->
       <endpoint name="SdkResourceServiceEndpoint" address="https://localhost/
TotalAgility/Services/Sdk/ResourceService.svc"
                 binding="basicHttpBinding"
                 bindingConfiguration="BasicHttpBinding_Service"
                 contract="ResourceServiceReference.IResourceService"/>
       <endpoint address="https://localhost/TotalAgility/Services/Sdk/
DocumentTypeVariantService.svc"
        binding="basicHttpBinding" bindingConfiguration="BasicHttpBinding_Service"
         contract="DocumentTypeVariantServiceReference.IDocumentTypeVariantService"
         name="SdkDocumentTypeVariantServiceEndpoint" />
     </client>
```
## Restart the services

You need to restart the following services to complete the installation of Invoice Processing Agility.

- World Wide Web Publishing Service
- Kofax TotalAgility Core Worker Service
- Kofax Transformation Server

## Chapter 4

# Change Invoice Processing Agility

It is possible to remove or change the features that are installed on your server. This is possible using the same installer that you used to install Invoice Processing Agility in the first place. In fact, if you run the installer on a server where any component of Invoice Processing Agility is installed already, the installer only lets you Change, Repair, or [Remove](#page-120-0) Invoice Processing Agility.

You can also use the Change option to update any configuration settings as necessary. For example, the Web Server where the Solution Configuration Manager is installed is replaced with a newer server. As a result, it is necessary to install and configure the Solution Configuration Manager again.

You can change your Invoice Processing Agility installation by following these steps.

- **1.** Navigate to your [extracted](#page-10-0) files and open the **Installer** folder. The contents of the **Installer** folder are displayed.
- **2.** Double-click on the **Kofax Invoice Processing Agility** installer to begin the Setup Wizard. The Setup Wizard recognizes that Invoice Processing Agility is installed already.
- **3.** Click **Next**. The **Change, Repair, or Remove Installation** window is displayed.
- **4.** Click **Change** and then click **Next**. The **Prerequisites** Setup Wizard step is displayed along with any information about missing prerequisites.
- **5.** The information displayed on the **Prerequisites** step is relevant if you are installing the listed components only.

For example, if you receive a message that the SAP .NET connector is missing, but you are not using SAP, ignore this message. However, if you are using one of the components listed, click **Cancel** and then **Finish** to exit the Setup Wizard, install the required prerequisite, and then restart the installer. Otherwise, click **Next**.

If you did not install the necessary prerequisites, the corresponding options are not available for installation.

The **Custom Setup** Wizard step is displayed along with a list of installed features.

**6.** To remove an already installed feature, change it so that the **Entire feature will be unavailable**. To install a feature that was previously not included, or make changes to an already installed feature, select **Will be installed on local hard drive**.

Once you select the necessary components, click **Next**.

Use the links below to change or install each of the following features as appropriate for your installation.

- Invoice Processing Agility [assemblies](#page-16-0)
- Invoice Processing Agility [client database connection](#page-17-0)
- Kofax TotalAgility [Integration/package](#page-18-0)
- The [Solution Configuration Manager](#page-19-0)
Once you have made the necessary changes, click **Change**.

A progress indicator shows the progress of the Kofax Invoice Processing Agility installation.

**7.** Click **Finish**.

Optionally, select the **View Installation Log** option. This opens the log file once the installer is closed.

The installer closes and if selected, the log file opens.

# Remove a feature

If you no longer need an Invoice Processing Agility feature, you can remove that individual feature rather than the entire product.

For example, you have the Solution Configuration Manager installed on your computer but you have a new dedicated Web Server. You can use the installer to remove the Solution Configuration Manager so that you do not have to do this manually. You can then run the installer in [custom](#page-14-0) mode on your new Web Server to install the Solution Configuration Manager there.

Another example would be a change to your ERP system. If you previously used Oracle but now use SAP, you can remove the Oracle assemblies and [add](#page-109-0) the SAP assemblies, assuming that the SAP [prerequisites](#page-7-0) are installed.

**Note** If you do remove assemblies, this does not remove the prerequisites themselves. You need to remove these separately.

You can remove an Invoice Processing Agility feature by following these steps.

- **1.** Navigate to your [extracted](#page-10-0) files and open the **Installer** folder. The contents of the **Installer** folder are displayed.
- **2.** Double-click on the **Kofax Invoice Processing Agility** installer to begin the Setup Wizard. The installer opens and enables you to remove or change your Invoice Processing Agility installation.
- **3.** Click **Next**.

The **Change, Repair, or Remove Installation** window is displayed.

**4.** Click **Change**.

The **Prerequisites** Setup Wizard step is displayed along with any information about missing prerequisites.

**5.** The information displayed on the **Prerequisites** step is relevant if you are installing the listed components only.

For example, if you receive a message that the SAP .NET connector is missing, but you are not using SAP, ignore this message. However, if you are using one of the components listed, click **Cancel** and then **Finish** to exit the Setup Wizard, install the required prerequisite, and then restart the installer. Otherwise, click **Next**.

If you did not install the necessary prerequisites, the corresponding options are not available for installation.

The **Custom Setup** step is displayed indicating the features that are already installed.

**6.** For the feature or features that you are removing, select **Entire feature will be unavailble** and then click **Next**.

The **Ready to Change Kofax Invoice Processing Agility 1.1.0** Setup Wizard step is displayed.

**7.** Click **Change**.

A progress indicator shows the progress of the Kofax Invoice Processing Agility installation.

**8.** Click **Finish**.

Optionally, select the **View Installation Log** option. This opens the log file once the installer is closed.

The installer closes and if selected, the log file opens.

# <span id="page-109-0"></span>Add a feature

Because environments change regularly, it is possible to add an Invoice Processing Agility at a later time if necessary.

For example, if you use SAP and the prerequisites were not installed when you first installed Invoice Processing Agility, you can go back at a later time and install this feature once the necessary prerequisites are installed.

Another example is changing your ERP system. You can install the necessary prerequisites for Oracle or MarkView and then install their required assemblies.

You can add a feature to Invoice Processing Agility by following these steps.

- **1.** Navigate to your [extracted](#page-10-0) files and open the **Installer** folder. The contents of the **Installer** folder are displayed.
- **2.** Double-click on the **Kofax Invoice Processing Agility** installer to begin the Setup Wizard. The installer opens and enables you to remove or change your Invoice Processing Agility installation.
- **3.** Click **Next**.

The **Change, Repair, or Remove Installation** window is displayed.

- **4.** Click **Change**. The **Prerequisites** Setup Wizard step is displayed along with any information about missing prerequisites.
- **5.** The information displayed on the **Prerequisites** step is relevant if you are installing the listed components only.

For example, if you receive a message that the SAP .NET connector is missing, but you are not using SAP, ignore this message. However, if you are using one of the components listed, click **Cancel** and then **Finish** to exit the Setup Wizard, install the required prerequisite, and then restart the installer. Otherwise, click **Next**.

If you did not install the necessary prerequisites, the corresponding options are not available for installation.

The **Custom Setup** step is displayed indicating the features that are already installed.

**6.** For any feature that you want to install that is not already installed, select **Will be installed on local hard drive** and then click **Next**.

The **Ready to Change Kofax Invoice Processing Agility 1.1.0** Setup Wizard step is displayed.

**7.** Click **Change**.

A progress indicator shows the progress of the Kofax Invoice Processing Agility installation.

**8.** Click **Finish**.

Optionally, select the **View Installation Log** option. This opens the log file once the installer is closed.

The installer closes and if selected, the log file opens.

# Repair Invoice Processing Agility

If your Invoice Processing Agility installation fails because some files are corrupted or missing, you can run the repair option from the installer.

This repair option reinstalls some of the features that you originally installed, such as assemblies and Solution Configuration Manager IIS and Website settings.

The repair does not however, recreate the Invoice Processing Agility client database, the Solution Configuration Manager database, nor does it re-install the Kofax TotalAgility Package. This ensures that you do not lose any configurations made up to this point.

## How to repair Invoice Processing Agility

In most cases the repair occurs automatically. All features are updated and repaired without user interaction.

However, if you have the Solution Configuration Manager installed, and depending on how you installed this in the first place, some manual user interaction may be required. The following two situations require manual interaction.

- You selected Custom Account for the Pool Identity when setting up the Solution Configuration Manager website.
- You selected SQL Server Authentication when creating the Solution Configuration Manager database.

In either of the above scenarios you are asked to provide the user credentials for the specified user account before you can repair your Invoice Processing Agility installation.

You can repair Invoice Processing Agility by following these steps.

- **1.** Navigate to your [extracted](#page-10-0) files and open the **Installer** folder. The contents of the **Installer** folder are displayed.
- **2.** Double-click on the **Kofax Invoice Processing Agility** installer to begin the Setup Wizard. The installer opens and enables you to remove or change your Invoice Processing Agility installation.
- **3.** Click **Next**.
	- The **Change, Repair, or Remove Installation** window is displayed.
- **4.** Click **Repair**.

Depending on how the Solution Configuration Manager is configured, two additional steps may be displayed before you can finalize the repair of your installation.

**a.** Optionally, if the Solution Configuration Manager uses a **Custom Account** for the Pool Identity, enter the Custom Account details and then click **Next**.

**b.** Optionally, if the Solution Configuration Manager uses **SQL Server Authentication** for its database, enter the account details and then click **Next**.

The **Ready to Repair Invoice Processing Agility 1.1.0** Setup Wizard step is displayed.

#### **5.** Click **Repair**.

A progress indicator shows the progress of the Kofax Invoice Processing Agility installation.

#### **6.** Click **Finish**.

Optionally, select the **View Installation Log** option. This opens the log file once the installer is closed.

The installer closes and if selected, the log file opens.

# Upgrade considerations

You can upgrade from an older version of Invoice Processing Agility to the next released version while maintaining the customizations to the Invoice Processing Agility process. The Invoice Processing Agility product activities are presently implemented as sub-processes. These activities are automatically upgraded to the new package that is installed.

You must not modify any processes, business rules, or forms with the exception of the following artifacts.

- **Classification Group**
	- InvoiceProcessingAgility
- **Document Group**
	- InvoiceProcessingAgility
- **Forms**
	- CaptureDocument\_Scan
	- GeneralWorkQueue
	- Invoices Validation
	- RescanRejectedDocs\_Re Scan\_Scan
	- XMLDisplay
	- IPA\_SessionTimeout
- **Processes**
	- CaptureDocument
	- ParkNAIDocuments
	- PostLinePairing

In most cases, changes to the Invoice Processing Agility project in Transformation Designer are required. This is because your organization may have specific requirements that are not available in the out-of-thebox solution.

The following guidelines should be met when customizing your project. These guidelines ensure that any customizations are still available in future versions of Invoice Processing Agility.

**Tip** Keep notes of all changes made to a project. This is so that you can manually redo them if necessary, or to confirm if a future upgrade and merge are successful.

- It is important that you do not delete, move, or rename the following.
	- Classes
	- Field Groups
	- Fields
	- Locators

If you delete one of these items and then add it back, the internal ID is no longer the same, so the item does not behave as it should.

- All new Classes, Field Groups, Fields, or Locators should have a name that will not conflict with future releases of the solution. For example, add the "Custom\_" prefix to all new items.
- Do not remove any Databases, Dictionaries, Recognition Profiles, Table Models, or other dependent settings.
- You can modify Recognition Profiles by adding an additional language.
- Add script below the marking line that says 'Modify script only below this line. Any modifications above this line can cause problems with the package and are not included in a future merge.
- In script, refer to lookup fields and other items by their name and not by their index IDs. This is because the indexes can change and the names are not likely to change.

**Note** Document sets and training sets are not included in the merge process. This means that if you have documents in either the classification training set or the extraction training set, make a copy of these outside of the project folder to ensure that they are not lost during the merge. You can copy them back after the merge.

# Upgrade Invoice Processing Agility

If you already have a version of Invoice Processing Agility installed already, it is possible to upgrade this by running the installer.

**Note** Ensure that Kofax TotalAgility is upgraded to version 7.5.0 before upgrading Invoice Processing Agility.

However, if you have already added the Invoice Processing Agility client database and the Solution Configuration Manager database, these do not need installed again. Instead, you need to run an upgrade script.

You can upgrade Invoice Processing Agility by following these steps.

- **1.** Open the **Internet Information Services Manager (IIS)**.
- **2.** In the **Connections** pane, expand http://localhost represented by your server name. A list of Application Polls and Sites is displayed.
- **3.** Expand **Sites** and then **Default Web Site**.

A list of sites and applications is displayed.

**4.** Right-click on the application created when you installed the Solution Configuration Manager and click **Remove**.

When prompted to confirm the removal, click **Yes**.

The application is removed from the list.

- **5.** Select **Application Pools**. A list of **Application Pools** is displayed.
- **6.** If a dedicated application pool was created for the Solution Configuration Manager, right-click on that application pool and select **Remove**.

When prompted to confirm the removal, click **Yes**.

The application pool is deleted.

- **7.** Optionally, close the **Internet Information Services Manager (IIS)**.
- **8.** Open **Microsoft SQL Mangement Studio** and select the **IPASCM** database. If you provided an alternative name for the Solution Configuration Manager database during install, select that instead.
- **9.** Right-click the database and select **Delete**. When prompted to confirm the removal, click **OK**.

The database is removed and the Solution Configuration Manager is now ready for installation.

- **10.** Optionally, close the **Microsoft SQL Mangement Studio**.
- **11.** Navigate to your [extracted](#page-10-0) files and open the **Installer** folder. The contents of the **Installer** folder are displayed.
- **12.** Double-click on the **Kofax Invoice Processing Agility** installer to begin the Setup Wizard. The installer opens and calculates if there is enough space on disk for the installation.
- **13.** Once the Install Wizard confirms that there is enough disk space, click **Next**. The **End-User License Agreement** Setup Wizard step is displayed.
- **14.** Select **I accept the terms in the License Agreement** and then click **Next**. The **Prerequisites** Setup Wizard step is displayed along with any information about missing prerequisites.
- **15.** The information displayed on the **Prerequisites** step is relevant if you are installing the listed components only.

For example, if you receive a message that the SAP .NET connector is missing, but you are not using SAP, ignore this message. However, if you are using one of the components listed, click **Cancel** and then **Finish** to exit the Setup Wizard, install the required prerequisite, and then restart the installer. Otherwise, click **Next**.

If you did not install the necessary prerequisites, the corresponding options are not available for installation.

The **Choose Setup Type** Setup Wizard step is displayed.

**16.** Select **Custom** and then click **Next**.

It is also possible to select the **Full** setup type if you are installing all features. Follow the instructions on screen until you come to the **Invoice Processing Agility Client Database Connection** Setup Wizard step and then continue with step 18.

The **Custom Setup** step is displayed along with a list of available components.

**17.** Select the features you are installing and click **Next**.

The **Invoice Processing Agility Client Database Connection** Setup Wizard step is displayed.

**18.** Since you do not need to create the client database a second time, click **Next**.

The Setup Wizard detects if a client database exists already and then runs an upgrade script automatically.

The **Kofax TotalAgility Connection** Setup Wizard step is displayed.

- **19.** On the **Kofax TotalAgility Connection** step, enter the following information.
	- **a.** If the default Kofax TotalAgility URL that is provided is not correct, update the **TotalAgility URL**. For example, http://<Server name>/TotalAgility/.
- **b.** Select your **Authentication type** from one of the following options.
	- **Authentication by username and password**.
	- **Provide Session ID**.

This ID is found by navigating to the TotalAgility Designer home page. Select **System Settings** > **Settings**.

• **Windows authentication**.

Is you are using **Authentication by username and password** enter a **User name** and **User password**.

If you are using **Provide Session ID**, enter the **Session ID**.

If you are using **Windows authentication**, no further action is required.

- **c.** Click **Test connection** to ensure that your information is correct. If not, repeat the previous steps and try again.
- **d.** Once your connection test is successful, click **Next**.
- The **Solution Configuration Manager** Setup Wizard step is displayed.
- **20.** On the **Solution Configuration Manager website** window, enter the following information.

**Note** A default set of values is presented by this step of the installer. If you do not want to use the default values, enter or select alternative values.

**a.** Optionally, enter an alternate **Web Site**.

**Important** A web site must exist in IIS before it can be added here. All other items are created dynamically.

- **b.** Optionally, enter a different **Virtual Directory**.
- **c.** Optionally, enter a different **Application Pool**.
- **d.** Optionally, select a **Pool Identity**.

If you select **Custom Account**, enter a **User name**, **User domain**, and the corresponding **User password**.

**e.** Click **Next**.

The **Solution Configuration Manager Database** Setup Wizard step is displayed.

**21.** On the **Solution Configuration Manager Database** step, enter the following information.

**Note** A default set of values is presented by this step of the installer. If you do not want to use the default values, enter or select alternative values.

- **a.** Optionally, enter an alternate **Database name**.
- **b.** Optionally, enter an alternate **Server name**.
- **c.** Select your **Authentication Type** from one of the following.
	- **Windows Authentication**
	- **SQL Server Authentication**

**Tip** Ensure that the user specified here has at least db owner permissions.

- **d.** If you selected **SQL Server Authentication**, enter a **User name** and **User password**.
- **e.** Click **Test connection** to ensure that your information is correct. If not, repeat the previous steps and try again.
- **f.** Once your connection is successful, click **Next**.
- The **Ready to Install Kofax Invoice Processing Agility 1.1.0** Setup Wizard step is displayed.
- **22.** On the **Ready to install Kofax Invoice Processing Agility 1.1.0** step click **Install** to proceed with your installation.

Otherwise, click **Back** to return to previous steps in the Setup Wizard.

A progress indicator shows the progress of the Kofax Invoice Processing Agility installation.

**23.** Click **Finish**.

Optionally, select the **View Installation Log** option. This opens the log file once the installer is closed.

The installer closes and if selected, the log file opens.

**24.** Now that the installer has successfully upgraded Invoice Processing Agility, you must now [configure](#page-117-0) your installation so that it works in your environment.

# <span id="page-117-0"></span>Upgrade Invoice Processing Agility Configurations

After upgrading Invoice Processing Agility, it is still necessary to perform several configuration steps. However, after an upgrade, you do not need to perform some of the configurations that are required after an initial install.

As a result, after upgrading Invoice Processing Agility, configure your upgraded installation by following these steps.

- **1.** [Update](#page-28-0) the Kofax TotalAgility theme form style sheet
- **2.** If using Windows Authentication, [configure](#page-29-0) the authentication type as well as the session timeout behavior.
- **3.** [Configure](#page-34-0) the Solution Configuration Manager.
- **4.** Optionally, if you are integrated with MarkView it is necessary to [execute](#page-44-0) the new UpdateMarkview.sql script against the Invoice Processing Agility client database.
- **5.** Optionally, if you are integrated with AP Agility and it has also been upgraded, it is necessary to [execute](#page-46-0) the UpdateAPAgility.sql script against the Invoice Processing Agility client database.
- **6.** Optionally, [merge](#page-118-0) the Transformation Designer project. Perform this merge if you made any modifications other than database CSV file locations to the project.
- **7.** Optionally, if you are using an ERP, [configure](#page-52-0) the ERP connection.
- **8.** Optionally, if you are using PIX, do the following.

**Important** Whether you installed PIX Client and PIX Server on the same machine or not, it is necessary to remove the PIX database and website wherever they are installed before you upgrade to a newer version for PIX.

**a.** [Remove](#page-118-1) the PIX database and website.

- **b.** Depending on your PIX configuration, do one or more of the following.
	- Install [PIX client and server on the same server](#page-97-0)
	- Install [PIX server only](#page-98-0)
	- Install [PIX client only](#page-99-0)
- **c.** [Update the PIX settings](#page-102-0) on the Settings.

### <span id="page-118-0"></span>Merge Transformation Designer project customizations

If you made any changes to the Transformation Designer project in a previous version, those changes must be merged to the upgraded project. For example, merge the project if you added any custom items such as fields, field groups, classes, or locators.

**Note** If the only changes made to the Transformation Designer project were the database CSV paths, these are now handled automatically. You do not need to merge the project in this case because the path you provided in an earlier version is no longer applicable.

You can merge the Transformation Designer project by following these steps.

- **1.** Open **Transformation Designer** and then open the **InvoiceProcessingAgility** project. The project opens.
- **2.** Click on the **Kofax** button and then select **Merge Local Changes from Previous Version**. The **Choose Version with Desired Local Changes** window is displayed.
- **3.** Select the version that contains the local changes and then click **OK**. In many cases this is the version with the highest version number. After the two projects are compared the **Select Items to Merge** window is displayed.
- **4.** All highlighted items represent a change in the project. These may be development changes or manual changes made by you in the previous version of Invoice Processing Agility. Review each change and select those to include in the upgrade. Hover over the information icon to get more details about the specific changes between the project versions.
- **5.** Select individual changes or click **Select all** to select all changes and then click **OK**. The merge is performed and a completion message is displayed.
- **6.** Click **OK**. The message window closes and you are returned to your newly merged project.
- **7.** Optionally, make further modifications to the project if needed.
- **8.** From the **Project** tab, click **Release Project**.

The project is saved, released, and ready for use in production.

### <span id="page-118-1"></span>Remove PIX database and website

Before you can upgrade PIX, it is necessary to first remove the PIX database and website.

**Note** You need the PIX installer used to install the previous version of PIX.

You can remove PIX using the PIX installer by following these steps.

- **1.** Double-click on the PixSetup.exe file located in the PIX Install/PixSetup.exe folder of the extracted files from the previous release. The Kofax PIX installation window opens. It recognizes that PIX is already installed, with options to Repair and Uninstall.
- **2.** On the Kofax PIX Installer, click **Uninstall**. The PIX Server and PIX Client web sites, if installed, are removed.
- **3.** Click **Close**. The PIX installer closes.
- **4.** Optionally, if the PIX client is installed on a separate machine, run the installer there and click **Uninstall**.
- **5.** Open **Microsoft SQL Mangement Studio** and select the **SmartXML** PIX database.
- **6.** Right-click and select **Delete**. When prompted to confirm the removal, click **OK**. The database is removed and PIX is now ready for [installation.](#page-96-0)
- **7.** Optionally, close **Microsoft SQL Mangement Studio**.

# Remove Invoice Processing Agility

If you no longer want Invoice Processing Agility installed on your server, you can remove several components from your server using the installer.

Specifically, the following components are removed.

- The Invoice Processing Agility assemblies.
- The Solution Configuration Manager web site and associated files.

There are some Invoice Processing Agility components that are not removed using the installer. These include:

- The Invoice Processing Agility Client database.
- The Solution Configuration Manager database.
- The Kofax TotalAgility package.

You can remove the two databases manually by using the SQL Server Management Studio. However, Kofax recommends that you do not remove the Kofax TotalAgility package. Leaving the package installed does not affect Kofax TotalAgility performance.

You can remove several Invoice Processing Agility components by following these steps.

- **1.** Double-click on the Kofax Invoice Processing Agility installer. The installer opens.
- **2.** Click **Next**. The **Change, Repair, or Remove Installation** window is displayed.
- **3.** Click **Remove**.

The **Ready to Remove Kofax Invoice Processing Agility 1.1.0** window is displayed.

- **4.** Click **Next**. Invoice Processing Agility is removed and the completion window is displayed.
- **5.** Optionally, select **View Installation Log** to see the log file.
- **6.** Click **Finish**.

The Installer closes and several components of Invoice Processing Agility are no longer installed on your server. You can remove the remaining components manually if you want.

# Access Invoice Processing Agility documentation

By default, the Invoice Processing Agility documentation is available online. However, if necessary, you can also configure Invoice Processing Agility to use help offline.

## Default online documentation

The full documentation set for Invoice Processing Agility is available from [https://docshield.kofax.com/](https://docshield.kofax.com/Portal/Products/IPA/110-off8bue7sx/IPA.htm) [Portal/Products/IPA/110-off8bue7sx/IPA.htm](https://docshield.kofax.com/Portal/Products/IPA/110-off8bue7sx/IPA.htm).

To launch the online help for the installed version of the product, click on the **IP Agility** menu, select **Help**, and then select the appropriate menu option.

# Configure offline documentation

To access the documentation offline, download it from the [Kofax Fulfillment Site](https://delivery.kofax.com/). Since Invoice Processing Agility supports five languages, each language has a separate documentation compressed file.

For example, KofaxInvoiceProcessingAgilityDocumentation 1.1.0 EN.zip for English or KofaxInvoiceProcessingAgilityDocumentation 1.1.0 DE.zip for German.

Offline help for Invoice Processing Agility is available in English, German, French, Spanish, and Portuguese (Brazilian).

**Note** The compressed files for languages other than English do not contain the help for the Solution Configuration Manager or PIX Correction. As a result, access to the Solution Configuration Manager and PIX Correction help offline must be done using the English compressed file. The English content also includes a print folder that contains the *Kofax Invoice Processing Agility Installation Guide*, *Kofax Invoice Processing Agility Administrator's Guide*, and the *Kofax Invoice Processing Agility Release Notes*.

Because of this, we recommend that you install the English content as well as any of other available languages.

You can configure Invoice Processing Agility to use offline help by following these steps.

**1.** To configure the user help so that it is available offline, log on to the Invoice Processing Agility Workspace.

For example, http://<ServerName>/TotalAgility/forms/ipa/.

The Kofax TotalAgility Workspace for Invoice Processing Agility is loaded.

- **2.** From the menu, select **IP Agility** > **Settings**. The Settings page opens.
- **3.** In the **Help** section, edit the **Help Base URL** so that it points to a location visible by IIS.

For example, http://localhost/TotalAgility/Help. This path is also used by TotalAgility for its own offline help.

If you want to use a different path, alter this link and subsequent paths accordingly.

- **4.** Click **Save Help Settings**. Your changes are saved and the offline documentation mechanism is in place and ready for content.
- **5.** Download the Invoice Processing Agility Documentation 1.1.0 ZIP file for English and any of the other available languages that you are using from the Kofax Fulfillment Site.
- **6.** Extract the contents of the compressed documentation files.
- **7.** Copy the extracted language files to the following location.

\\TotalAgility\Agility.Server.Web\Help\IPA\<Language>\help.

Create the IPA and <Language> folders as necessary.

Optionally, copy the contents of the English extracted print folder to:

\\TotalAgility\Agility.Server.Web\Help\IPA\en\_US\print.

For example, if you installed both the English and the Spanish help, the resulting file structure under \\TotalAgility\Agility.Server.Web\Help\IPA\ should be as follows.

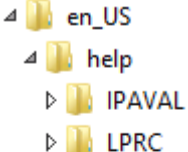

- **DE PIXC**
- 
- **DESCM**
- **DESCN**
- **Department**
- $4$   $\overline{\phantom{1}}$  es ES
	- $\overline{4}$  help
	- D **I** IPAVAL
	- D LPRC
	- **DESCN**
- **8.** Return to the to the Invoice Processing Agility Workspace and select **IP Agility** > **Settings**.
- **9.** From the menu, test each of the following.
	- **IP Agility** > **Help** > **Scan**
	- **IP Agility** > **Help** > **Validation**
	- **IP Agility** > **Help** > *PIX Correction*
	- **IP Agility** > **Help** > **Line Pairing Correction**
	- **IP Agility** > **Help** > **Solution Configuration Manager**

If the main language of your web browser is set to one of the supported languages, the user interface and documentation for Invoice Processing Agility appear in that language automatically. For any other language, and for the administrative documentation, it defaults to English.

If you have multiple languages configured, change your browser language to test each language.